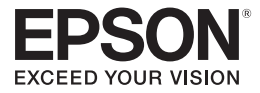

## **Proyector multimedia PowerLite**®  **S10+/X10+ /W10+**

## *Manual del usuario*

#### Información de seguridad importante

*ADVERTENCIA*: nunca mire directamente a la lente del proyector cuando la lámpara esté encendida; la luz brillante puede dañar sus ojos. No permita que los niños miren directamente a la lente si la lámpara está encendida. No abra nunca ninguna cubierta del proyector, excepto las de la lámpara y del filtro de aire. La tensión eléctrica del interior del proyector es peligrosa y puede lesionarle gravemente. No intente reparar este producto usted mismo, salvo cuando se indique específicamente en este *Manual del usuario*. Contrate personal de servicio calificado para llevar a cabo todas las reparaciones necesarias.

*ADVERTENCIA*: el proyector y sus accesorios están envueltos en bolsas de plástico. Mantenga las bolsas de plástico fuera del alcance de los niños para evitar cualquier peligro de asfixia.

*Precaución*: cuando reemplace la lámpara, no toque nunca la lámpara nueva con las manos descubiertas; el residuo invisible de las manos puede reducir la vida útil de la lámpara. Utilice guantes o un paño limpio si debe tocarla.

#### Aviso de derechos reservados

Quedan reservados todos los derechos. Ninguna parte de esta publicación podrá ser reproducida, almacenada en un sistema de recuperación, ni transmitida en forma alguna ni por ningún medio electrónico, mecánico, de fotocopiado, de grabación o cualquier otro, sin el previo consentimiento por escrito de Seiko Epson Corporation. La información contenida en el presente se aplica solamente a este producto Epson. Epson no se hace responsable si se utiliza esta información para el uso de otros productos.

Ni Seiko Epson Corporation ni sus filiales asumirán responsabilidad ante el comprador de este producto o ante terceros por daños, pérdidas, costos o gastos en que incurrieren los usuarios como consecuencia de: accidente, uso inadecuado o abuso de este producto o modificaciones, reparaciones o alteraciones no autorizadas al mismo, o (excluidos los EE. UU.) no seguir rigurosamente las instrucciones de operación y mantenimiento de Seiko Epson Corporation.

Seiko Epson Corporation no se hace responsable por ningún daño o problemas causados por el uso de diferentes opciones o productos consumibles que no sean Productos originales Epson o Productos aprobados Epson ratificados por Seiko Epson Corporation.

Software copyrights

This product uses free software as well as software to which this company holds the rights. The following is information on the free software used by this product.

Hereafter, each author, the conditions, and so on are described in the original. Furthermore, there is no guarantee for free software because of the characteristics of the free software that has already been used in this product; any problems in this product (including problems that originate with the free software concerned) do not influence the conditions of the guarantee (written guarantee) issued by this company.

(1) libjpeg © 1991-1998 Thomas G. Lane. This software is based in part on the work of the Independent JPEG Group.

(2) libpng

- © 1998-2004 Glenn Randers-Pehrson
- © 1996-1997 Andreas Dilger
- © 1995-1996 Guy Eric Schalnat, Group 42, Inc.

(3) zlib

**2**

© 1995-2003 Jean-loup Gailly and Mark Adler

#### Marcas comerciales

Epson e Instant Off son marcas registradas y Epson Exceed Your Vision es un logotipo registrado de Seiko Epson Corporation.

PowerLite y Accolade son marcas registradas, y SizeWise y Duet son marcas comerciales de Epson America, Inc.

Pixelworks, DNX y el logotipo DNX son marcas comerciales de Pixelworks, Inc.

HDMI, el logotipo HDMI y High-Definition Multimedia Interface son marcas comerciales o marcas registradas de HDMI Licensing, LLC.

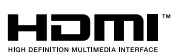

Aviso general: los otros nombres de productos que se incluyen en esta publicación se mencionan sólo para fines de identificación y pueden ser marcas comerciales de sus respectivos propietarios. Epson renuncia a cualquier derecho sobre dichas marcas.

La información que se incluye en el presente está sujeta a cambios sin previo aviso.

 $\degree$  2010 Epson America, Inc.  $5/10$ 

CPD-28041

**3**

# *Contenido*

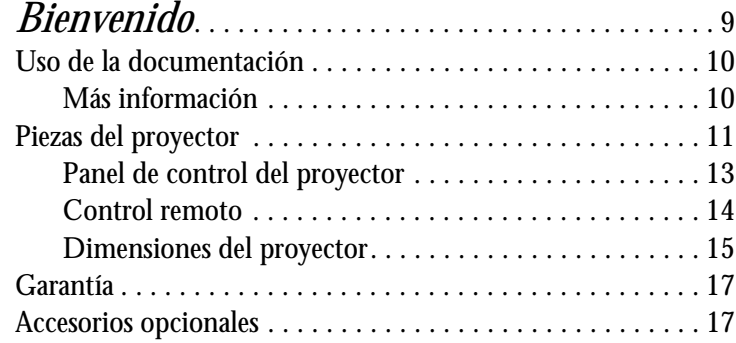

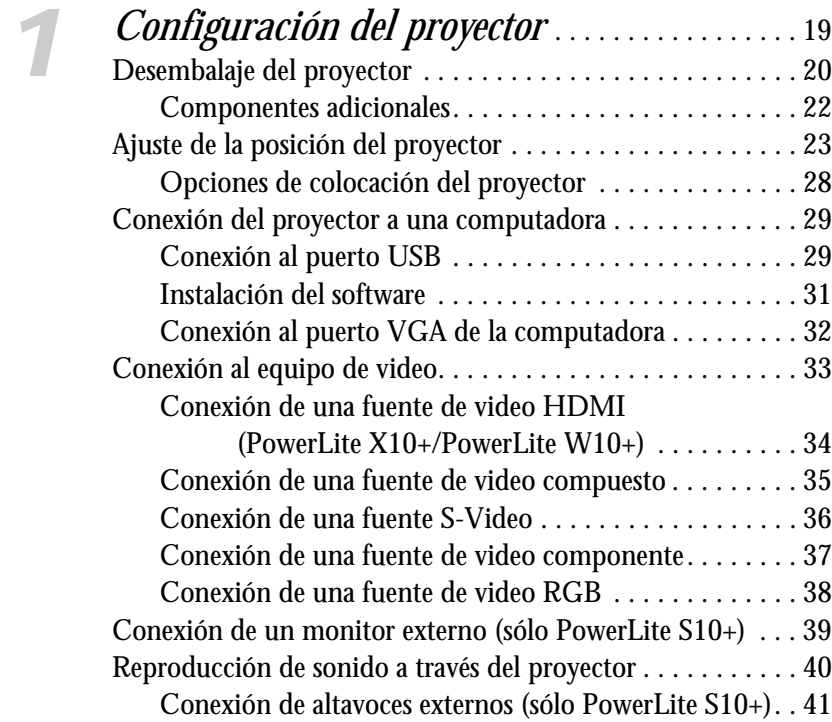

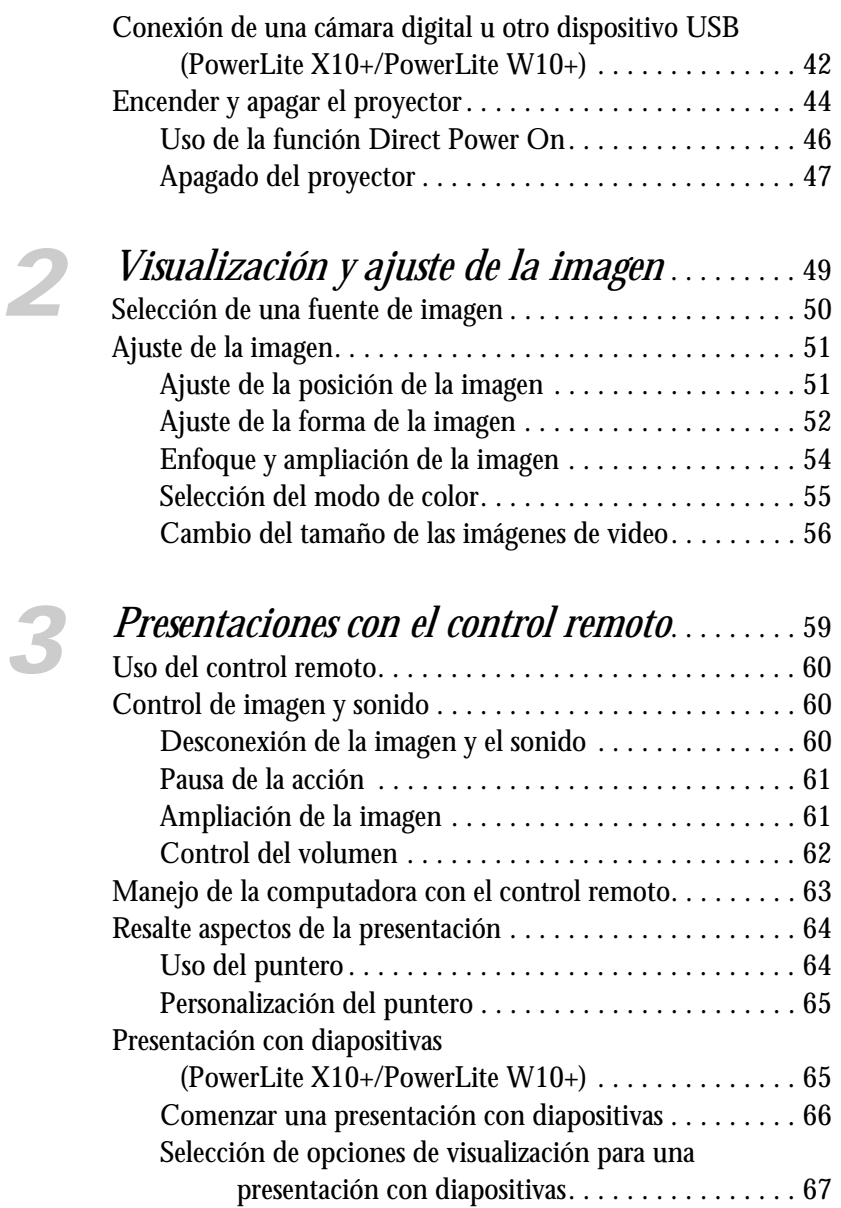

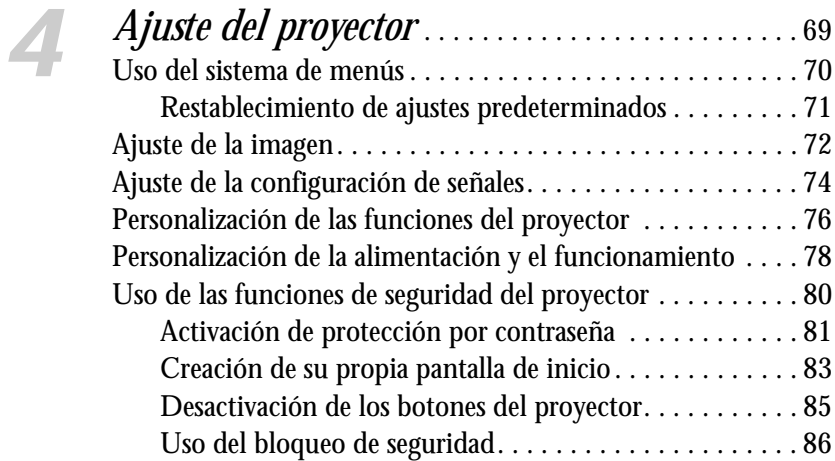

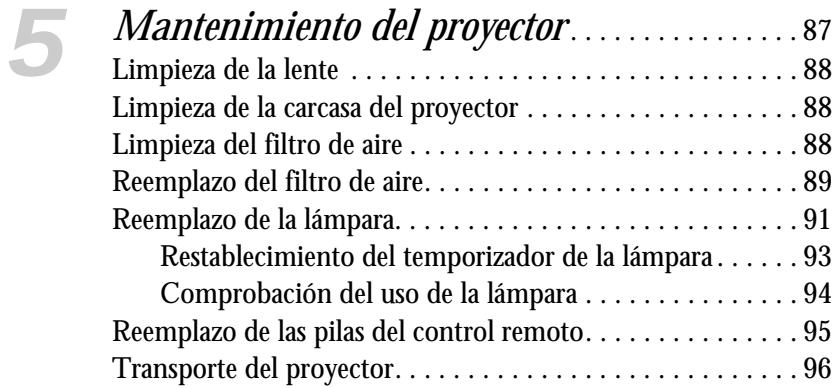

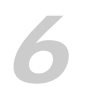

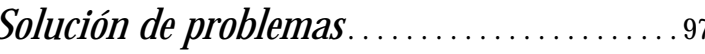

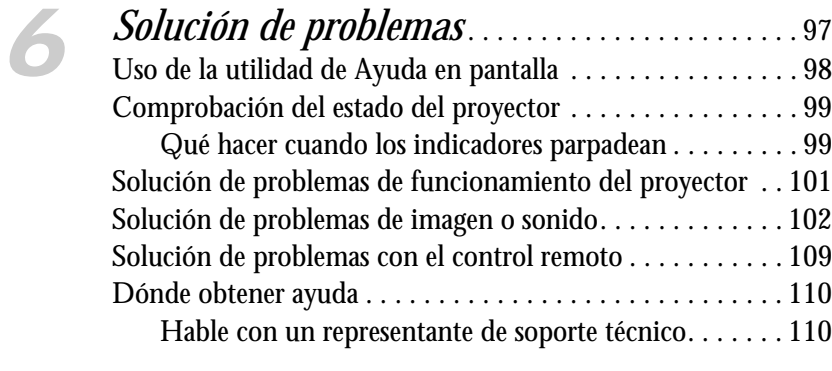

### *[A](#page-112-0) [Especificaciones técnicas](#page-112-0)* . . . . . . . . . . . . . . . . . . . . 113

# *[B](#page-122-0) Avisos* [. . . . . . . . . . . . . . . . . . . . . . . . . . . . . . . . . . . . . . . 123](#page-122-0)

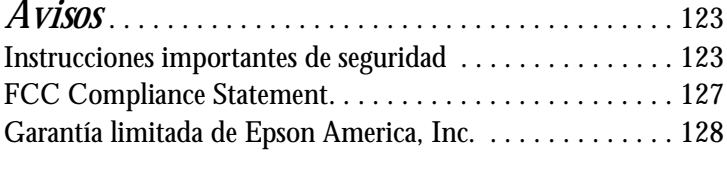

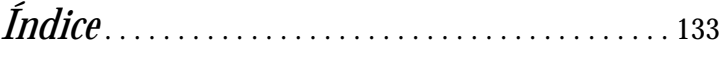

# <span id="page-8-0"></span>*Bienvenido*

 ${\rm E}$ l proyector PowerLite® S10+/X10+/W10+ es un proyector ligero, compacto y fácil de usar con un altavoz integrado. Ofrece hasta 2600 lúmenes de emisión de luz blanca y de color (luminosidad). También proporciona una resolución nativa SVGA (PowerLite S10+), XGA (PowerLite X10+) o WXGA (PowerLite W10+). Puede conectarlo a una amplia gama de computadoras y fuentes de video. También puede proyectar archivos JPEG desde un dispositivo de almacenamiento USB (PowerLite X10+/PowerLite W10+).

**El proyector ofrece estas fáciles funciones de instalación, control y seguridad:**

- **Configuración instantánea Plug n' Play:** proyecte imágenes de manera instantánea desde una computadora con el sistema operativo Windows® o Mac OS® a través de una conexión USB
- **Calidad de ultra alta definición (HD) con un solo cable**: conexión de audio/video HDMI completamente digital (PowerLite X10+/PowerLite W10+)
- **Presentaciones normales y con diapositivas sin necesidad de una computadora**: puerto de unidad de memoria USB (PowerLite X10+/PowerLite W10+)
- **Control rápido y cómodo**: Direct Power On (Encendido directo), modo de reposo, Instant Off ® /On (Apagado/Encendido instantáneo)
- **Fácil ajuste de imágenes**: corrección trapezoidal ultra flexible con zoom digital (sólo PowerLite X10+) o corrección trapezoidal automática con zoom óptico (PowerLite X10+/PowerLite W10+)
- **Funciones de seguridad**: protección mediante contraseña, logotipo de usuario, bloqueo de los botones del proyector, punto de conexión para cable de seguridad (cable no incluido) y puerto para dispositivo de seguridad Kensington® (no incluido)

**9**

#### <span id="page-9-0"></span>**Otras mejoras:**

- Salida de audio y monitor (sólo PowerLite S10+)
- Relación de contraste de 2000:1 (en Modo de color Dinámico con el ajuste Iris automático activado)
- Cubierta de la lente incorporada (tapa corrediza A/V Mute)
- Lámpara de bajo consumo y larga duración con 2 modos de consumo eléctrico
- Maletín de transporte y control remoto incluidos

## *Uso de la documentación*

Este manual contiene toda la información que necesita para configurar y utilizar el proyector. Siga estas directrices mientras las lee:

- Debe seguir las **advertencias** con cuidado para evitar lesiones corporales.
- Debe respetar las **precauciones** para evitar daños en el equipo.
- Las **notas** contienen información importante acerca del proyector.
- Los **consejos** contienen sugerencias adicionales para la proyección.

#### *Más información*

¿Necesita configurar su proyector rápidamente? Aquí puede encontrar ayuda:

- *Guía de instalación* Ofrece información sobre cómo conectar el proyector a su equipo y cómo mostrar y ajustar la imagen.
- Sistema de ayuda integrado Proporciona asistencia para problemas comunes. Disponible cuando pulsa el botón ? Help del proyector o del control remoto. Consulte la [página 98](#page-97-0) para obtener detalles.

■ [www.latin.epson.com](http://www.latin.epson.com/asp/mapa.asp?redirect=/Default.asp) Consulte las preguntas frecuentes y envíe un correo electrónico con sus preguntas al servicio de asistencia de Epson.

#### *nota*

*Su proyector puede tener una apariencia diferente a las ilustraciones que se muestran en este manual, pero las instrucciones son las mismas.*

## <span id="page-10-0"></span>*Piezas del proyector*

#### **Parte frontal del PowerLite S10+**

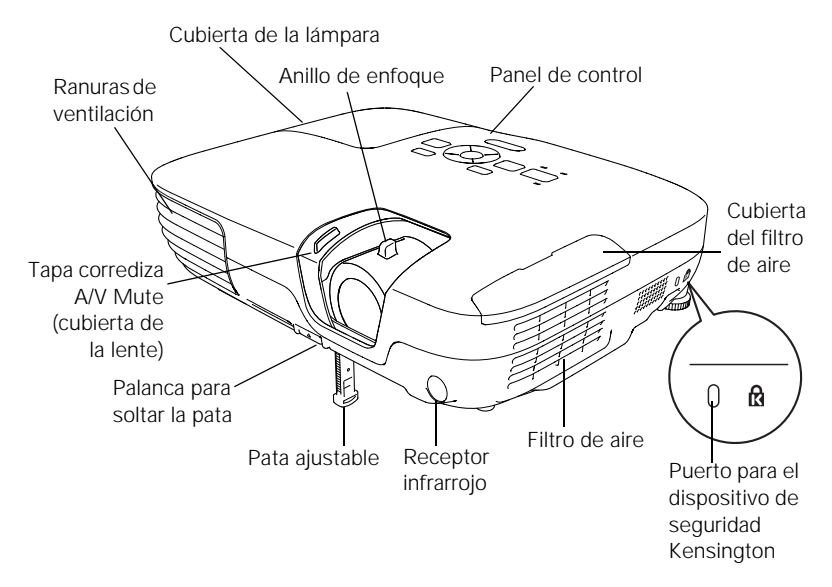

#### **Parte frontal del PowerLite X10+/PowerLite W10+**

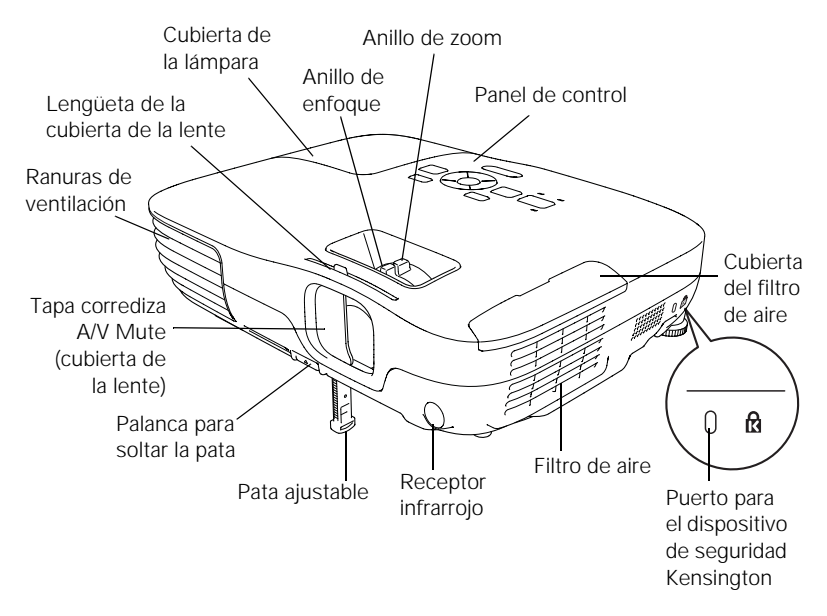

#### **Parte trasera del PowerLite S10+**

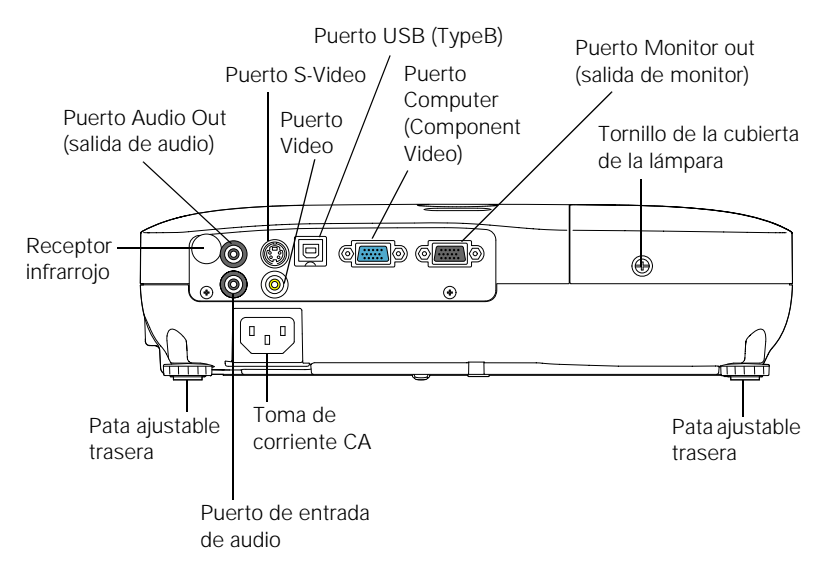

#### **Parte trasera del PowerLite X10+/PowerLite W10+**

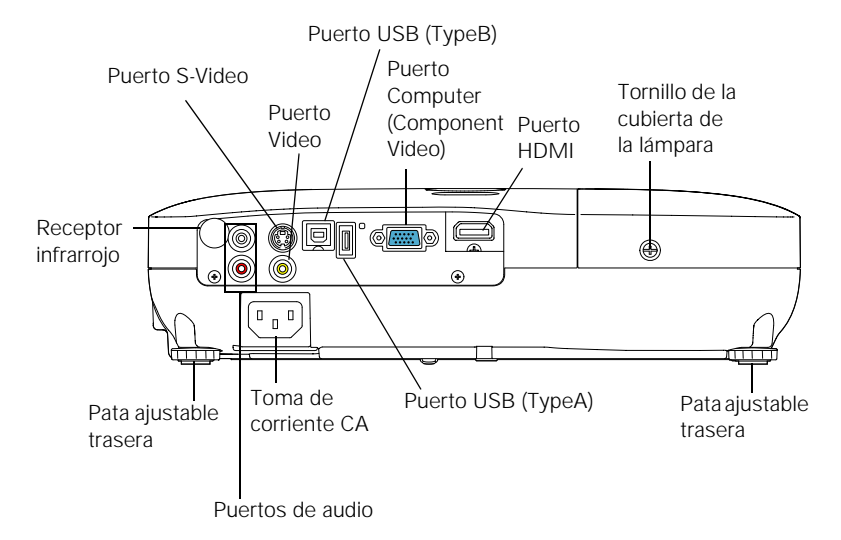

#### <span id="page-12-0"></span>*Panel de control del proyector*

#### **PowerLite S10+**

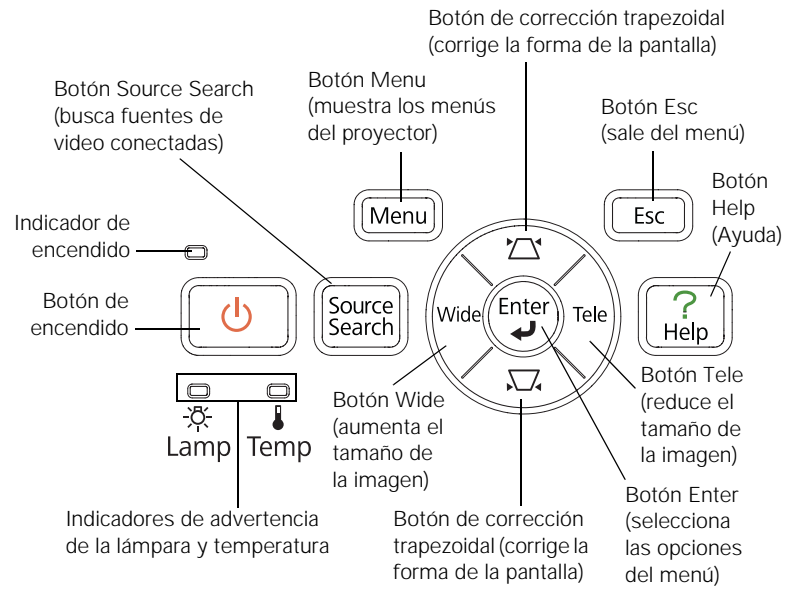

#### **PowerLite X10+/PowerLite W10+**

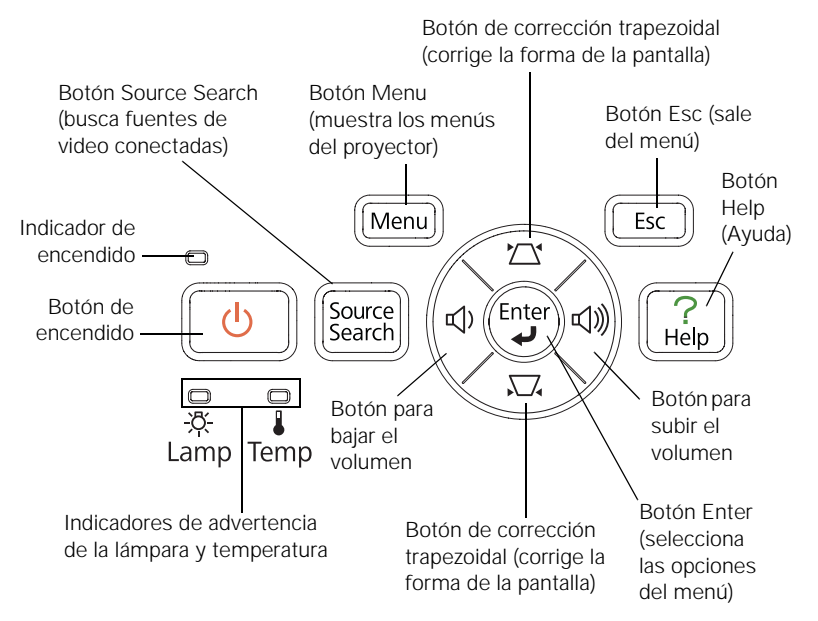

#### *Control remoto*

<span id="page-13-0"></span>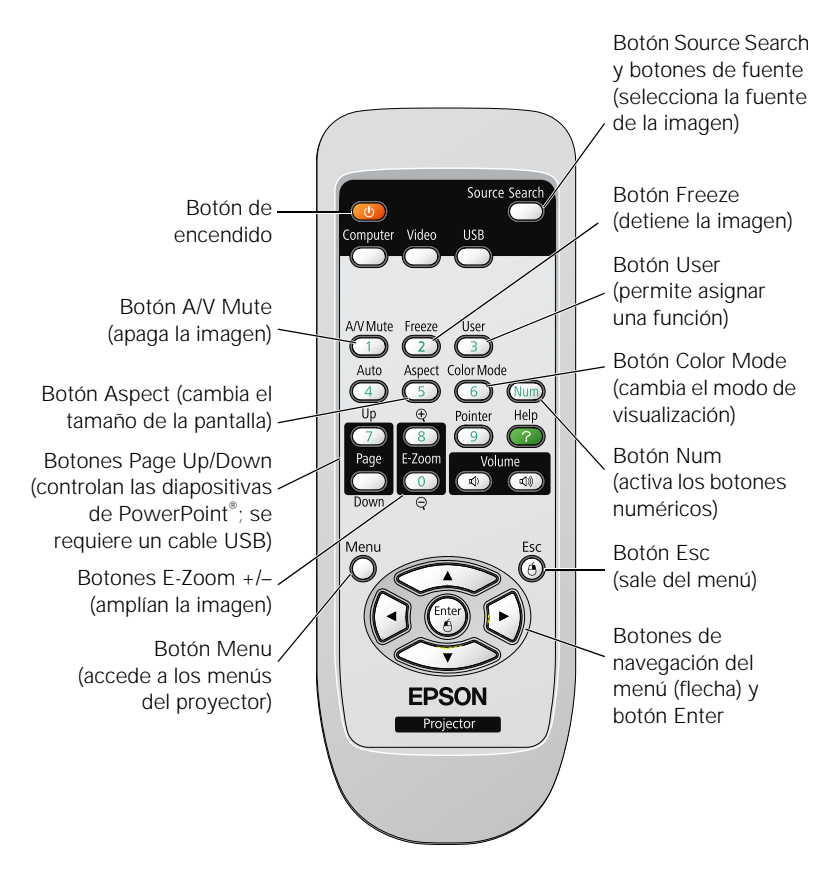

#### <span id="page-14-0"></span>*Dimensiones del proyector*

**PowerLite S10+**

Use las siguientes dimensiones como guía para la colocación o instalación del proyector.

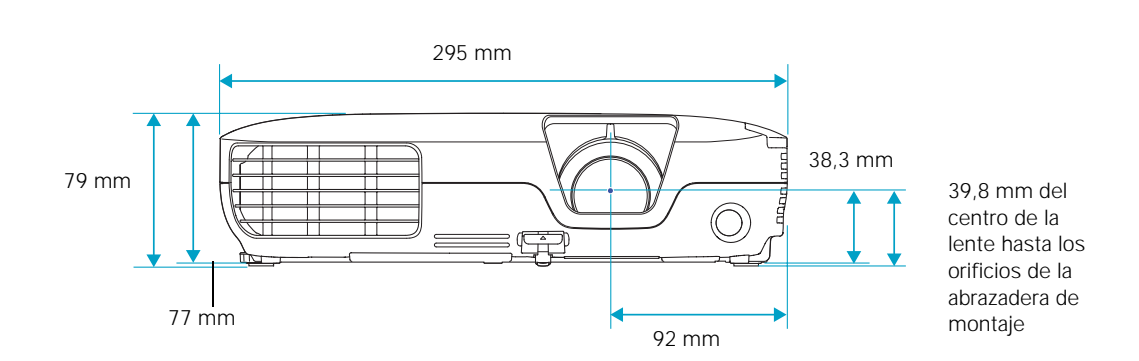

243,5 mm 25 mm 128 mm 37,5 mm  $\overline{6}$ 93 mm 13 mm 228 mm ල) Orificios de tornillos de montaje

#### **PowerLite X10+/PowerLite W10+**

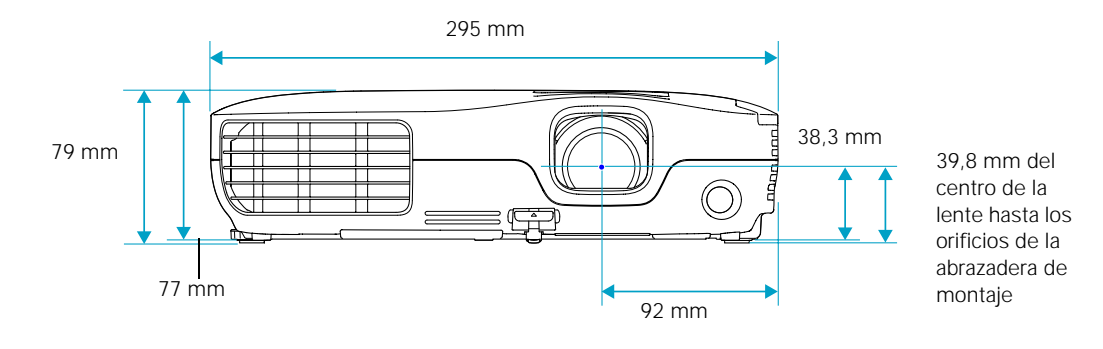

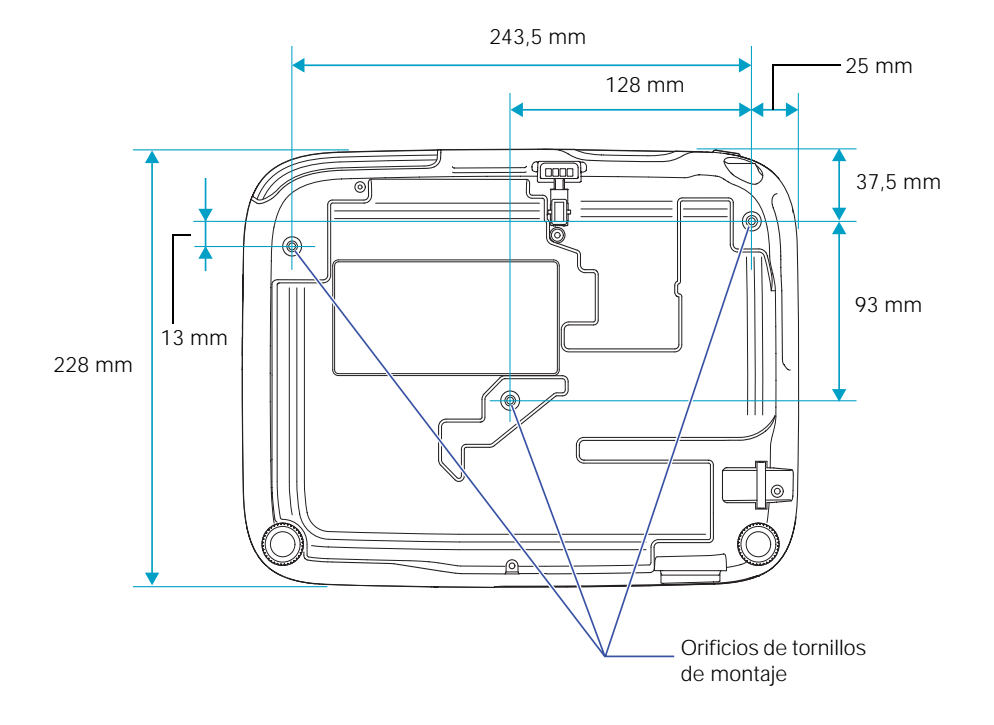

## <span id="page-16-0"></span>*Garantía*

El proyector incluye una garantía básica que le permite proyectar con confianza. Para obtener más información, consulte la [página 128](#page-127-0).

## *Accesorios opcionales*

Para mejorar el uso del proyector, Epson ofrece los siguientes accesorios opcionales:

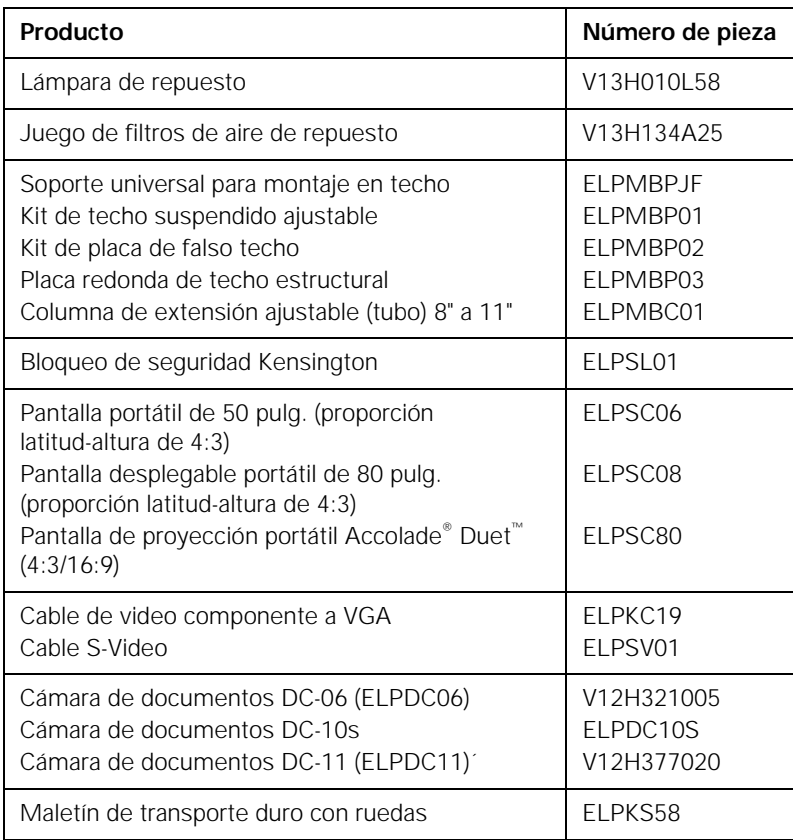

*nota Es posible que algunos* 

*accesorios no estén disponibles en todos los países.*

Puede adquirir pantallas u otros accesorios en los distribuidores autorizados de productos Epson. Para localizar el más cercano, comuníquese con Epson como se describe en la sección ["Dónde](#page-109-0)  [obtener ayuda" en la página 110](#page-109-0).

*Bienvenido*

## <span id="page-18-0"></span>*Configuración del proyector*

 ${\rm E}$ ste capítulo le indica cómo desembalar el proyector y conectarlo a una computadora portátil o de escritorio, o a un dispositivo de video, como un reproductor de DVD, una videocassetera o una cámara de video.

También puede conectar el proyector a un dispositivo de almacenamiento USB o una cámara digital (PowerLite X10+/ PowerLite W10+).

Siga las instrucciones de este capítulo sobre cómo:

- [Desembalar el proyector](#page-19-0)
- [Ajustar la posición del proyector](#page-22-0)
- [Conectar el proyector a una computadora](#page-28-0)
- [Conectar el proyector a un equipo de video](#page-32-0)
- [Conectar un monitor externo \(sólo PowerLite S10+\)](#page-38-0)
- [Reproducir sonido a través del proyector](#page-39-0)
- Conectar una cámara digital u otro dispositivo USB (PowerLite X10+/PowerLite W10+)
- [Encender y apagar el proyector](#page-43-0)

## <span id="page-19-0"></span>*Desembalaje del proyector*

Después de desembalar el proyector, asegúrese de tener todas estas piezas:

**PowerLite S10+**

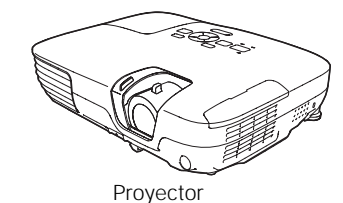

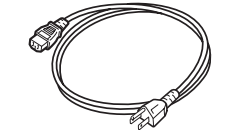

Cable de alimentación

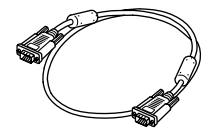

Cable VGA para computadora

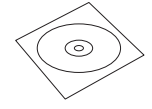

CD-ROM con el manual en formato PDF

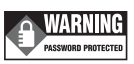

Adhesivo de protección mediante contraseña

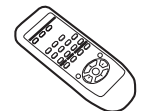

Control remoto

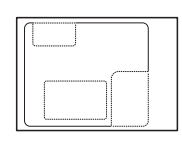

Adhesivo para el proyector

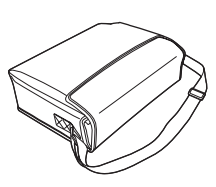

2 pilas AA (para el control remoto)

Maletín de transporte

#### **PowerLite X10+/PowerLite W10+**

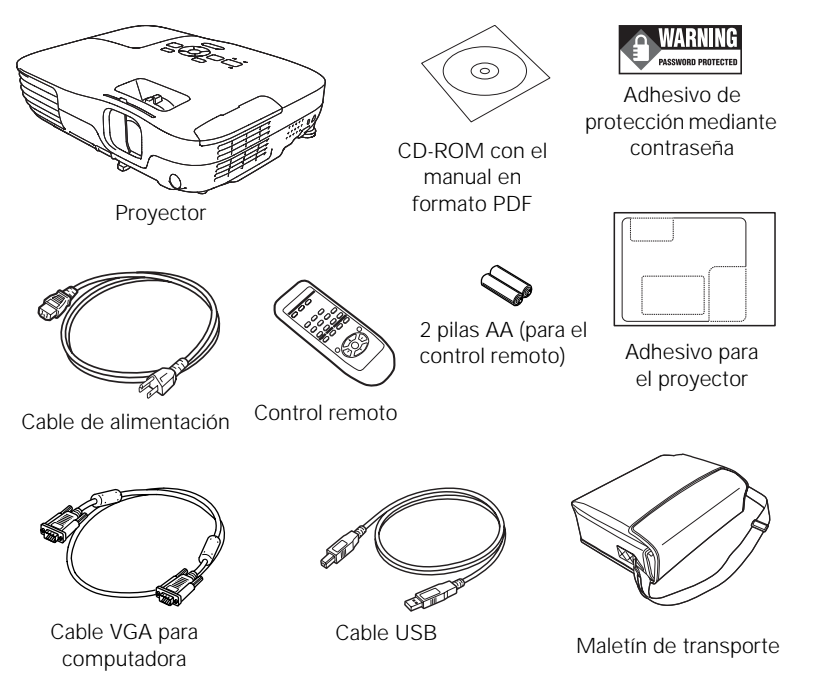

Guarde todo el embalaje por si necesita transportar el proyector. Cuando deba enviar el proyector a otro sitio, siempre use el embalaje original (o similar). Consulte la [página 96](#page-95-0) para obtener instrucciones sobre el transporte. Si transporta el proyector a mano, utilice el maletín de transporte.

#### <span id="page-21-0"></span>*Componentes adicionales*

Dependiendo de cómo planifique utilizar el proyector, es posible que necesite componentes adicionales:

- Para recibir una señal HDMI desde su dispositivo de video, necesitará un cable HDMI (PowerLite X10+/PowerLite W10+). Es posible que se proporcione uno con su equipo de video.
- Para recibir una señal de video componente desde un reproductor de DVD u otro dispositivo de video, necesitará un cable de video componente a VGA. Es posible que el equipo de video tenga uno incluido, o puede adquirir el cable ELPKC19 de un distribuidor de productos Epson autorizado. Consulte la sección ["Accesorios](#page-16-0)  [opcionales" en la página 17.](#page-16-0)
- Para recibir una señal de S-Video, necesitará un cable S-Video. Es posible que se incluya con el equipo de video o puede adquirir uno a través de un distribuidor de productos Epson autorizado. Consulte la sección ["Accesorios opcionales" en la página 17.](#page-16-0)
- Para recibir una señal de audio, necesitará un cable de audio tipo RCA con dos enchufes machos (PowerLite X10+/ PowerLite W10+) o un cable adaptador de audio tipo mini conexión estéreo a RCA (debe tener un conector rojo y un conector blanco en un extremo; sólo PowerLite S10+).

## <span id="page-22-0"></span>*Ajuste de la posición del proyector*

Si el proyector no se ha instalado en la habitación a utilizar, probablemente desee colocarlo sobre una mesa frente a la pantalla. De este modo, usted puede estar de pie en la parte delantera de la habitación, frente al público y permanecer lo suficientemente cerca del equipo como para controlarlo sin dificultad.

Recuerde estas indicaciones cuando ajuste la posición del proyector:

- Coloque el proyector sobre una superficie resistente y estable.
- Asegúrese de que haya suficiente espacio alrededor del proyector y por debajo de éste para brindar una ventilación adecuada.
- Asegúrese de que el proyector se encuentre a un máximo de 1,8 metros de un tomacorriente o un cable de extensión con conexión a tierra.

El tamaño de la imagen aumenta con la distancia, pero puede variar según la proporción latitud-altura, la ampliación de la imagen y la configuración de otros ajustes de ésta. Utilice las ilustraciones y tablas que aparecen a continuación para determinar la distancia de proyección.

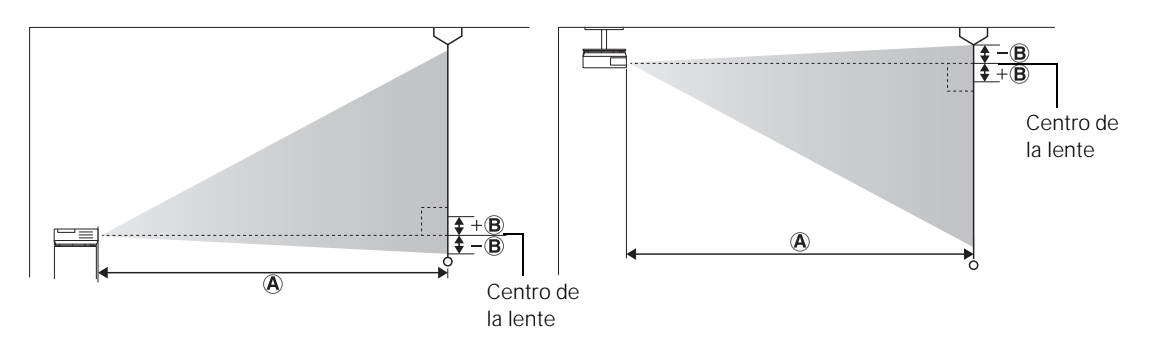

| Tamaño de<br>la pantalla | Distancia de proyección (A)<br>Ancho a Tele | Compensación (B) |
|--------------------------|---------------------------------------------|------------------|
| 30 pulg. (76 cm)         | 87 a 119 cm                                 | $-5$ cm          |
| 50 pulg. (127 cm)        | 147 a 200 cm                                | $-8$ cm          |
| 60 pulg. (152 cm)        | 177 a 240 cm                                | $-10$ cm         |
| 80 pulg. (203 cm)        | 237 a 321 cm                                | $-13$ cm         |
| 100 pulg. (254 cm)       | 297 a 402 cm                                | $-17$ cm         |
| 150 pulg. (381 cm)       | 447 a 605 cm                                | $-25$ cm         |
| 200 pulg. (508 cm)       | 597 a 807 cm                                | $-33$ cm         |

**PowerLite S10+ (imágenes 4:3)**

#### **PowerLite S10+ (imágenes 16:9)**

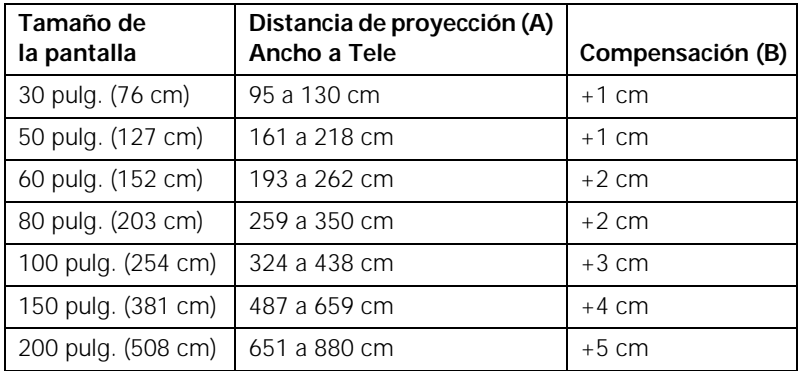

#### **PowerLite S10+ (imágenes 16:10)**

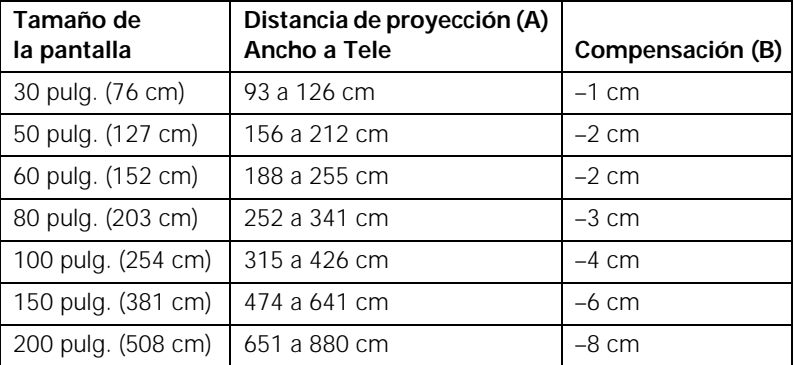

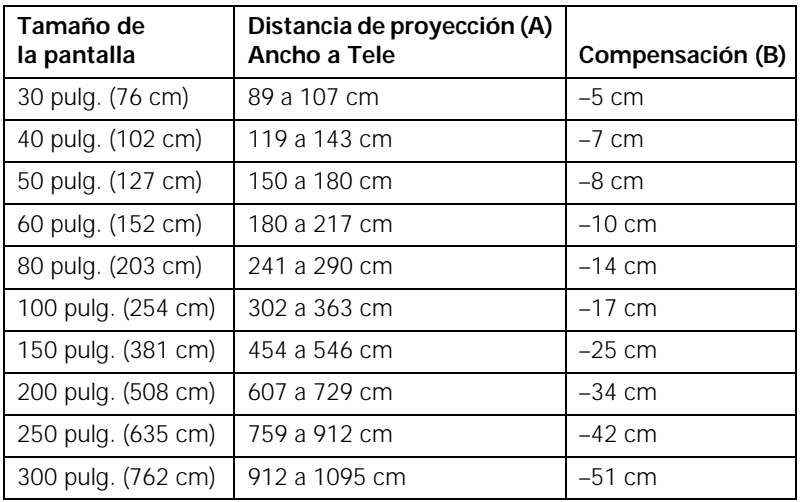

#### **PowerLite X10+ (imágenes 4:3)**

#### **PowerLite X10+ (imágenes 16:9)**

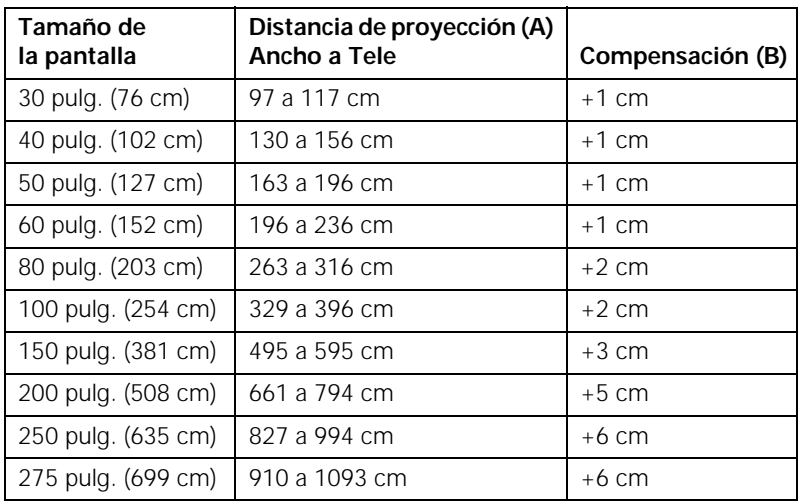

| Tamaño de<br>la pantalla | Distancia de proyección (A)<br>Ancho a Tele | Compensación (B) |
|--------------------------|---------------------------------------------|------------------|
| 30 pulg. (76 cm)         | 94 a 113 cm                                 | $-1$ cm          |
| 40 pulg. (102 cm)        | 126 a 152 cm                                | $-2$ cm          |
| 50 pulg. (127 cm)        | 159 a 191 cm                                | $-2$ cm          |
| 60 pulg. (152 cm)        | 191 a 230 cm                                | $-3$ cm          |
| 80 pulg. (203 cm)        | 256 a 307 cm                                | $-4 \text{ cm}$  |
| 100 pulg. (254 cm)       | 320 a 385 cm                                | $-4 \text{ cm}$  |
| 150 pulg. (381 cm)       | 482 a 579 cm                                | $-7$ cm          |
| 200 pulg. (508 cm)       | 643 a 773 cm                                | $-9 \text{ cm}$  |
| 250 pulg. (635 cm)       | 805 a 967 cm                                | $-11$ cm         |
| 280 pulg. (699 cm)       | 902 a 1083 cm                               | $-13$ cm         |

**PowerLite X10+ (imágenes 16:10)**

#### **PowerLite W10+ (imágenes 4:3)**

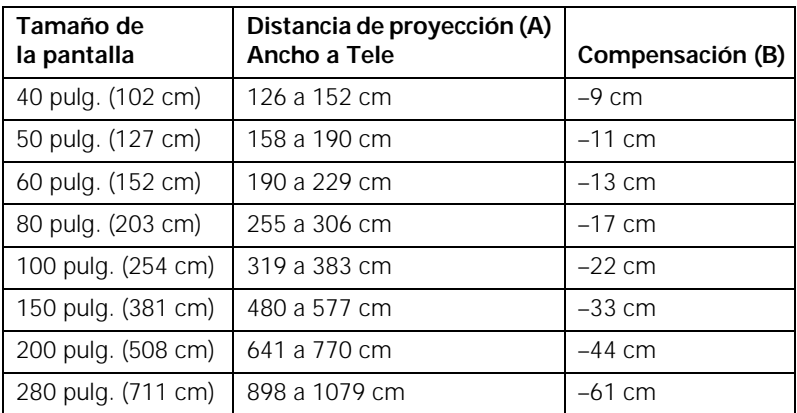

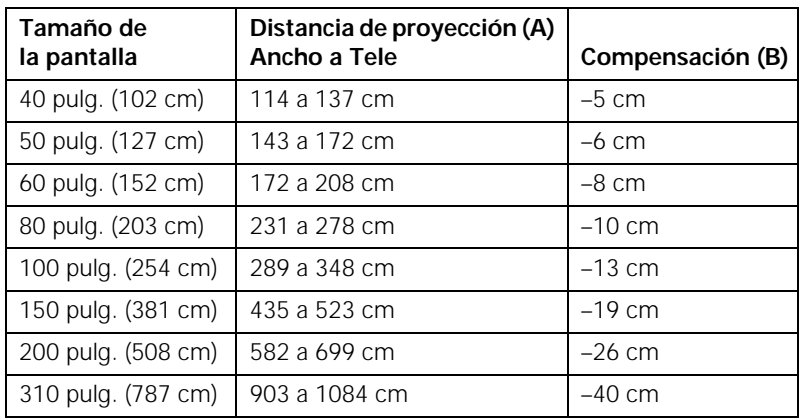

#### **PowerLite W10+ (imágenes 16:9)**

#### **PowerLite W10+ (imágenes 16:10)**

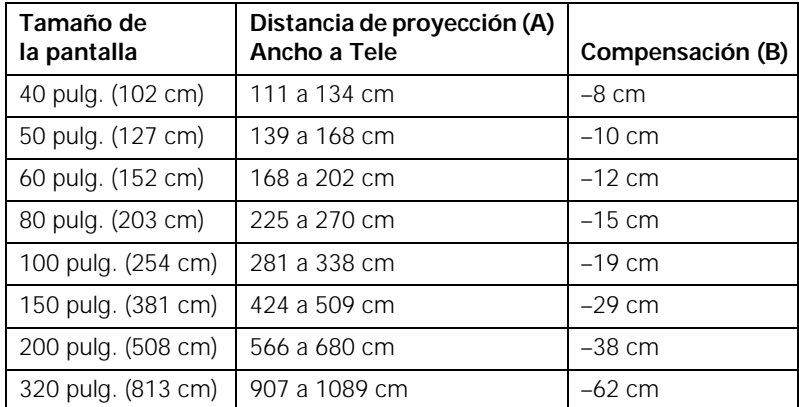

#### *Opciones de colocación del proyector*

Cuando proyecte frente a la pantalla, coloque el proyector directamente frente a ésta, enfocándolo hacia la pantalla de lleno. El centro de la lente debe estar aproximadamente a la altura de la parte inferior de la pantalla.

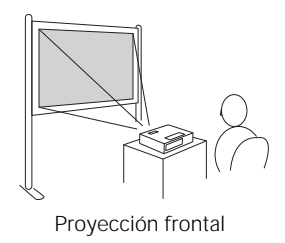

Si coloca el proyector bajo el nivel de la pantalla, posiblemente necesite inclinarlo hacia arriba con la pata ajustable delantera. Esto hará que la imagen adquiera una forma trapezoidal, pero puede corregir esta distorsión (consulte la [página 52](#page-51-0)). Es posible que el proyector PowerLite X10+/PowerLite W10+ pueda corregir automáticamente la distorsión.

También puede instalar el proyector en tres configuraciones de visualización diferentes: proyección desde el techo, proyección por detrás de una pantalla semitransparente o proyección por detrás de una pantalla/desde el techo.

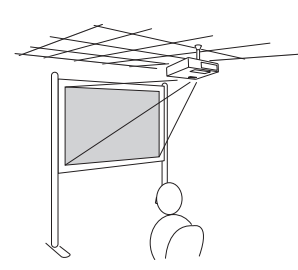

Proyección desde el techo el proyección por detrás de Proyección por detrás de una pantalla

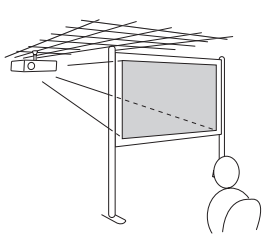

una pantalla/desde el techo

Para proyectar la imagen desde arriba, necesitará el hardware de montaje en el techo (consulte la [página 17\)](#page-16-0). Asimismo, deberá seleccionar el ajuste Proyección adecuado en el menú Extendida del proyector para orientar la imagen correctamente (consulte la [página 79\)](#page-78-0).

#### <span id="page-27-0"></span>*nota*

*Después de ajustar la posición del proyector, puede conectar un dispositivo antirrobo Kensington MicroSaver*®  *al puerto de seguridad en el proyector. Puede adquirirlo a través de un distribuidor de productos Epson autorizado; consulte la [página 17.](#page-16-0)*

## <span id="page-28-0"></span>*Conexión del proyector a una computadora*

Puede conectar el proyector a una computadora con sistema operativo Windows o Mac OS mediante el puerto USB  $\leftarrow$  TypeB (cuadrado) del proyector. Esto le permite llevar un cable liviano al transportar el proyector (consulte la página 29).

Puede conectar el proyector a cualquier computadora que tenga un puerto de salida de video (monitor) estándar, lo cual incluye modelos de escritorio, computadoras portátiles, computadoras Macintosh® y dispositivos portátiles. Consulte la [página 32](#page-31-0) para obtener instrucciones.

Para reproducir sonido a través del proyector, conecte un cable de audio (consulte la [página 40\)](#page-39-0).

Puede utilizar el control remoto como mouse inalámbrico cuando proyecte desde una computadora (consulte la [página 63](#page-62-0)).

#### *Conexión al puerto USB*

Puede conectar a una computadora con Windows 7, Windows Vista® , Windows XP o Windows 2000 (SP4) de 32 bits, o a una computadora Macintosh con OS X 10.5.1 ó 10.6.x al puerto USB  $\leftrightarrow$  TypeB (cuadrado) y proyectar la pantalla de su computadora. Una conexión USB 2.0 (recomendada) proporciona una calidad de imagen y un tiempo de respuesta superior a una conexión USB 1.1.

- 1. Siga las instrucciones que comienzan en la [página 44](#page-43-0) para encender el proyector.
- 2. Asegúrese de que el ajuste USB Type B en el menú Extendida esté configurado como USB Display (consulte la [página 78\)](#page-77-0).
- 3. Encienda la computadora.

#### *nota*

*Para conectar una computadora Macintosh que sólo incluye un puerto Mini DisplayPort o Mini-DVI para salida de video, deberá obtener un adaptador que le permita conectar al puerto de video VGA del proyector. Comuníquese con Apple*® *para conocer opciones de adaptadores compatibles.*

4. Conecte el extremo cuadrado de un cable USB al puerto USB <del>• </del>TypeB (cuadrado) del proyector.

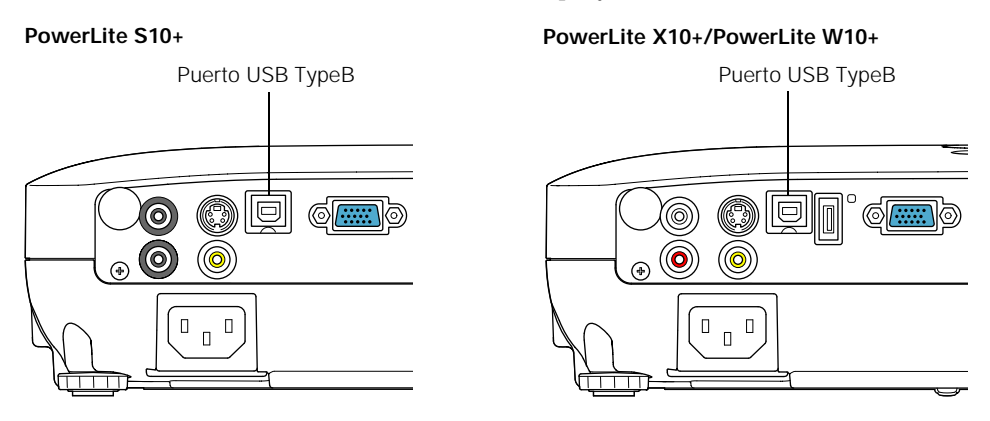

5. Conecte el extremo plano del cable a cualquier puerto USB disponible de la computadora portátil o de escritorio.

La primera vez que conecte una computadora al puerto USB del proyector, será necesario que instale el software del proyector en su computadora (consulte la [página 31\)](#page-30-0).

6. Puede conectar un cable de audio opcional si desea reproducir sonido a través del proyector (consulte la [página 40\)](#page-39-0).

Cuando termine de hacer las conexiones, el [Capítulo 2](#page-48-0) para obtener instrucciones sobre cómo proyectar y ajustar la imagen.

Cuando termine de proyectar desde su computadora, desconecte el cable USB.

#### <span id="page-30-0"></span>*Instalación del software*

La primera vez que conecte una computadora al puerto USB del proyector, será necesario que instale el software del proyector en su computadora. Siga las instrucciones de su sistema operativo.

#### *Windows*

**Windows 7 y Windows Vista:** cuando vea la ventana Reproducción automática, haga clic en Ejecutar EMP\_UDSE.EXE. Siga las instrucciones que aparecen en la pantalla para instalar el software Epson USB Display.

Después de que haya instalado el software, el proyector mostrará las imágenes actuales de la pantalla del escritorio de su computadora. Puede cambiar las fuentes de imagen del proyector con el botón Source Search del control remoto o del proyector.

**Windows XP y Windows 2000:** siga las instrucciones que aparecen en la pantalla para instalar el software Epson USB Display.

Después de que haya instalado el software, el proyector mostrará las imágenes actuales de la pantalla del escritorio de su computadora. Puede cambiar las fuentes de imagen del proyector con el botón Source Search del control remoto o del proyector.

#### *Macintosh*

La carpeta de instalación para USB Display aparece en el Finder. Haga doble clic en el icono USB Display Installer y siga las instrucciones en pantalla para instalar el software.

Después de que haya instalado el software, el proyector mostrará las imágenes actuales de la pantalla del escritorio de su computadora. Puede cambiar las fuentes de imagen del proyector con el botón Source Search del control remoto o del proyector.

#### *nota*

*Si el software no se instala automáticamente, haga doble clic en* Equipo *o*  Mi PC*, luego haga doble clic en* EPSON\_PJ\_UD*.*

#### *nota*

*Es posible que pasen unos minutos antes de que el proyector muestre el escritorio de la computadora.* 

#### <span id="page-31-0"></span>*Conexión al puerto VGA de la computadora*

Puede conectarse al proyector mediante el cable VGA para computadora que se incluye con él (el puerto del monitor de su computadora debe ser un puerto D-sub de 15 clavijas).

1. Conecte un extremo del cable VGA para computadora al puerto Computer (Component Video) del proyector y el otro extremo al puerto del monitor de su computadora.

#### **PowerLite S10+** Puerto Computer (Component Video) *precaución No intente forzar un*   $\circledcirc$ *conector para ajustarlo a un puerto que tenga una forma*  (O *o una cantidad de clavijas diferente. Puede dañar el*   $\Box$  $\Box$  $\overline{\mathsf{L}}$ *puerto o el conector, o el dispositivo que está tratando de conectar.*

#### **PowerLite X10+/PowerLite W10+**

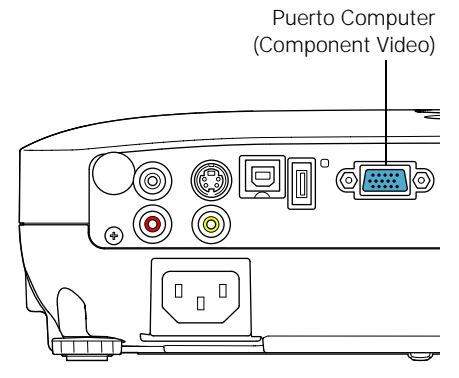

- 2. Es posible que deba cambiar el ajuste Señal de entrada en el menú Señal del proyector a RGB o Automático (consulte la [página 75\)](#page-74-0).
- 3. Puede conectar un cable de audio opcional para reproducir sonido a través del proyector (consulte la [página 40\)](#page-39-0).

#### **32** *Configuración del proyector*

<span id="page-32-0"></span>4. También puede utilizar el control remoto como mouse inalámbrico (consulte la [página 63](#page-62-0)).

Cuando haya terminado de realizar las conexiones, consulte la [página 44](#page-43-0) para obtener instrucciones sobre cómo encender el proyector y el [Capítulo 2](#page-48-0) para obtener instrucciones sobre cómo proyectar y ajustar la imagen.

## *Conexión al equipo de video*

Puede conectar varias fuentes de video al proyector al mismo tiempo. Antes de comenzar, compruebe que hayan conexiones de salida de video disponibles en el equipo de video:

- **PowerLite X10+/PowerLite W10+: si su dispositivo de video tiene** un conector HDMI, consulte la sección ["Conexión de una fuente](#page-33-0)  [de video HDMI \(PowerLite X10+/PowerLite W10+\)" en la](#page-33-0)  [página 34](#page-33-0)
- Si su dispositivo de video tiene un conector de salida de video RCA amarillo, consulte la sección ["Conexión de una fuente de](#page-34-0)  [video compuesto" en la página 35](#page-34-0).
- Si su dispositivo de video tiene un conector S-Video, consulte la sección ["Conexión de una fuente S-Video" en la página 36](#page-35-0).
- Si su dispositivo de video tiene un puerto de video componente (tres conectores denominados Y/Cb/Cr o Y/Pb/Pr), consulte la sección ["Conexión de una fuente de video componente" en la](#page-36-0)  [página 37.](#page-36-0)
- Si su dispositivo de video tiene un puerto de video RGB, consulte la sección ["Conexión de una fuente de video RGB" en la](#page-37-0)  [página 38.](#page-37-0)

Después de conectar los cables de video, es posible que desee conectar un cable de audio para reproducir sonidos a través del proyector, consulte la [página 40](#page-39-0).

Si conecta con un cable HDMI (PowerLite X10+/PowerLite W10+), tanto el video como el sonido se transfieren y no es necesario que conecte ningún cable para audio adicional.

#### *Conexión de una fuente de video HDMI (PowerLite X10+/PowerLite W10+)*

Para obtener la mejor calidad de imagen y sonido, conecte su equipo de video a un puerto HDMI (High-Definition Multimedia Interface), si es posible.

Conecte un cable HDMI al conector HDMI en su equipo de video y al conector HDMI en el proyector.

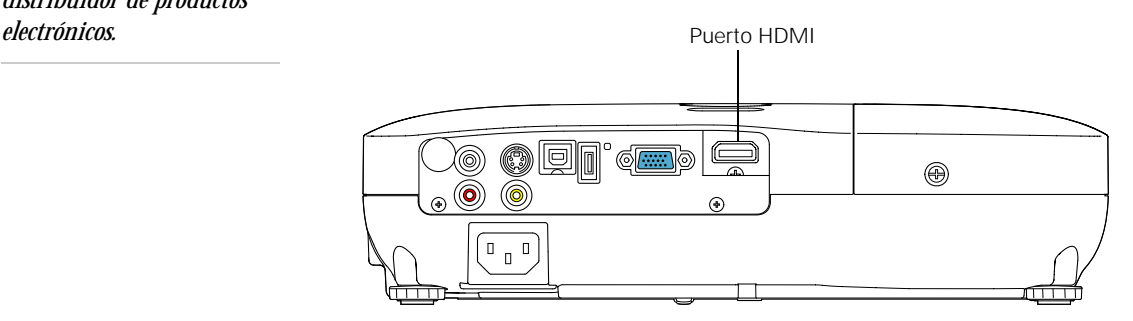

Cuando haya terminado de realizar todas las conexiones, consulte la [página 44](#page-43-0) para obtener instrucciones sobre cómo encender el proyector y el [Capítulo 2](#page-48-0) para obtener instrucciones sobre cómo proyectar y ajustar la imagen.

#### <span id="page-33-0"></span>*nota*

*Si el equipo de video no viene con un cable HDMI, puede adquirir uno de un distribuidor de productos* 

#### <span id="page-34-0"></span>*Conexión de una fuente de video compuesto*

1. Si el cable de video tiene un conector tipo RCA, conéctelo al conector de salida de video amarillo del dispositivo y al puerto Video amarillo del proyector.

#### *electrónicos.* **PowerLite S10+**

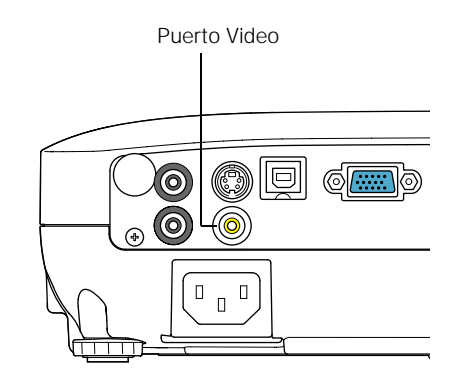

**PowerLite X10+/PowerLite W10+**

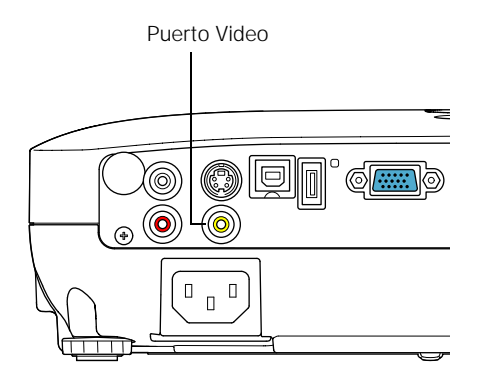

2. Si desea reproducir sonidos a través del proyector, consulte la [página 40](#page-39-0) para obtener instrucciones sobre la conexión de cables de audio.

Cuando haya terminado de realizar las conexiones, consulte la [página 44](#page-43-0) para obtener instrucciones sobre cómo encender el proyector y el [Capítulo 2](#page-48-0) para obtener instrucciones sobre cómo proyectar y ajustar la imagen.

#### *nota*

*Si el dispositivo de video no viene con un cable de video, puede adquirir uno de un distribuidor de productos* 

#### <span id="page-35-0"></span>*nota*

*Si el dispositivo de video no incluye un cable de S-Video, puede adquirir uno por medio de un distribuidor de productos Epson autorizado. Consulte la [página 17](#page-16-0).*

#### *Conexión de una fuente S-Video*

1. Conecte el cable S-Video al conector S-Video de su dispositivo y al puerto S-Video del proyector.

**PowerLite S10+**

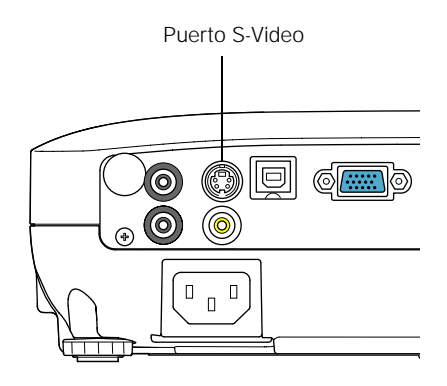

**PowerLite X10+/PowerLite W10+**

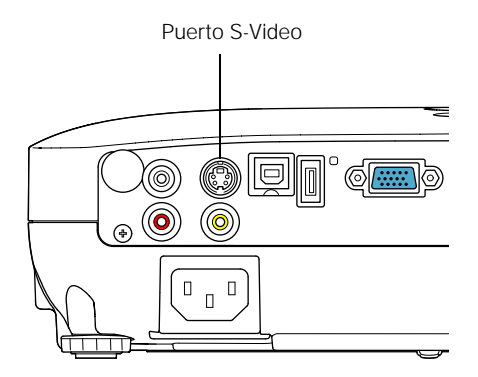

2. Si desea reproducir sonidos a través del proyector, consulte la [página 40](#page-39-0) para obtener instrucciones sobre la conexión de cables de audio.

Cuando haya terminado de realizar las conexiones, consulte la [página 44](#page-43-0) para obtener instrucciones sobre cómo encender el proyector y el [Capítulo 2](#page-48-0) para obtener instrucciones sobre cómo proyectar y ajustar la imagen.
#### *Conexión de una fuente de video componente*

Si el equipo de video tiene conectores de video componente (tres conectores denominados Y/Cb/Cr o Y/Pb/Pr), puede adquirir un cable de video componente a VGA por medio de un distribuidor de productos Epson autorizado (consulte la [página 17](#page-16-0)) o de un distribuidor de productos electrónicos.

- 1. Conecte el extremo con salida a componente del cable (3 RCA macho) a los conectores Y/Cb/Cr (o Y/Pb/Pr) de su dispositivo.
- 2. Conecte el otro extremo del cable (HD15 macho) al puerto Computer (Component Video) de su proyector utilizando un cable o adaptador de video componente a VGA opcional.

**PowerLite S10+**

Puerto Computer (Component Video) lo  $\circ$  $\Box$  $\Box$  $\mathsf{L}$ 

**PowerLite X10+/PowerLite W10+**

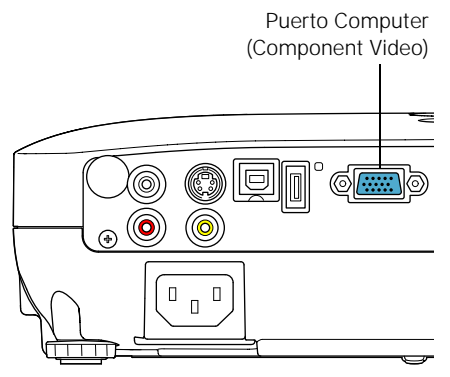

3. Es posible que deba cambiar el ajuste Señal de entrada en el menú Señal del proyector a Automático (consulte la [página 75](#page-74-0)). 4. Si desea reproducir sonidos a través del proyector, consulte la [página 40](#page-39-0) para obtener instrucciones sobre la conexión de cables de audio.

Cuando haya terminado de realizar las conexiones, consulte la [página 44](#page-43-0) para obtener instrucciones sobre cómo encender el proyector y el [Capítulo 2](#page-48-0) para obtener instrucciones sobre cómo proyectar y ajustar la imagen.

#### *Conexión de una fuente de video RGB*

Puede conectar el proyector a una fuente de video RGB con el cable VGA para computadora que viene con el proyector.

1. Conecte el cable al puerto RGB de su reproductor y al puerto Computer (Component Video) del proyector.

> **PowerLite S10+** Puerto Computer (Component Video)  $\boxed{\text{O}}$  $\circledcirc$ |⊙  $\Box$  $\Box$  $\mathsf{L}$

**PowerLite X10+/PowerLite W10+**

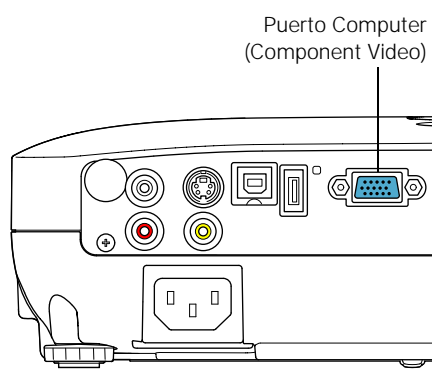

- 2. Es posible que deba cambiar el ajuste Señal de entrada en el menú Señal del proyector a RGB (consulte la [página 75](#page-74-0)).
- 3. Si desea reproducir sonidos a través del proyector, consulte la [página 40](#page-39-0) para obtener instrucciones sobre cómo conectar cables de audio.

Cuando haya terminado de realizar las conexiones, consulte la [página 44](#page-43-0) para obtener instrucciones sobre cómo encender el proyector y el [Capítulo 2](#page-48-0) para obtener instrucciones sobre cómo proyectar y ajustar la imagen.

## *Conexión de un monitor externo (sólo PowerLite S10+)*

Si desea controlar la presentación de su computadora de cerca (en un monitor colocado detrás del proyector) así como en la pantalla, puede conectar un monitor externo. Puede usarlo para supervisar su presentación aunque haya pulsado el botón A/V Mute o haya cambiado a una fuente de imagen diferente. Sólo se pueden mostrar imágenes de computadora en el monitor externo; no imágenes de video.

En primer lugar, compruebe que el cable VGA de la computadora esté conectado al puerto Computer (Component Video) del proyector (consulte la [página 32\)](#page-31-0). Después, conecte su monitor al puerto Monitor Out del proyector, tal como se muestra a continuación:

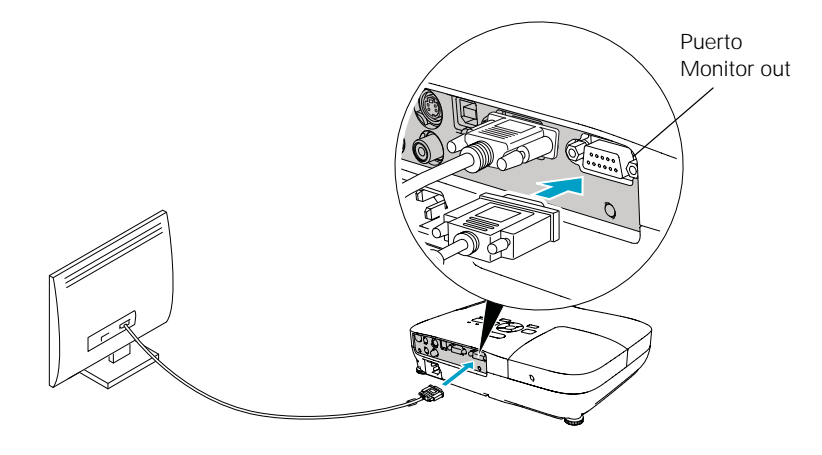

#### *nota*

*Algunos monitores LCD no pueden mostrar la imagen correctamente. Si tiene problemas para visualizar la imagen, conecte un monitor multiscan. Si proyecta imágenes de computadora, compruebe que la frecuencia de actualización de la computadora esté configurada en 65 Hz o superior.*

*El proyector debe estar encendido para que el puerto Monitor Out envíe una señal al monitor (aunque puede estar en modo de espera). Asegúrese de que el ajuste Modo en espera esté configurado en Comunic. activ. en el menú Extendida. Consulte la [página 78](#page-77-0).*

## <span id="page-39-0"></span>*Reproducción de sonido a través del proyector*

Puede reproducir sonido con el sistema de altavoces del proyector.

1. Localice el cable adecuado y conéctelo al puerto Audio del proyector.

#### **PowerLite S10+**

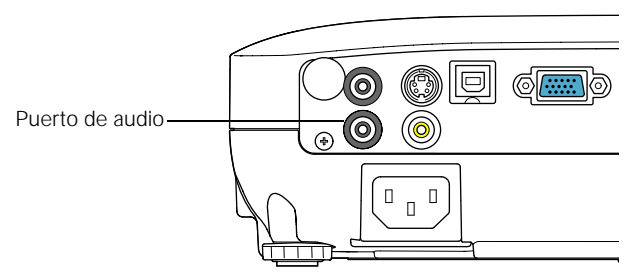

#### **PowerLite X10+/PowerLite W10+**

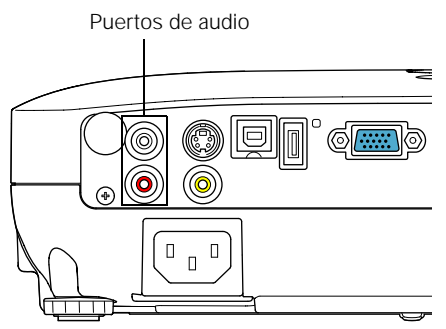

2. Conecte el otro extremo del cable al conector/a los conectores de salida de audio de la computadora o del equipo de video.

#### *Conexión de altavoces externos (sólo PowerLite S10+)*

Puede reproducir el sonido del proyector a través de altavoces externos con un amplificador integrado.

1. Localice el cable adecuado para conectar los altavoces.

Dependiendo de los altavoces, quizá pueda utilizar un cable de audio estándar con un conector con mini conexión estéreo en un extremo y conexiones de clavija en el otro. En el caso de algunos altavoces, es posible que necesite un cable o adaptador especial.

2. Conecte el extremo de mini conexión estéreo del cable de audio al puerto Audio Out del proyector.

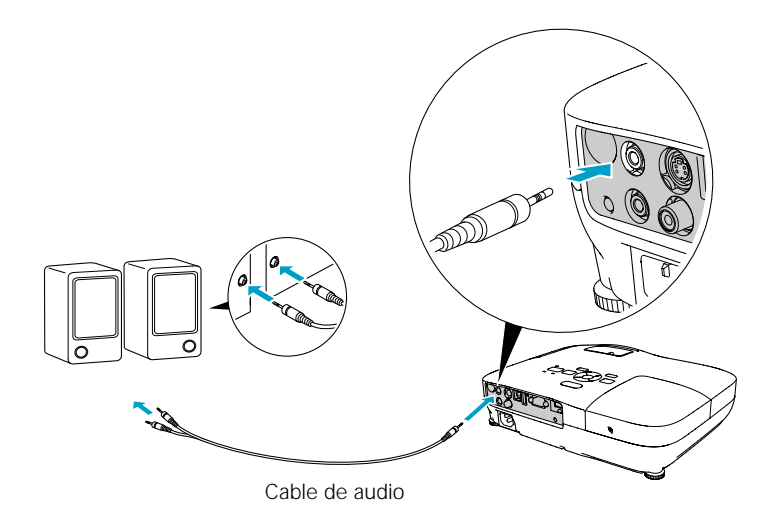

3. Conecte el otro extremo del cable a los altavoces.

El sistema de altavoces internos del proyector se desactiva cuando se reproduce el sonido por altavoces externos.

#### <span id="page-41-0"></span>*nota*

*Utilice un cable de menos de 3 metros de largo y conecte la cámara u otro dispositivo directamente al proyector. Puede que el proyector no funcione correctamente si utiliza un cable más largo o si conecta su cámara a un concentrador USB.*

*Si conecta una unidad de disco duro USB, asegúrese de usar el adaptador de CA para alimentar la unidad.*

## *Conexión de una cámara digital u otro dispositivo USB (PowerLite X10+/ PowerLite W10+)*

Puede conectar su cámara digital, unidad de memoria USB (memoria flash), unidad de disco duro USB o un visor de almacenamiento multimedia, como el Epson P-7000. Luego puede utilizar la función de presentación con diapositivas del proyector para visualizar imágenes en formato JPEG o una presentación. Consulte la [página 65](#page-64-0) para obtener detalles.

Use el cable USB especificado para su dispositivo.

- 1. Siga las instrucciones que comienzan en la [página 44](#page-43-0) para encender el proyector.
- 2. Conecte la unidad USB o el extremo plano del cable USB al puerto USB  $\leftarrow$  TypeA (plano) del proyector, tal como se muestra a continuación:

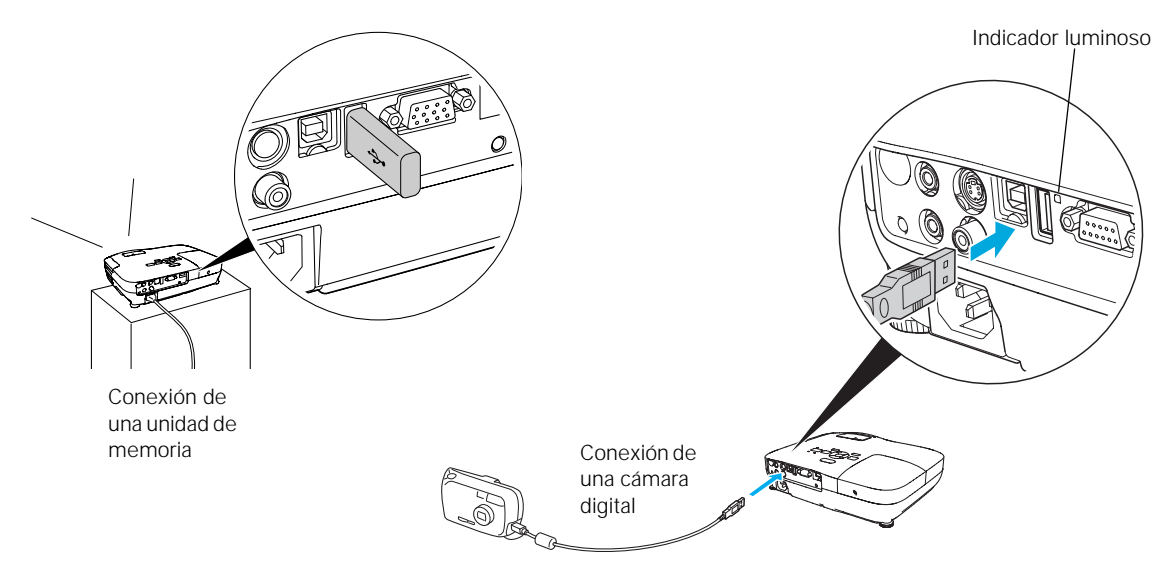

3. Conecte el otro extremo del cable a su cámara u otro dispositivo, si es necesario.

El indicador luminoso del proyector se enciende de color naranja y luego verde cuando un dispositivo USB está conectado.

4. Si no está conectado a otra fuente de imagen, aparece el programa de presentación con diapositivas Slideshow.

Si está conectado a otra fuente de imagen, pulse el botón USB del control remoto para ir al programa Slideshow.

- 5. Consulte la [página 65](#page-64-0) para ver instrucciones sobre cómo controlar la presentación con diapositivas.
- 6. Cuando finalice, pulse el botón Esc y seleccione Salir para salir del programa Slideshow antes de apagar o retirar el dispositivo USB.

Asegúrese de apagar su dispositivo USB (si es necesario) antes de retirar el dispositivo o el cable del proyector. De lo contrario, se puede dañar el dispositivo y el proyector.

## <span id="page-43-0"></span>*Encender y apagar el proyector*

Encienda cualquier computadora o equipo de video que esté conectado al proyector antes de ponerlo en marcha para que el proyector pueda reconocer el dispositivo automáticamente y mostrar la fuente de imagen. Si enciende primero el proyector o si tiene varios equipos conectados, es posible que deba seleccionar la fuente de imagen manualmente (consulte la [página 50](#page-49-0)).

Siga estos pasos para encender el proyector:

1. Abra la tapa corrediza A/V Mute (cubierta de la lente).

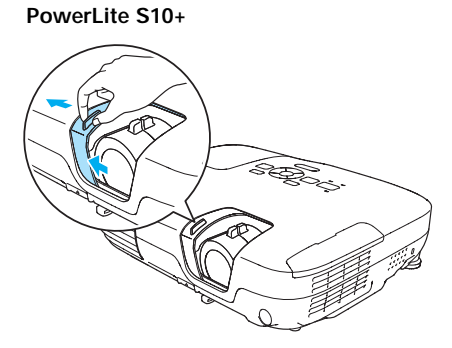

**PowerLite X10+/PowerLite W10+**

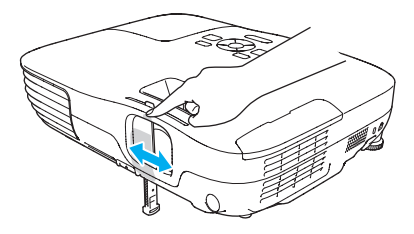

2. Conecte un extremo del cable de alimentación al proyector y el otro al tomacorriente.

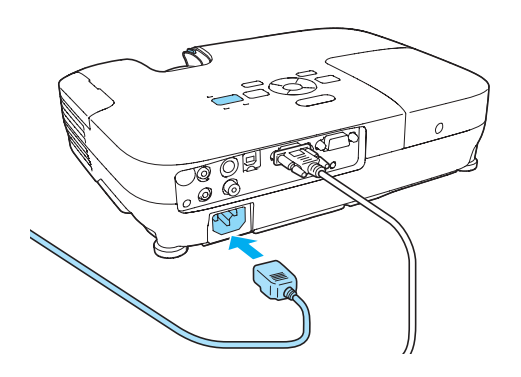

El indicador de encendido  $\circlearrowleft$  se ilumina de color naranja.

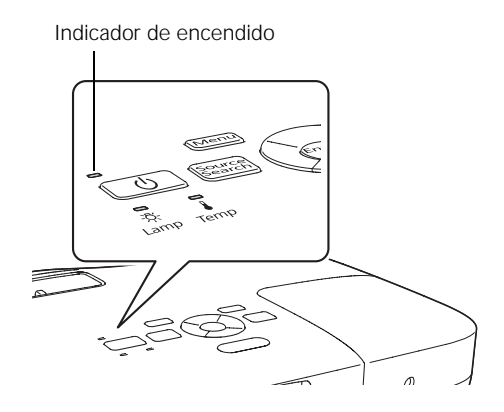

3. Pulse el botón de encendido  $\circlearrowleft$  del proyector o del control remoto.

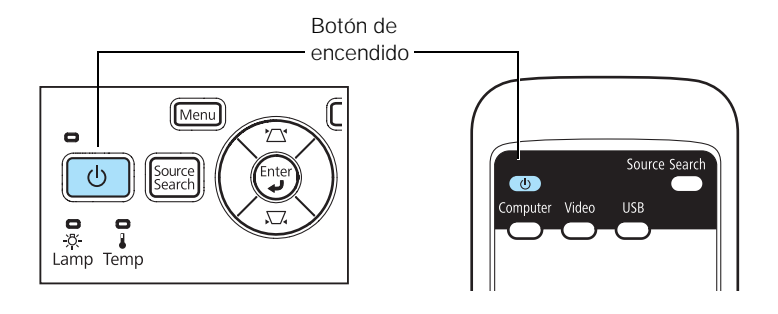

El proyector emitirá un pitido y el indicador de encendido  $\mathcal{O}$ parpadeará de color verde mientras se calienta el proyector; luego empezará a aparecer una imagen. Cuando el indicador de encendido  $\circlearrowleft$  deje de parpadear y se ponga de color verde, podrá empezar a utilizar el proyector.

4. Si se solicita que introduzca una contraseña, consulte la [página 82](#page-81-0).

#### *Uso de la función Direct Power On*

La función de encendido directo Direct Power On permite una configuración más rápida. El proyector se encenderá automáticamente cuando lo enchufe o lo encienda desde un interruptor de pared. No es necesario pulsar el botón de encendido  $\circlearrowleft$ .

Siga estos pasos para activar la función de encendido directo:

- 1. Pulse el botón Menu del control remoto o del proyector, luego seleccione el menú Extendida y pulse el botón Enter.
- 2. Seleccione Operación y pulse el botón Enter.
- 3. Seleccione Direct Power On y pulse el botón Enter.

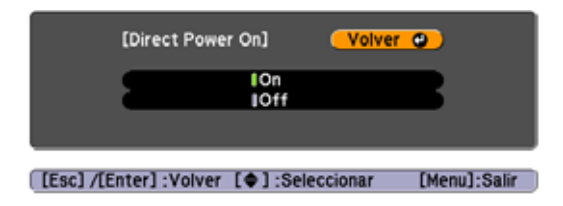

#### *advertencia*

*No mire nunca la lente mientras esté encendida la lámpara. Podría dañar sus ojos y es especialmente peligroso para los niños.*

#### *nota*

*Si se produce una interrupción del servicio eléctrico mientras está habilitada la función Direct Power On y el proyector está conectado, el proyector se reiniciará cuando vuelva la corriente.*

- 4. Seleccione On y pulse el botón Enter.
- 5. Pulse el botón Menu para salir. El ajuste se aplicará la siguiente vez que conecte el proyector a un tomacorriente.

#### *Apagado del proyector*

Este proyector incorpora la tecnología Instant Off (Apagado instantáneo). Para apagarlo, puede pulsar el botón de encendido  $\circlearrowleft$ como se describe más abajo, desenchufarlo o apagarlo desde el interruptor que esté suministrando electricidad. No es necesario que espere a que el proyector se enfríe primero.

1. Para apagar el proyector, pulse el botón de encendido  $\circlearrowright$  del control remoto o del proyector.

Aparecerá un mensaje de confirmación. (Si no desea apagarlo, pulse cualquier otro botón).

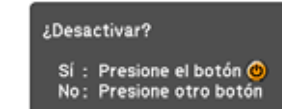

2. Pulse el botón de encendido  $\circlearrowright$  otra vez. La lámpara de proyección se apaga y el proyector emite dos pitidos. Ahora puede desconectar el cable de alimentación.

Si desea volver a encender el proyector, asegúrese de que el indicador de encendido  $\circlearrowleft$  de color naranja no esté parpadeando, después pulse el botón de encendido  $\mathcal O$ .

#### *nota*

*La vida útil de la lámpara variará dependiendo del modo seleccionado, las condiciones ambientales y el uso que se le dé al producto.* 

*Para prolongar la vida útil del proyector, apáguelo cuando no lo esté usando.* 

*Puede configurar el proyector para que apague automáticamente la lámpara y se ponga en "Modo de reposo" cuando no reciba ninguna señal durante 1 a 30 minutos (consulte la [página 79\)](#page-78-0). Ésto ahorra electricidad, enfría el proyector y prolonga la vida útil de la lámpara. Si desea utilizar el proyector de nuevo, pulse el botón de encendido* P*. Si ha terminado de utilizar el proyector, desconecte el cable de alimentación.* 

## <span id="page-48-0"></span>*Visualización y ajuste de la imagen*

Siga las directrices de este capítulo para:

- [Seleccionar una fuente de imagen](#page-49-0)
- [Ajustar la imagen](#page-50-0)

## <span id="page-49-0"></span>*Selección de una fuente de imagen*

Es posible que deba seleccionar la fuente de imagen si tiene varias fuentes de imagen conectadas al proyector (una computadora o un reproductor de DVD, por ejemplo). Si selecciona la fuente de imagen, puede alternar la entrada de las imágenes desde los equipos conectados.

Si no ve la imagen que desea, pulse el botón Source Search del control remoto o del proyector hasta que vea la imagen que desee proyectar. O bien, pulse uno de los botones de fuente del control remoto (Computer, Video o USB).

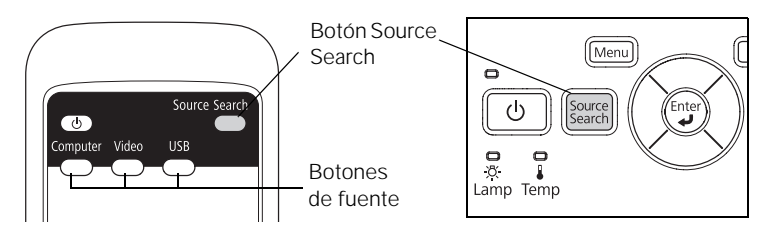

Si aún no puede ver una imagen o no puede proyectar la misma imagen que se ve en la pantalla de su computadora, consulte la [página 102](#page-101-0) para obtener soluciones.

Seleccione USB para proyectar desde un dispositivo USB (PowerLite X10+/PowerLite W10+). Consulte la [página 65](#page-64-0) para obtener instrucciones.

## <span id="page-50-0"></span>*Ajuste de la imagen*

Luego de ver la imagen, es posible que deba realizar algunos ajustes:

- Si la imagen aparece demasiado alta o baja, cambie la posición de la imagen como se describe a continuación.
- Si la imagen no tiene una apariencia cuadrada, consulte la [página 52.](#page-51-0)
- Para centrar o ampliar la imagen, consulte la [página 54](#page-53-0).
- Para ajustar rápidamente el color, la luminosidad o el contraste, consulte la [página 55](#page-54-0).
- Para cambiar la proporción latitud-altura de la imagen, consulte la [página 56.](#page-55-0)
- Si necesita ajustar la imagen o el sonido, consulte el [Capítulo 4](#page-68-0).

#### *Ajuste de la posición de la imagen*

Si la imagen aparece demasiado abajo en la pantalla, puede utilizar la pata ajustable delantera para subirla.

1. Presione hacia arriba la palanca para soltar la pata y levante la parte delantera del proyector.

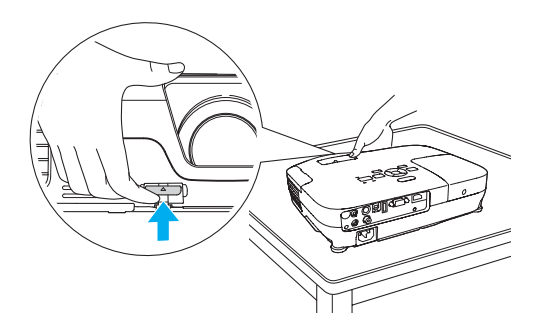

2. Luego de colocar la imagen donde desee, suelte la palanca para bloquear la pata en esa posición.

<span id="page-51-0"></span>3. Si la imagen está inclinada o si necesita ajustar la altura de ésta, gire la pata ajustable posterior del proyector.

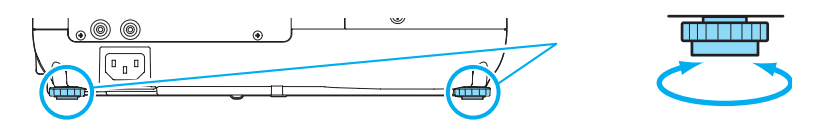

Es posible que la forma de la imagen se distorsione o adquiera forma trapezoidal al levantar el proyector, pero se puede corregir, como se describe a continuación.

#### *Ajuste de la forma de la imagen*

Puede mantener una imagen rectangular colocando el proyector directamente delante de la pantalla y manteniéndolo nivelado. Esta opción también produce la mejor calidad de imagen. Si el proyector está inclinado hacia arriba o hacia abajo (hasta 30°), o si está colocado en ángulo, la imagen puede adquirir una forma trapezoidal y es posible que deba corregirla.

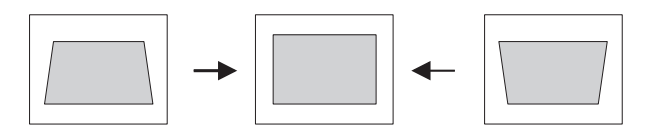

Los proyectores PowerLite X10+ y PowerLite W10+ cuentan con la función Keystone auto. que detecta y corrige la distorsión trapezoidal vertical. Se tarda aproximadamente un segundo después de que se enciende el proyector para que se corrija la imagen.

Si la imagen aún está distorsionada o está utilizando el proyector PowerLite S10+, realice una de las siguientes acciones:

■ Pulse el botón de corrección trapezoidal apropiado del panel de control del proyector hasta que la forma de la imagen esté completamente rectangular.

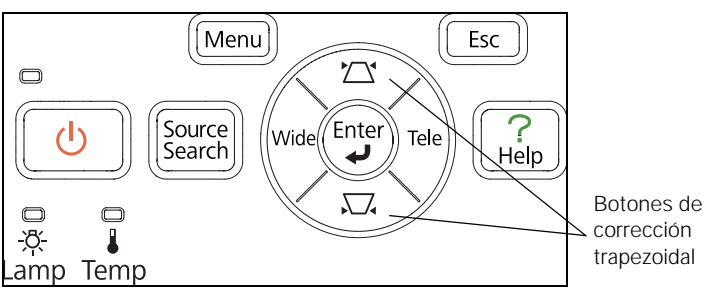

**PowerLite S10+**

**PowerLite X10+/PowerLite W10+**

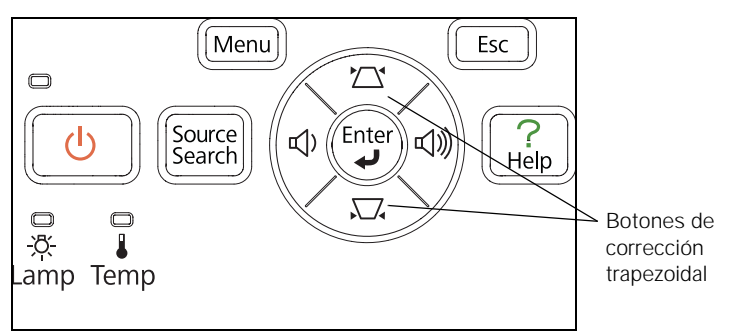

■ Seleccione el ajuste Keystone en el menú Ajustes del proyector (consulte la [página 76\)](#page-75-0). Luego, use los botones de flecha del control remoto para ajustar la forma de la imagen.

#### <span id="page-53-0"></span>*Enfoque y ampliación de la imagen*

Gire el anillo de enfoque del proyector para hacer más nítida la imagen.

**PowerLite S10+**

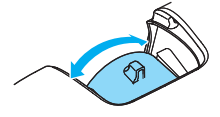

**PowerLite X10+/PowerLite W10+**

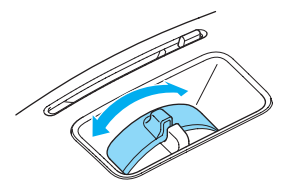

**PowerLite S10+:** para ampliar o reducir la imagen, pulse el botón Wide (ampliar) o Tele (reducir) en el panel de control del proyector. También puede usar el ajuste Zoom en el menú Ajustes del proyector; consulte la [página 76](#page-75-0) para obtener instrucciones.

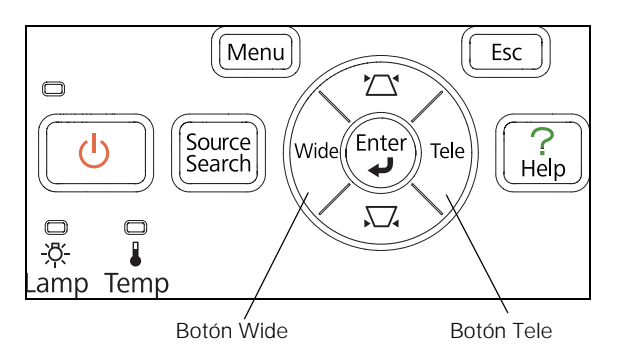

Si la imagen sigue sin ser lo suficientemente grande, aleje el proyector de la pantalla.

También puede utilizar los botones E-Zoom del control remoto para ampliar una parte de la imagen. Consulte la [página 61](#page-60-0) para obtener instrucciones.

<span id="page-54-0"></span>**PowerLite X10+/PowerLite W10+:** para ampliar o reducir la imagen,

gire el anillo de zoom.

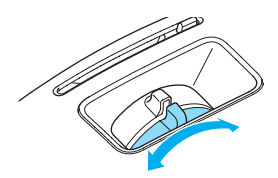

#### *Selección del modo de color*

El Modo de color ajusta el nivel de luminosidad, contraste y color para varios entornos de visualización comunes. Utilice este ajuste para obtener una buena calidad de imagen de forma rápida.

Pulse el botón Color Mode del control remoto para seleccionar una opción. Púlselo hasta que la opción que desee se proyecte en la esquina superior derecha de la pantalla.

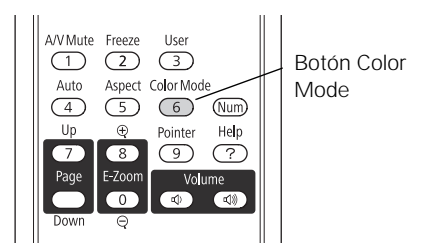

Seleccione una de las siguientes opciones de Modo de color:

- Dinámico: éste es el modo más brillante; diseñado para videojuegos o televisión en una habitación iluminada.
- Presentación: para realizar presentaciones a color en una habitación iluminada.
- Teatro: para películas con tono natural en habitaciones oscuras.
- Foto: para imágenes intensas y fijas de alto contraste en habitaciones iluminadas (sólo disponible cuando la fuente está configurada en Computer o USB).
- <span id="page-55-0"></span>Deporte: para imágenes de televisión de color intenso en habitaciones iluminadas (sólo disponible para fuentes de video componente, S-Video o video compuesto).
- sRGB: para una equivalencia de la paleta cromática de pantallas de computadora estándar sRGB.
- Pizarra negra: para proyectar colores exactos en un pizarrón verde (ajusta el punto blanco).
- Pizarra: para presentaciones de computadora en una habitación iluminada con texto en blanco y negro, e imágenes gráficas.

#### *Cambio del tamaño de las imágenes de video*

*nota*

*No puede cambiar la proporción latitud-altura al mostrar imágenes desde una computadora mediante el puerto USB* TypeB *(cuadrado) o desde un dispositivo USB mediante la fuente* USB *en el PowerLite X10+/ PowerLite W10+.*

Puede cambiar el tamaño de sus imágenes modificando la proporción latitud-altura (depende de la señal de entrada).

Pulse el botón Aspect del control remoto. Pulse el botón Aspect varias veces para ver las opciones disponibles.

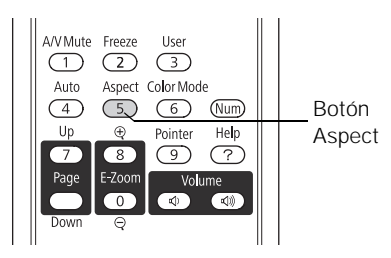

Seleccione una de las siguientes opciones de Aspecto:

#### **PowerLite S10+/PowerLite X10+**

- Normal [para imágenes enviadas a través del puerto Computer (Component Video) solamente]: muestra imágenes en toda el área de proyección y mantiene la proporción latitud-altura de la imagen. Elija este ajuste para cambiar automáticamente el tamaño de la imagen y aprovechar al máximo el área de visualización.
- Auto (sólo imágenes HDMI en PowerLite X10+): establece automáticamente la proporción latitud-altura según la señal de entrada. Elija este ajuste para proyectar una imagen HDMI en la mejor proporción.
- 4:3: muestra imágenes en toda el área de proyección con una proporción de 4:3.
- 16:9: convierte la proporción latitud-altura de la imagen a 16:9. Las imágenes de proporción 4:3 se alargan horizontalmente para ajustarse.

#### **PowerLite W10+**

- Normal: muestra imágenes en toda el área de proyección y mantiene la proporción latitud-altura de la imagen. Elija este ajuste para cambiar automáticamente el tamaño de la imagen y aprovechar al máximo el área de visualización.
- Auto (sólo imágenes HDMI): establece automáticamente la proporción latitud-altura según la señal de entrada. Elija este ajuste para proyectar una imagen HDMI en la mejor proporción.
- 16:9: convierte la proporción latitud-altura de la imagen a 16:9. Las imágenes de proporción 4:3 se alargan horizontalmente para ajustarse.
- Completo: muestra imágenes en todo el ancho del área de proyección, pero no mantiene la proporción latitud-altura. Las imágenes de proporción 4:3 se alargan horizontalmente.
- Zoom: muestra imágenes en todo el ancho del área de proyección y mantiene la proporción latitud-altura de la imagen. La imagen puede estar cortada en la parte superior e inferior según la proporción latitud-altura.
- Nativa: muestra las imágenes como son (se mantiene la proporción latitud-altura y la resolución). Es posible que aparezcan bandas negras o que la imagen esté cortada, dependiendo de la resolución.

## *Presentaciones con el control remoto*

El proyector incluye una serie de herramientas para mejorar su presentación. Puede accederlas a través del control remoto, el cual le permite utilizar el proyector desde cualquier lugar de la habitación (hasta 6 metros de distancia).

Este capítulo abarca lo siguiente:

- [Uso del control remoto](#page-59-0)
- [Control de sonido y video](#page-59-0)
- [Funcionamiento de la computadora con el control remoto](#page-62-0)
- [Cómo destacar aspectos de la presentación](#page-63-0)
- Presentación con diapositivas desde un dispositivo USB (PowerLite X10+/PowerLite W10+)

#### <span id="page-59-0"></span>*nota*

*Si pulsa un botón durante más de 30 segundos, el control remoto deja de funcionar para ahorrar energía. Cuando suelta el botón, vuelve a su funcionamiento normal.*

*Si usa el control remoto bajo lámparas fluorescentes brillantes o luz solar directa, es posible que el proyector no responda correctamente.*

## *Uso del control remoto*

Compruebe que las pilas estén instaladas como se describe en la [página 95.](#page-94-0) Siga estos consejos para utilizar el control remoto:

- Apunte con el control remoto a la parte delantera o posterior del proyector o a la pantalla.
- No se aleje más de 6 metros del proyector.
- Apunte el control remoto dentro de un rango de 30° al lado de los receptores del control remoto en el proyector (o a un rango de 15° por encima o debajo).

## *Control de imagen y sonido*

Puede usar el control remoto para apagar temporalmente la imagen y el sonido, detener la acción, ampliar la imagen y ajustar el volumen.

#### *Desconexión de la imagen y el sonido*

Pulse el botón A/V Mute del control remoto o cierre la tapa corrediza A/V Mute del proyector para apagar la imagen y el sonido, y para oscurecer la pantalla. Esto es útil si desea llamar la atención del público temporalmente sin tener la distracción de una pantalla brillante.

#### **PowerLite S10+**

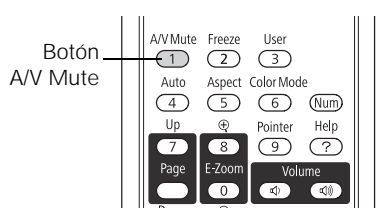

**PowerLite X10+/PowerLite W10+**

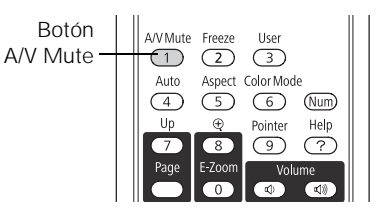

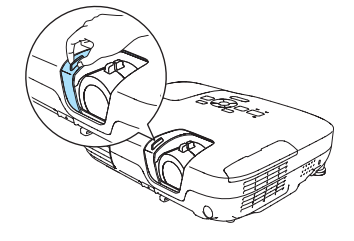

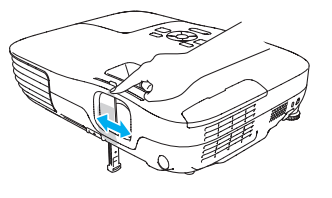

<span id="page-60-0"></span>Para volver a encender la imagen y el sonido, pulse nuevamente el botón o abra la tapa corrediza A/V Mute.

Puede crear una imagen, como el logotipo o la imagen de una empresa, para visualizar en la pantalla cuando pulse el botón A/V Mute. (Consulte la [página 83](#page-82-0) para obtener más información).

También puede configurar el ajuste Tempor tapa objetivo para apagar automáticamente el proyector después de 30 minutos para protegerlo en caso de que la tapa corrediza A/V Mute esté cerrada por mucho tiempo. Consulte la [página 78](#page-77-0) para obtener instrucciones.

#### *Pausa de la acción*

Pulse el botón Freeze del control remoto para detener la acción de un video o de la imagen de su computadora. La imagen se detiene pero el sonido continuará.

Para reanudar la acción, pulse el botón Freeze otra vez.

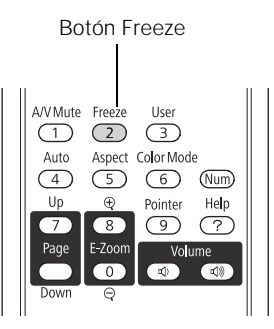

#### *Ampliación de la imagen*

Puede ampliar una parte de la imagen mediante los botones E-Zoom del control remoto.

1. Pulse el botón E-Zoom + del control remoto.

Verá una puntero en forma de cruz que indica el centro de la zona de ampliación.

2. Utilice los botones de flecha (navegación del menú) para colocar el puntero en forma de cruz.

#### *nota*

*La función Freeze detiene la imagen, pero no el sonido. Debido a que la fuente continúa transmitiendo señales, la imagen no sigue desde el punto detenido.* Botón Freeze

#### *nota*

*No puede usar la función Progresivo (consulte la [página 74](#page-73-0)) al usar la función E-Zoom.*

- 3. Continúe pulsando el botón E-Zoom + para ampliar la zona seleccionada hasta 4 veces.
- 4. Mientras la imagen está ampliada, puede:
	- utilizar los botones de flecha para desplazarse por la pantalla.
	- pulsar el botón E-Zoom para reducir la imagen.
- 5. Pulse el botón ESC para redimensionar la imagen a su tamaño original.

#### *Control del volumen*

Para cambiar el volumen en el proyector, pulse el botón  $\triangleleft$  o  $\triangleleft$  del control remoto.

#### *nota*

*Para interrumpir temporalmente el sonido y la imagen, pulse el botón*  A/V Mute *o cierre la tapa* 

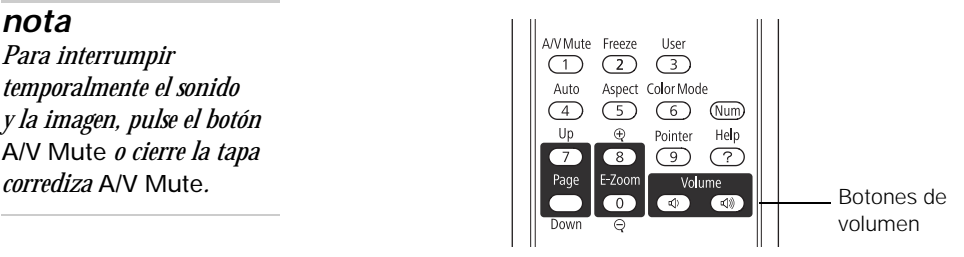

En el proyector PowerLite X10+/PowerLite W10+, puede pulsar el botón  $\triangleleft$  o  $\triangleleft$  en el panel de control del proyector.

También puede ajustar el volumen utilizando el sistema de menús del proyector. Consulte la [página 77](#page-76-0).

## <span id="page-62-0"></span>*Manejo de la computadora con el control remoto*

Puede utilizar el control remoto en vez del mouse de la computadora y así no deberá pararse al lado de la computadora para controlar la presentación.

Si no utiliza el puerto USB  $\leftrightarrow$  TypeB (cuadrado) del proyector para visualizar la presentación, puede usar los botones del control remoto para realizar una de las siguientes acciones:

- Pulse los botones Page Up o Page Down para desplazarse por las diapositivas de la presentación.
- Use los botones como lo haría con un mouse inalámbrico pulsando los botones de flecha, Enter y Esc.

Antes de que pueda utilizar una de estas funciones, debe conectar un cable USB al puerto USB  $\leftarrow \rightarrow$  TypeB (cuadrado) del provector (consulte la [página 29\)](#page-28-0) y seleccionar la función que desee usar (consulte la página 63).

Para controlar las diapositivas de la presentación con los botones Page Up o Page Down del control remoto, seleccione Re pág/Av pág como el ajuste USB Type B en el menú Extendida (consulte la [página 78\)](#page-77-0). Ahora puede controlar su presentación con esos botones.

#### *nota*

*Puede utilizar el control remoto como si fuera un mouse inalámbrico sólo cuando proyecta desde el puerto* Computer (Component Video) *o* HDMI *(PowerLite X10+/ PowerLite W10+).*

*Es posible que necesite seleccionar ajustes específicos en su computadora para usar el control remoto como mouse. Consulte la documentación de su computadora para obtener más información.*

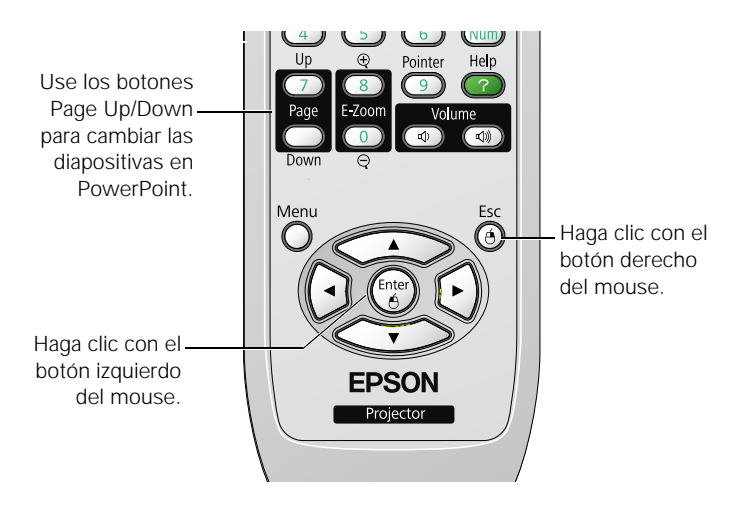

<span id="page-63-0"></span>Si desea usar el control remoto como mouse inalámbrico, seleccione Ratón sin cable como el ajuste USB Type B en el menú Extendida (consulte la [página 78\)](#page-77-0). Ahora puede controlar la presentación de la siguiente manera:

- Use los botones de flecha para desplazar el puntero por la pantalla.
- Pulse el botón Enter una vez para hacer clic con el botón izquierdo del mouse o dos veces para hacer un doble clic. Pulse el botón Esc para hacer clic con el botón derecho del mouse.
- Para arrastrar y colocar un objeto, mantenga presionado el botón Enter. A continuación, utilice los botones de flecha para arrastrar el objeto. Cuando esté donde desee, suelte el botón Enter.

## *Resalte aspectos de la presentación*

Puede incluir un puntero para destacar la información importante de la pantalla. Si desea personalizar el puntero, puede elegir entre tres formas distintas.

#### *Uso del puntero*

1. Para activar el puntero, pulse el botón Pointer del control remoto. Aparece un puntero en la pantalla.

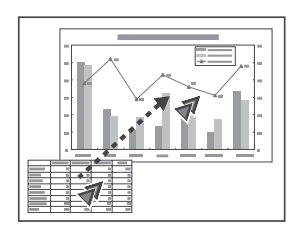

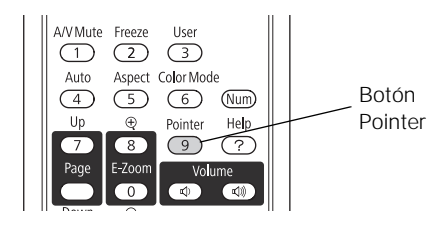

Si prefiere utilizar otro tipo de puntero, consulte las instrucciones de la siguiente sección.

- 2. Utilice los botones de flecha del control remoto para colocar el puntero en la pantalla.
- 3. Cuando termine de utilizar el puntero, pulse el botón Pointer o Esc para que desaparezca de la pantalla.

#### <span id="page-64-0"></span>*Personalización del puntero*

Puede cambiar la apariencia del puntero eligiendo entre tres formas distintas.

- 1. Pulse el botón Menu del control remoto, seleccione el menú Ajustes, resalte Forma del puntero y pulse el botón Enter. Puede seleccionar una de las formas del puntero que se muestran a la derecha.
- 2. Seleccione la forma que desee y pulse el botón Enter.
- 3. Resalte Volver y pulse el botón Enter.
- 4. Pulse el botón Menu para salir del sistema de menús.

### *Presentación con diapositivas (PowerLite X10+/PowerLite W10+)*

Puede usar la función Slideshow (Presentación con diapositivas) de su proyector cuando conecta un dispositivo USB que contenga archivos de imágenes .JPG. Esto le permite mostrar imágenes individuales de manera rápida y sencilla, o comenzar una presentación con diapositivas de todas las imágenes en una carpeta. Puede usar el control remoto del proyector para controlar su presentación con diapositivas.

Para una presentación instantánea de PowerPoint, convierta sus diapositivas de PowerPoint a archivos .JPG individuales (guárdelas como \*.jpg) y almacénelos en una carpeta. Copie esa carpeta a una unidad de memoria flash USB u otro dispositivo USB. Luego, conecte el dispositivo al proyector y comience su presentación.

Puede cambiar la pantalla del dispositivo que muestra la presentación con diapositivas a otra fuente con el botón Source Search o uno de los botones Source específicos del control remoto. Para regresar a la fuente de la presentación con diapositivas, pulse el botón Source Search y seleccione USB, o simplemente pulse el botón USB.

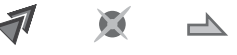

#### *nota*

*Puede proyectar archivos .JPG en resoluciones de hasta 8176 × 6144, con recuentos de píxeles que aumentan en múltiplos de 8.*

*Si un archivo .JPG está muy comprimido, es posible que su proyector no sea capaz de mostrarlo correctamente. El proyector no puede mostrar archivos .JPG progresivos.*

*No puede proyectar archivos de películas con la función Slideshow.*

#### *nota*

*Para rotar la imagen que se muestra, pulse el botón* u *o* d *del control remoto hasta que se muestre correctamente.*

#### *nota*

*Para mostrar una presentación con diapositivas desde una carpeta que no está abierta, resalte la carpeta y pulse el botón* Esc *del control remoto. Luego seleccione*  Ver presen *desde el menú que aparece y pulse el botón*  Enter*.*

*Para comenzar una presentación con diapositivas desde una imagen en particular, use los botones de flecha para resaltar tal imagen, pulse el botón* Enter *y luego pulse*  Enter *nuevamente.* 

#### *Comenzar una presentación con diapositivas*

- 1. Conecte un dispositivo USB al puerto USB TypeA (plano) del proyector (consulte la [página 42](#page-41-0)).
- 2. Si el proyector está conectado a otra fuente de imagen, pulse el botón USB del control remoto para ir al programa de presentación con diapositivas.

Si no está conectado a otra fuente de imagen, el programa Slideshow aparece automáticamente.

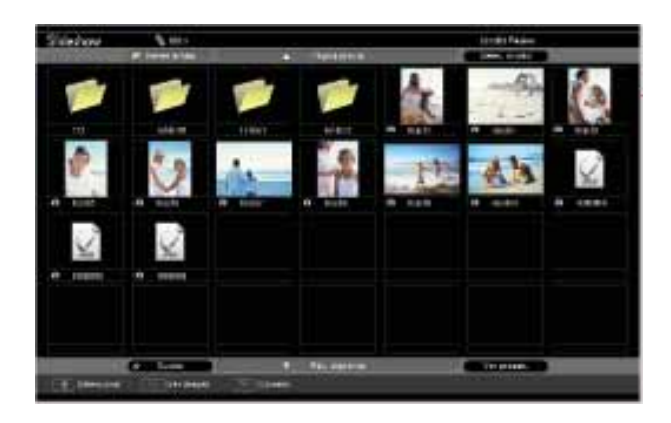

Si es necesario, pulse los botones de flecha del control remoto para seleccionar el dispositivo desde el que desea realizar la presentación y pulse el botón Enter.

- 3. Si necesita seleccionar una subcarpeta en el dispositivo, pulse los botones de flecha para resaltar la carpeta y pulse el botón Enter.
- 4. Para mostrar una imagen individual, pulse los botones de flecha para resaltarla y pulse el botón Enter. Para mostrar archivos de imágenes adicionales, pulse el botón de flecha  $\triangleleft$  o  $\triangleright$ .
- 5. Para mostrar una presentación con diapositivas de todas las imágenes en la carpeta actual, use los botones de flecha para resaltar Ver presen en la parte inferior de la pantalla Slideshow y pulse el botón Enter. Las imágenes se muestran de manera secuencial sólo una vez. Al final, se ve la pantalla de carpeta nuevamente.

Seleccione las siguientes opciones según sea necesario para controlar la visualización o presentación con diapositivas:

- Para subir un nivel de carpeta, resalte Volver arriba en la parte superior de la pantalla Slideshow y pulse el botón Enter.
- Para seleccionar un dispositivo diferente, resalte Selec. unidad en la esquina superior derecha de la pantalla, pulse el botón Enter y seleccione el dispositivo.
- Si todas las imágenes en una carpeta no se ajustan en la pantalla Slideshow, seleccione Pág. siguiente en la parte inferior de la pantalla y pulse el botón Enter para mostrar la siguiente pantalla llena de imágenes. Seleccione Página previa en la parte superior de la pantalla para seleccionar la pantalla anterior.
- Para salir de la presentación con diapositivas, pulse el botón Esc, seleccione Salir y pulse el botón Enter.

#### *Selección de opciones de visualización para una presentación con diapositivas*

Para seleccionar las opciones de la presentación con diapositivas o agregar efectos especiales, siga estos pasos:

1. Seleccione Opciones en la esquina inferior izquierda de la pantalla Slideshow y pulse el botón Enter. Verá una pantalla parecida a ésta:

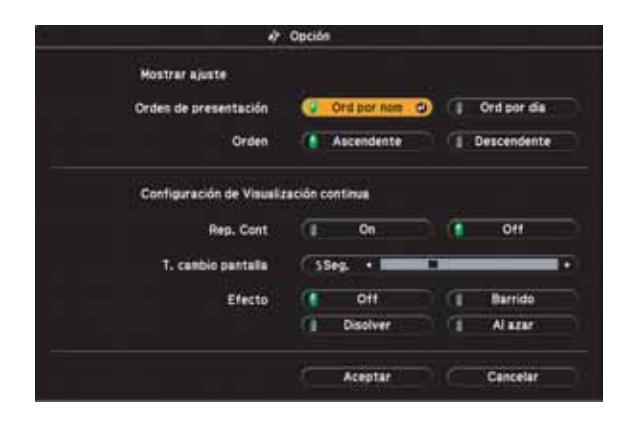

2. Resalte las opciones que desee usar y pulse el botón Enter.

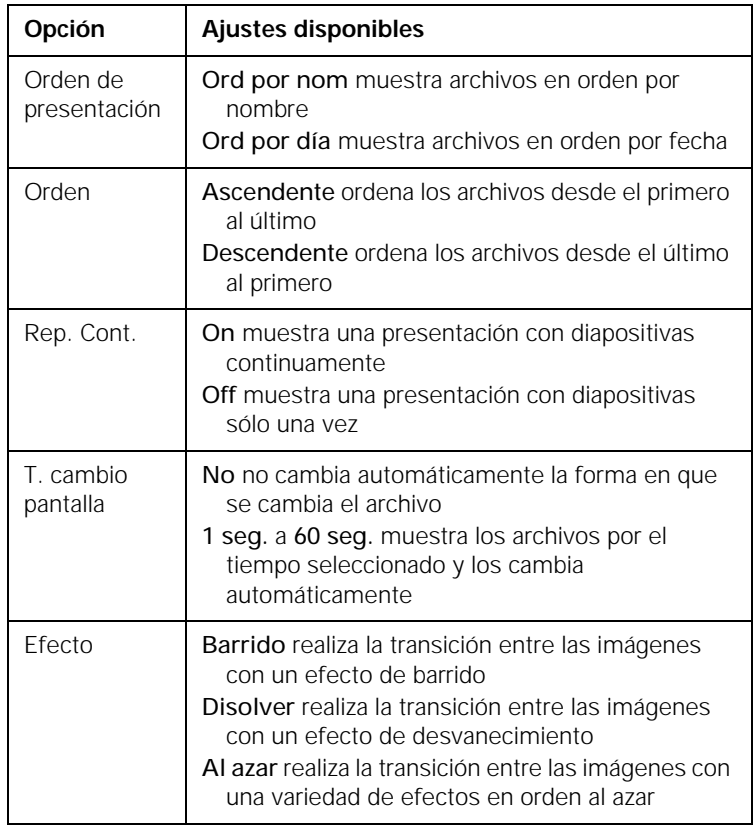

3. Cuando haya terminado, seleccione Aceptar en la parte inferior de la pantalla y pulse el botón Enter. (Seleccione Cancelar y pulse el botón Enter para cancelar los cambios).

# <span id="page-68-0"></span>*Ajuste del proyector*

 $\mathbf P$ uede utilizar los menús en pantalla del proyector para ajustar la imagen, el sonido y otras funciones. Este capítulo abarca la siguiente información:

- [Uso del sistema de menús](#page-69-0)
- [Ajuste de la imagen](#page-71-0)
- [Ajustes de la configuración de señales](#page-73-0)
- [Personalización de las funciones del proyector](#page-75-0)
- [Personalización de la alimentación y el funcionamiento](#page-77-0)
- [Uso de las funciones de seguridad del proyector](#page-79-0)

## <span id="page-69-0"></span>*Uso del sistema de menús*

Puede utilizar el control remoto o el panel de control del proyector para acceder a los menús y cambiar los ajustes. Siga estos pasos:

1. Para visualizar la pantalla de menú, pulse el botón Menu del control remoto o del proyector. Verá una pantalla de menú parecida a ésta:

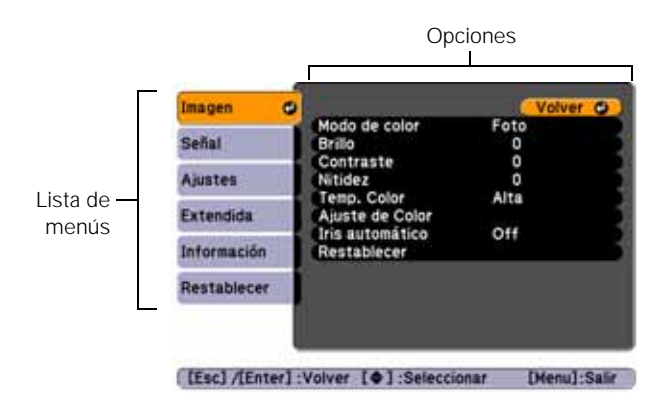

Los menús se muestran en el costado izquierdo y las opciones disponibles del menú seleccionado se muestran en el costado derecho.

- 2. Utilice los botones de flecha del control remoto o del proyector para desplazarse por la lista de menús. Cuando haya resaltado el menú que desee, pulse el botón Enter para seleccionarlo.
- 3. Cuando haya seleccionado el menú, utilice los botones de flecha para desplazarse por la lista de opciones. (Es posible que algunas opciones aparezcan atenuadas o que no estén disponibles, dependiendo de la fuente seleccionada).
- 4. Después de seleccionar la opción que desee ajustar, utilice los botones de flecha para cambiar los ajustes. En algunos casos, es posible que sea necesario pulsar el botón Enter para ver una subpantalla.
	- Pulse el botón de la flecha derecha o izquierda para ajustar la barra corrediza.
	- Para seleccionar entre dos o más ajustes, pulse el botón de flecha hacia arriba o hacia abajo para seleccionar los ajustes, y pulse el botón Enter.
- 5. Después de cambiar los ajustes, pulse el botón Esc para guardar los cambios y volver al menú anterior (o púlselo varias veces hasta salir del sistema de menús). También puede pulsar el botón Menu para salir.

#### *Restablecimiento de ajustes predeterminados*

Puede utilizar la opción Restablecer de cualquier menú para restaurar los ajustes predeterminados de fábrica de los ajustes de ese menú.

Para restaurar todos los ajustes del proyector a sus valores predeterminados, seleccione el menú Restablecer, elija Restablecer todo, pulse el botón Enter y elija Sí para confirmar. *nota*

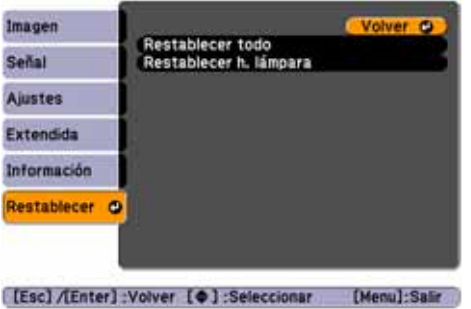

*Cuando selecciona*  Restablecer todo *en el menú Restablecer, no se restablecen los ajustes Señal de entrada, Logotipo del usuario, Idioma u Horas lámpara.*

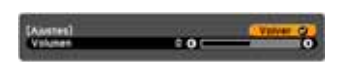

## *Ajuste de la imagen*

Puede utilizar el menú Imagen para ajustar el brillo, la nitidez, el color, el matiz, el contraste y el ajuste Iris automático.

1. Pulse el botón Menu del proyector o del control remoto y seleccione el menú Imagen. Verá una pantalla parecida a una de las siguientes:

#### Computadora/USB Display/ Video RGB/USB<sup>\*</sup>

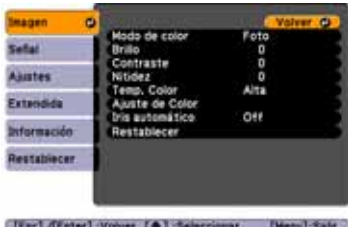

Video componente/Video compuesto/S-Video

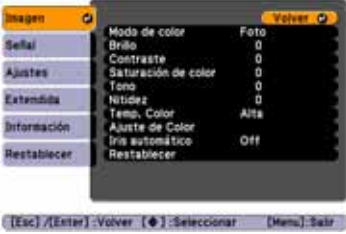

\* Sólo PowerLite X10+/PowerLite W10+

#### *nota*

*Los ajustes disponibles varían en función de la fuente de entrada seleccionada.*

*El ajuste* Brillo *cambia la opacidad de los paneles LCD del proyector. También puede modificar la luminosidad de la lámpara. Seleccione* Consumo eléctrico *en el menú Ajustes, luego elija* Normal *o* ECO *(la configuración predeterminada es*  Normal*).*

- 2. Ajuste las opciones que desee cuando sea necesario:
	- Modo de color Le permite ajustar rápidamente el color y la luminosidad en función de los ambientes. Puede guardar ajustes distintos para cada fuente. Consulte la [página 55](#page-54-0) para obtener una descripción de cada modo de color.
	- **Brillo** Aclara u oscurece toda la imagen.
	- Contraste Ajusta la diferencia entre las zonas luminosas y las oscuras.
	- Saturación de color Ajusta la profundidad del color de la imagen.
	- Tono Ajusta el equilibrio de verde a magenta de la imagen.
	- **Nitidez** Ajusta la nitidez de la imagen.

#### <span id="page-71-0"></span>*nota Si usa un puerto HDMI*

*(PowerLite X10+/ PowerLite W10+), verá el menú a la izquierda si la señal es video RGB digital, o el menú a la derecha si la señal es video componente.*
#### ■ Temp. Color

Ajusta la temperatura del color de la imagen. Seleccione Alta para darle un matiz azul a la imagen o Baja para darle un matiz rojo a la imagen (el ajuste predeterminado es Mediana). (No se encuentra disponible si sRGB está seleccionado como el ajuste Modo de color).

#### ■ Ajuste de color

Ajusta los valores del color. Seleccione Rojo, Verde o Azul para ajustar los valores de saturación y matiz de los colores rojo, verde y azul. (No se encuentra disponible si sRGB está seleccionado como el ajuste Modo de color).

#### ■ Iris automático

Ajusta automáticamente la luminosidad que se proyecta según el brillo de la imagen. (Sólo disponible cuando la opción Dinámico o Teatro está seleccionada como el modo de color de la fuente de entrada actual).

# <span id="page-73-0"></span>*Ajuste de la configuración de señales*

Aunque el proyector normalmente detecta y optimiza la señal de entrada automáticamente, puede utilizar el menú Señal para realizar ajustes manuales. Además de modificar la posición de la imagen proyectada, puede corregir el rastreo y la sincronización de las imágenes de computadora o cambiar la proporción latitud-altura.

1. Pulse el botón Menu y seleccione el menú Señal. Verá una pantalla parecida a una de las siguientes. (Los ajustes pueden variar dependiendo de la fuente desde la cual esté proyectando).

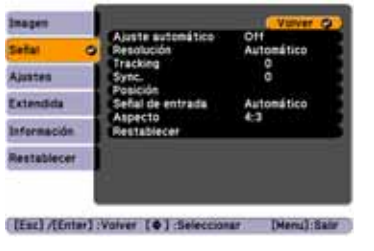

Computadora/Video RGB Video componente

An<br>Ext

GDD

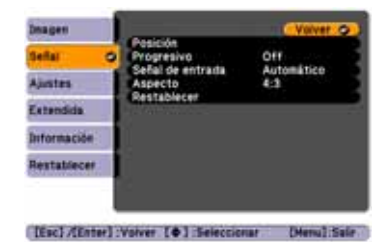

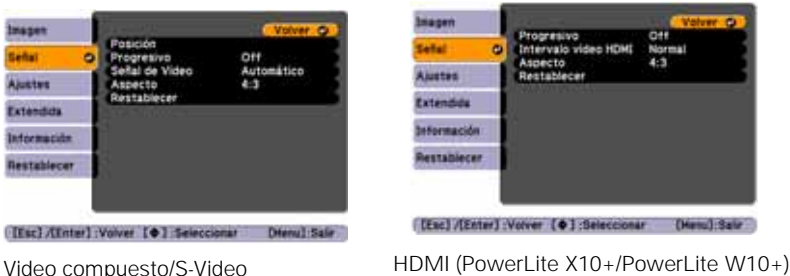

- 2. Ajuste las opciones que desee cuando sea necesario:
	- Ajuste automático Deje este ajuste configurado en On para optimizar automáticamente imágenes de computadora. Desactívelo si desea guardar los cambios que ha hecho a los ajustes Tracking, Sync. y Posición.

<span id="page-74-0"></span>**Resolución** 

Configure este ajuste en Automático para que el proyector identifique automáticamente la resolución de la señal de entrada. Si es necesario, seleccione Ancho (para imágenes panorámicas) o Normal (para imágenes de proporción 4:3).

**Tracking** 

Ajuste este valor para eliminar las rayas verticales de las imágenes de la computadora.

Sync.

Ajuste este valor si las imágenes de la computadora aparecen borrosas o irregulares.

**Posición** 

Si uno o más lados de la imagen está ligeramente cortada, puede que la imagen no quede exactamente centrada. Seleccione este ajuste y utilice los botones de flecha para centrarla.

Progresivo

Sólo disponible para señales de video compuesto, S-Video, video componente y ciertas señales del puerto HDMI (PowerLite X10+/PowerLite W10+). Active este ajuste para convertir las señales entrelazadas en señales progresivas (mejor para imágenes en movimiento). Deje el ajuste configurado en Off para imágenes fijas.

- Intervalo video HDMI (PowerLite X10+/PowerLite W10+) Cuando conecta el proyector al puerto HDMI, sincronice el intervalo de video del proyector con el intervalo de video de su dispositivo.
- Señal de entrada

Si los colores no se ven bien con el ajuste Automático, seleccione el ajuste para el tipo de equipo que conectó al puerto Computer (Component Video). Elija RGB para una conexión a una computadora o una conexión de video RGB, o Automático para un dispositivo de video que emita una señal de video componente (con conectores denominados Y/Cb/Cr o Y/Pb/Pr).

#### *nota*

*Asimismo, puede utilizar el botón* Auto *del control remoto para restablecer automáticamente los ajustes Tracking, Sync. y Posición del proyector. Consulte la [página 107](#page-106-0) para obtener detalles.*

#### *nota*

*Puede configurar el ajuste*  Progresivo *para señales provenientes del puerto HDMI (sin incluir RGB digital) o de video componente sólo cuando se están recibiendo señales 480i/576i/1080i (PowerLite X10+/ PowerLite W10+).*

*El ajuste Intervalo video HDMI no se puede ajustar para señales RGB digitales (PowerLite X10+/ PowerLite W10+).*

- <span id="page-75-0"></span>Señal de Video (sólo disponible con señales de video compuesto o S-Video) Seleccione este ajuste para el tipo de equipo que conectó al puerto Video. Deje este ajuste en Automático, a menos que use un sistema PAL de 60 Hz (en dado caso seleccione PAL60).
- Aspecto

Establece la proporción latitud-altura de la imagen. Consulte la [página 56](#page-55-0) para obtener más información.

# *Personalización de las funciones del proyector*

Puede utilizar el menú Ajustes para bloquear los botones del proyector, ajustar el volumen del audio y personalizar varias otras funciones.

Se Ar Est Int Re

#### **PowerLite S10+ PowerLite X10+/PowerLite W10+**

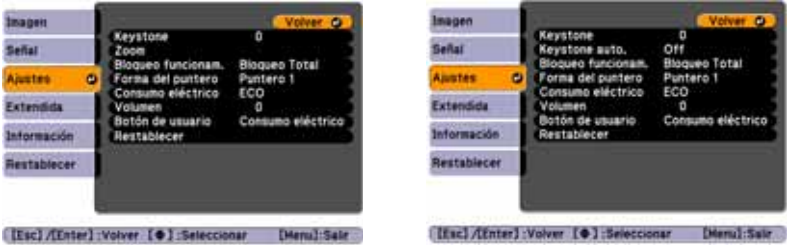

**Keystone** 

Ajusta la forma de la imagen si el proyector se ha inclinado hacia arriba o hacia abajo. Si nota que las líneas o los bordes lucen distorsionados después del ajuste, reduzca el valor del ajuste Nitidez (consulte la [página 72](#page-71-0)).

Keystone auto (PowerLite  $X10+/Power$ Lite W10+) Compensa automáticamente la distorsión trapezoidal que se produce al inclinar el proyector hacia arriba o hacia abajo. Esta función sólo está disponible cuando el proyector está configurado para una proyección frontal (configuración predeterminada).

- Zoom (sólo PowerLite S10+) Ajusta el tamaño de la imagen de Ancho (más grande) a Tele (más pequeño).
- Bloqueo funcionam. Permite deshabilitar todos los botones del proyector o todos los botones excepto el botón de encendido P. Consulte la [página 85](#page-84-0) para obtener más información.
- Forma del puntero Permite elegir entre tres formas distintas para el puntero. Consulte la [página 64](#page-63-0) para obtener más información.
- Consumo eléctrico

Permite elegir entre dos niveles de luminosidad. El ajuste ECO reduce el consumo de energía y el ruido del proyector, y prolonga la vida útil de la lámpara.

- Volumen Sube o baja el volumen del altavoz del proyector.
- Botón de usuario

Permite crear un acceso directo a uno de los siguientes parámetros del menú: Consumo eléctrico, Información, Progresivo o Resolución. Cuando pulse el botón User del control remoto, aparecerá el parámetro asignado.

# *Personalización de la alimentación y el funcionamiento*

Puede utilizar el menú Extendida para personalizar la manera en que el proyector muestra las imágenes, activar la función Direct Power On, activar o desactivar el modo de reposo y personalizar otras funciones del proyector.

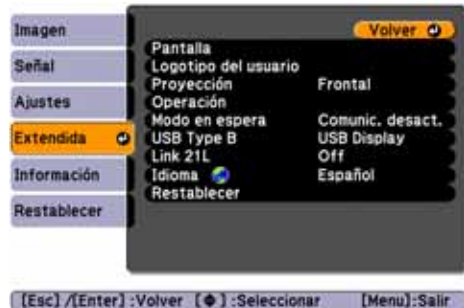

■ Pantalla

Mensajes: permite activar o desactivar los mensajes en la pantalla.

Visualizar fondo: ajusta el fondo de pantalla como Negro, Azul o Logo cuando el proyector no recibe ninguna señal de imagen.

Pantalla de inicio: activa o desactiva la visualización de la pantalla de inicio (logotipo del usuario) cuando el proyector está encendido.

Pausa A/V: configura el fondo de pantalla como Negro, Azul o Logo cuando pulsa el botón A/V Mute.

Logotipo del usuario Cree una pantalla de inicio personalizada, como se describe en la [página 83.](#page-82-0)

#### <span id="page-78-0"></span>**Proyección**

Seleccione Frontal (para proyectar sobre la parte delantera de una pantalla), Frontal/Techo (cuando el proyector esté montado al revés en el techo), Posterior (para proyectar por detrás sobre una pantalla transparente) o Posterior/Techo (para proyectar por detrás sobre una pantalla transparente cuando el proyector esté montado al revés en el techo).

#### **Operación**

Direct Power On: habilite esta función si desea encender el proyector cuando conecte el cable de alimentación (sin pulsar el  $botón de encendido$  $Q$ ).

Modo reposo: habilite esta función si desea que el proyector se apague automáticamente al estar inactivo (sin que se reciba señal) durante 1 a 30 minutos (puede ajustar el período de tiempo por medio del ajuste Tiempo Modo reposo).

Tiempo Modo reposo: cuando está habilitada la función Modo reposo, puede ajustar el período de tiempo antes de que el proyector se apague automáticamente, de 1 a 30 minutos.

Tempor. tapa objetivo: esta función está habilitada de forma predeterminada para apagar el proyector automáticamente cuando la tapa corrediza A/V Mute ha estado cerrada durante más de 30 minutos.

Modo alta altitud: habilítelo cuando utilice el proyector en altitudes superiores a 1.500 metros para garantizar que la temperatura esté regulada de manera adecuada. Desactive este ajuste cuando utilice el proyector en elevaciones más bajas.

Modo en espera

Seleccione Comunic. activ. para permitir que el proyector se pueda controlar desde una computadora cuando esté en modo en espera (el indicador de encendido estará de color naranja).

#### *nota*

*Si mantiene presionado el botón* A/V Mute *del control remoto durante unos cinco segundos, alterna entre*  Frontal *y* Frontal/Techo*, o* Posterior *y* Posterior/ Techo*.*

*Si la función* Direct Power On *está habilitada, el cable de alimentación está conectado y se produce un corte en la electricidad, el proyector se encenderá cuando vuelva la corriente.*

#### *nota*

*No utilice el proyector en altitudes superiores a 2.286 metros.*

■ USB Type B

Seleccione cómo desea usar el puerto USB. Seleccione USB Display para utilizar el puerto USB y proyectar imágenes de computadora. Seleccione Re Pág/Av Pág para utilizar el control remoto para avanzar diapositivas de PowerPoint. Seleccione Ratón sin cable para utilizar los botones del control remoto como mouse inalámbrico. Consulte la [página 63](#page-62-0) para obtener detalles y restricciones.

Link 21L

Seleccione On para permitir que el proyector se pueda controlar desde una computadora que esté utilizando el software Link 21L o el driver Epson USB Communication.

■ Idioma

Seleccione un idioma para usar en los menús del proyector. Pulse el botón Menu para acceder al sistema de menús del proyector. Seleccione el menu Extended (Extendida) y pulse el botón Enter, luego seleccione Language (Idioma) y pulse el botón Enter. Finalmente, seleccione su idioma y pulse el botón Enter

### *Uso de las funciones de seguridad del proyector*

Para evitar uso no autorizado del proyector, puede hacer lo siguiente:

- Asigne una contraseña. Puede usar una contraseña para impedir que otras personas activen el proyector y evitar que se cambie la pantalla de inicio personalizada. Consulte la siguiente sección.
- Cree una pantalla personalizada que se visualiza al inicializar el proyector o al pulsar el botón A/V Mute. La pantalla se puede bloquear con una contraseña para desalentar el robo; además, proporciona un modo de identificación para el proyector si se lo roban. Consulte la [página 83.](#page-82-0)

- *Ajuste del proyector* **81**
	-
- <span id="page-80-0"></span>■ Deshabilite los botones del proyector; esto resulta útil, por ejemplo, en una sala de clases si desea asegurarse de que nadie toque los botones del proyector mientras utiliza el control remoto. Consulte la [página 85.](#page-84-0)
- Fije el proyector para evitar su robo utilizando un sistema de cable de seguridad. Consulte la [página 86](#page-85-0).

#### *Activación de protección por contraseña*

La configuración predeterminada para la contraseña es 0000. Siga estos pasos para crear una nueva contraseña:

1. Pulse el botón Freeze del control remoto durante cinco a siete segundos. Verá una pantalla parecida a ésta:

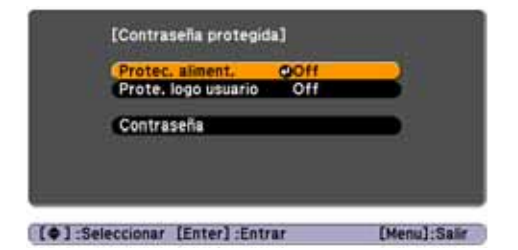

#### *precaución*

*Si pierde el control remoto, no podrá introducir la contraseña. Guarde siempre el control remoto en un lugar seguro. Además, es una buena idea anotar la contraseña.* 

- 2. Seleccione los tipos de protección de contraseña que desee usar:
	- Protec. aliment.: impide el uso no autorizado del proyector. Luego de enchufar y activar el proyector, deberá introducir una contraseña para usarlo. Seleccione On, pulse el botón Enter y luego pulse el botón Esc para volver a la pantalla Contraseña protegida.
	- Prote. logo usuario: impide que se cambien los ajustes personalizados de pantalla (consulte la [página 83\)](#page-82-0), visualización y Logotipo del usuario en el menú Extendida. Seleccione On, pulse el botón Enter y luego pulse el botón Esc para volver a la pantalla Contraseña protegida.
- 3. Utilice los botones de flecha para seleccionar Contraseña y pulse el botón Enter.

Mantenga presionado

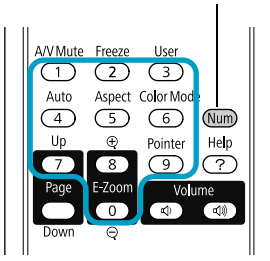

- 4. Cuando aparezca un mensaje preguntándole si desea cambiar la contraseña, seleccione Sí y pulse el botón Enter.
- 5. Mantenga presionado el botón Num y utilice el teclado numérico para ingresar una contraseña de cuatro dígitos.
- 6. Cuando aparezca un mensaje de confirmación, vuelva a introducir la contraseña.
- 7. Pulse el botón Menu y luego pulse el botón Enter para salir de la pantalla.
- 8. Apague y desconecte el proyector.

#### *Activación del proyector con una contraseña*

#### *nota*

*Si deja el proyector conectado, no aparecerá la pantalla Contraseña. Sólo aparece si desconecta y vuelve a conectar el cable de alimentación.*

Cuando está activada la función de la contraseña, verá esta pantalla cuando conecte y encienda el proyector:

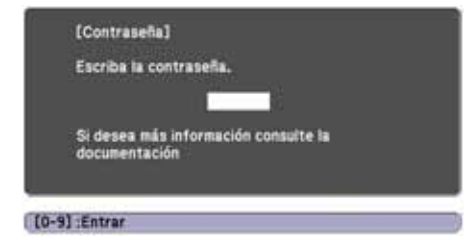

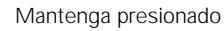

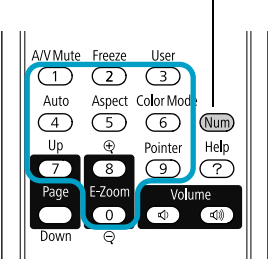

Mantenga presionado el botón Num y utilice el teclado numérico para ingresar una contraseña de cuatro dígitos.

Se cierra la pantalla de la contraseña y comienza la proyección.

Si no comienza la proyección, verifique lo siguiente:

Si la contraseña no es correcta, aparecerá un mensaje solicitándole que vuelva a introducirla. Si introduce una contraseña incorrecta tres veces seguidas, verá un código de error con el mensaje El proyector estará bloqueado y el proyector cambia a modo de espera. Escriba el código de error, luego desconecte el cable de alimentación del proyector del tomacorriente, vuelva a conectarlo y encienda nuevamente el proyector. Intente ingresar la contraseña correcta nuevamente.

- <span id="page-82-0"></span>■ Si ha olvidado la contraseña, comuníquese con Epson e indique el número del código de solicitud que aparece en la pantalla Contraseña para obtener asistencia. Consulte la sección ["Dónde](#page-109-0)  [obtener ayuda" en la página 110](#page-109-0).
- Si ingresa una contraseña incorrecta 30 veces seguidas, el proyector permanecerá bloqueado y deberá comunicarse con Epson para poder desbloquearlo.

#### *Creación de su propia pantalla de inicio*

Puede transferir cualquier imagen de su computadora o fuente de video al proyector y después utilizarla como su pantalla de inicio. También puede utilizarla como pantalla cuando el proyector no reciba ninguna señal o cuando pulse el botón A/V Mute. La imagen puede ser un logotipo de empresa, un eslogan, una fotografía o cualquier otra imagen que desee utilizar.

#### *Captura de imágenes*

Empiece por visualizar la imagen que desee utilizar desde una computadora o fuente de video, como un reproductor de DVD o una cámara digital. A continuación, siga estos pasos para capturar la imagen y transferirla al proyector.

1. Pulse el botón Menu del control remoto, seleccione el menú Extendida y pulse el botón Enter.

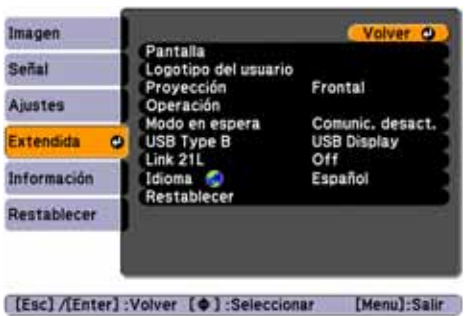

#### *nota*

*Cuando elige una imagen para el logotipo del usuario, ésta borra cualquier otra imagen anterior. Puede guardar una imagen de hasta 300 × 400 píxeles de tamaño. Después que haya guardado un logotipo de usuario nuevo, no podrá volver al logotipo predeterminado de fábrica.*

2. Seleccione Logotipo del usuario y pulse el botón Enter.

- 3. Cuando aparezca el mensaje ¿Aceptar la imagen actual como logotipo de usuario?, seleccione Sí y pulse el botón Enter. Un cuadro de selección se muestra sobre la imagen.
- 4. Utilice los botones de flecha para seleccionar la zona de la imagen que desee usar. A continuación, pulse el botón Enter.
- 5. Cuando aparezca el mensaje ¿Seleccionar esta imagen?, seleccione Sí y pulse el botón Enter.
- 6. Utilice los botones de flecha para seleccionar un factor de zoom (tamaño de pantalla) y pulse el botón Enter.
- 7. Cuando aparezca el mensaje ¿Guardar imagen como logotipo de usuario?, seleccione Sí y pulse el botón Enter. Guardar el logotipo puede tardar unos minutos. No utilice el proyector, el control remoto o la fuente de video mientras se guarda el logotipo.
- 8. Cuando vea el mensaje Completado, pulse el botón Menu para salir.

#### *Selección del momento de visualización de la imagen*

Una vez que haya guardado la imagen, puede configurarla para visualizarla como la pantalla de inicio o la pantalla que aparece cuando no hay señal o cuando pulsa el botón A/V Mute (consulte la [página 60\)](#page-59-0).

- 1. Pulse el botón Menu, seleccione el menú Extendida y pulse el botón Enter.
- 2. Seleccione Pantalla y pulse el botón Enter.
- 3. Elija una de estas opciones de visualización:
	- Configure Visualizar fondo en Logo para visualizar la imagen cuando no haya señal.
	- Configure Pantalla de inicio en On para visualizar la imagen cuando se esté calentando el proyector.
	- Configure Pausa A/V en Logo para visualizar la imagen al pulsar el botón A/V Mute.
- 4. Cuando haya terminado, pulse el botón Menu para salir.

#### *nota*

*Puede bloquear estos ajustes para evitar que se cambien sin tener que ingresar una contraseña (consulte la [página 81](#page-80-0)).* 

#### <span id="page-84-0"></span>*Desactivación de los botones del proyector*

Cuando active la función Bloqueo funcionam., puede bloquear todos los botones del proyector o todos los botones, excepto el botón de encendido  $\mathcal O$ . Se puede seguir usando el control remoto para operar el proyector.

- 1. Pulse el botón Menu, seleccione el menú Ajustes y pulse el botón Enter.
- 2. Seleccione Bloqueo funcionam. y pulse el botón Enter.
- 3. Seleccione Bloqueo Total (para bloquear todos los botones del proyector) o Bloqueo parcial (para bloquear todos los botones excepto el botón de encendido  $\circlearrowleft$ ) y pulse el botón Enter.

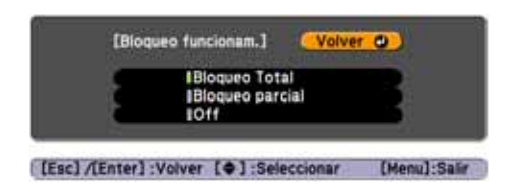

- 4. Seleccione Sí y pulse el botón Enter para confirmar la configuración.
- 5. Pulse el botón Menu para salir.

Para deshabilitar la función Bloqueo funcionam., seleccione Off en el menú Bloqueo funcionam. O bien, mantenga presionado el botón Enter del panel de control del proyector durante 7 segundos. Aparece un mensaje y se cancela el bloqueo.

#### <span id="page-85-0"></span>*Uso del bloqueo de seguridad*

El proyector incluye dos puntos de bloqueo de seguridad para evitar que se lo roben cuando esté instalado o se use en lugares públicos:

Punto de conexión para el cable de seguridad Puede conectar un cable de seguridad (disponible en tiendas) como se muestra a continuación para fijar el proyector a una mesa o al soporte de montaje en techo.

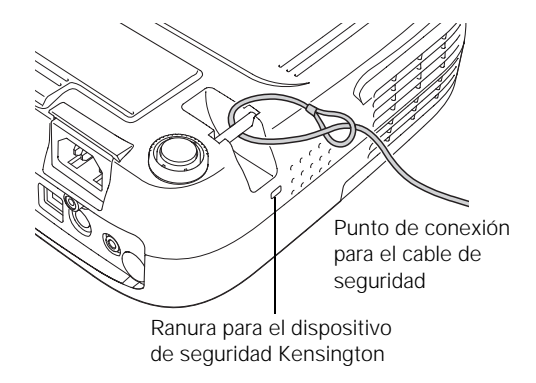

■ Ranura para el dispositivo de seguridad Kensington La ranura de seguridad (ubicada a un costado del proyector) es compatible con los sistemas de seguridad MicroSaver fabricados por Kensington. Puede adquirir este dispositivo de seguridad a través de un distribuidor de productos Epson autorizado (consulte la [página 17\)](#page-16-0).

# *Mantenimiento del proyector*

Su proyector requiere poco mantenimiento. Todo lo que debe hacer de forma regular es limpiar la lente y verificar que estén limpios el filtro de aire y las entradas de aire. Un filtro de aire o una entrada de aire obstruida puede bloquear la ventilación necesaria para enfriar el proyector.

Las únicas piezas que debe reemplazar son la lámpara y el filtro de aire. Si debe reemplazar cualquier otra pieza, comuníquese con su distribuidor o con un servicio técnico calificado.

Este capítulo abarca lo siguiente:

- [Limpieza de la lente](#page-87-0)
- [Limpieza de la carcasa del proyector](#page-87-0)
- [Limpieza del filtro de aire](#page-87-0)
- [Reemplazo del filtro de aire](#page-88-0)
- [Reemplazo de la lámpara](#page-90-0)
- [Reemplazo de las pilas del control remoto](#page-94-0)
- [Transporte del proyector](#page-95-0)

#### *advertencia*

*Antes de limpiar cualquier parte del proyector, apáguelo y desconecte el cable de alimentación. No abra ninguna cubierta del proyector, excepto la de la lámpara. Los voltajes eléctricos del proyector son peligrosos y pueden lesionarle gravemente. No intente reparar este producto usted mismo, con excepción de lo que se describe específicamente en este*  Manual del usuario*. Contrate personal de servicio calificado para llevar a cabo todas las reparaciones necesarias.*

# *Limpieza de la lente*

Limpie la lente cuando note que esté sucia o tenga polvo en la superficie.

Para eliminar la suciedad o las manchas de la lente, utilice un pañuelo especial para la limpieza de lentes.

# *Limpieza de la carcasa del proyector*

Antes de limpiar la carcasa, apague el proyector y desconecte el cable de alimentación.

- Para eliminar la suciedad o el polvo, limpie la carcasa con un paño suave y seco que no desprenda pelusa.
- Para eliminar las manchas o la suciedad difíciles de quitar, humedezca un paño suave con agua y un detergente neutro y escúrralo hasta que esté prácticamente seco. Después, úselo para limpiar la carcasa.

# *Limpieza del filtro de aire*

El proyector incluye un filtro de aire para garantizar un rendimiento óptimo. Si el polvo se acumula en el filtro de aire, límpielo como se describe a continuación. Una obstrucción de polvo impide una ventilación adecuada y puede provocar sobrecalentamiento, lo que puede dañar el proyector.

1. Apague el proyector y desconecte el cable de alimentación.

#### <span id="page-87-0"></span>*precaución*

*No frote la lente con materiales ásperos y no la someta a golpes, ya que podría dañarla.*

*No utilice cera, alcohol, bencina, diluyente de pintura u otros detergentes químicos para limpiar el proyector. Podrían dañar la carcasa.*

#### *nota*

*Para adquirir filtros de aire de repuesto, solicite el número de pieza V13H134A25. Consulte la [página 17](#page-16-0) para obtener información sobre pedidos.* <span id="page-88-0"></span>2. Quite el polvo del filtro de aire con una aspiradora pequeña diseñada para computadoras o equipos de oficina, o limpie suavemente la salida de aire con un cepillo suave (como un pincel de pintor).

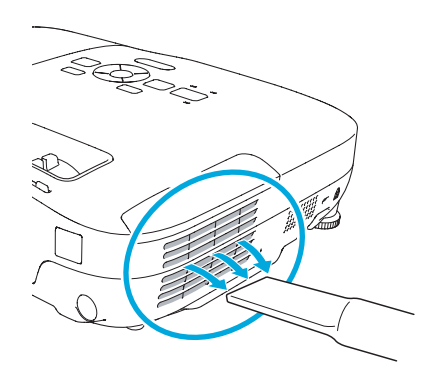

Puede retirar el filtro de aire para limpiar ambos costados.

Si el filtro está demasiado sucio o roto, reemplácelo como se describe a continuación.

# *Reemplazo del filtro de aire*

Debe reemplazar el filtro de aire si:

- no puede quitar el polvo;
- éste está dañado o rasgado;
- ve repetidas veces un mensaje proyectado que indica que limpie o reemplace el filtro.
- 1. Apague el proyector y desconecte el cable de alimentación.

#### *nota*

*Para adquirir filtros de aire de repuesto, solicite el número de pieza V13H134A25. Consulte la [página 17](#page-16-0) para obtener información sobre pedidos.*

<span id="page-89-0"></span>2. Abra la cubierta del filtro de aire del costado del proyector.

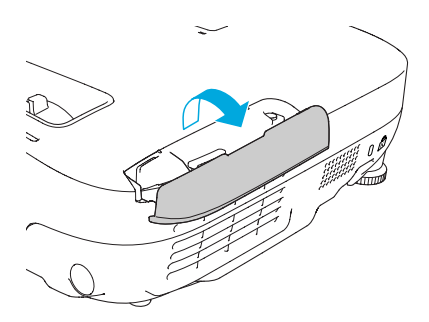

3. Saque el filtro de aire de su ranura, como se muestra.

4. Deslice el nuevo filtro de aire en la ranura hasta que encaje en su lugar.

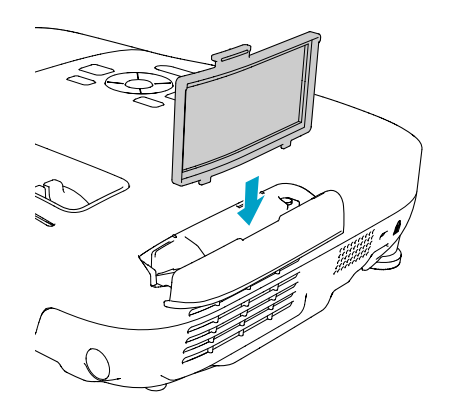

5. Cierre la cubierta del filtro de aire.

#### *nota Los filtros de aire contienen policarbonato, resina ABS y espuma de poliuretano. Deseche los filtros de aire usados de acuerdo con las regulaciones locales.*

×

# <span id="page-90-0"></span>*Reemplazo de la lámpara*

La vida útil de la lámpara de proyección es de alrededor de 4.000 horas si el ajuste Consumo eléctrico en el menú Ajustes está configurado en Normal (predeterminado) y de 5.000 horas si este ajuste está configurado en ECO. Consulte la [página 94](#page-93-0) para comprobar el uso de la lámpara.

Se debe reemplazar la lámpara cuando:

- La imagen proyectada se oscurezca o se empiece a deteriorar.
- Aparezca el mensaje Reemplace la lámpara en la pantalla y el indicador de la lámpara  $\mathcal{O}$ . Lamp parpadee de color naranja. Para mantener la luminosidad y la calidad de imagen del proyector, reemplace la lámpara lo antes posible.

Es posible que también deba reemplazar la lámpara si el indicador de la lámpara  $\mathcal{O}$ : Lamp empieza a parpadear de color rojo. Consulte la [página 99.](#page-98-0)

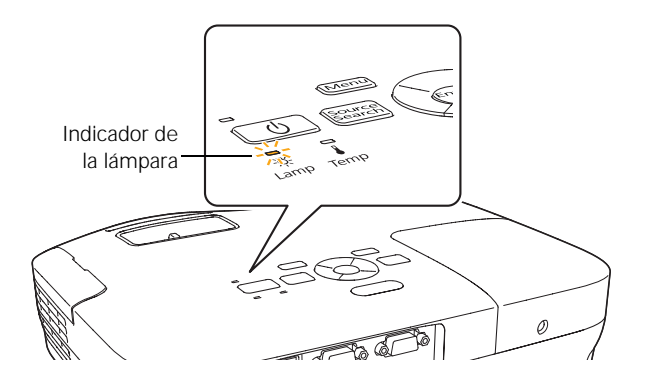

Para adquirir una lámpara de respuesto, comuníquese con su distribuidor de productos Epson autorizado o comuníquese con Epson tal como se indica en la sección ["Dónde obtener ayuda" en la](#page-109-0)  [página 110](#page-109-0) para localizar el distribuidor más cercano. Solicite el número de pieza V13H010L58.

Siga estos pasos para reemplazar la lámpara:

1. Apague el proyector y desconecte el cable de alimentación.

#### *nota*

*Para prolongar la vida útil del proyector, apáguelo cuando no lo esté usando.* 

#### *advertencia*

*Deje que se enfríe la lámpara antes de reemplazarla.* 

*En el caso de que se haya roto la lámpara, podría haber pequeños fragmentos de cristal que habría que retirar con cuidado para no cortarse. Si el proyector está instalado en el techo, párese al lado de la cubierta de la lámpara, no debajo de ella, para accederla.*

*Si continúa utilizando la lámpara después de que haya pasado el período de reemplazo, aumentan las posibilidades de que se rompa. Cuando aparezca un mensaje para advertir de la necesidad de reemplazar la lámpara, sustitúyala por una nueva lo antes posible, aunque todavía funcione.*

- 2. Deje que se enfríe el proyector durante al menos una hora (si ha estado encendido). La lámpara está extremadamente caliente después del uso.
- 3. Afloje el tornillo de la cubierta de la lámpara (no es posible extraerlo). Luego, retire la cubierta de la lámpara.

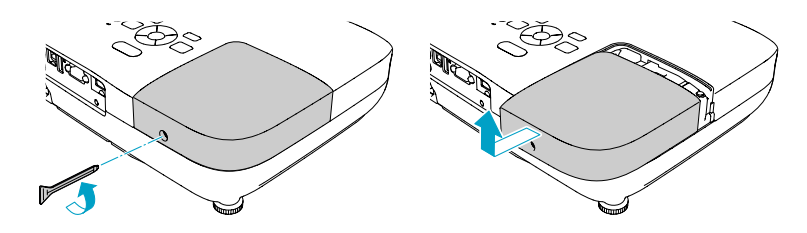

4. Afloje los dos tornillos que sujetan la lámpara (no es posible extraerlos).

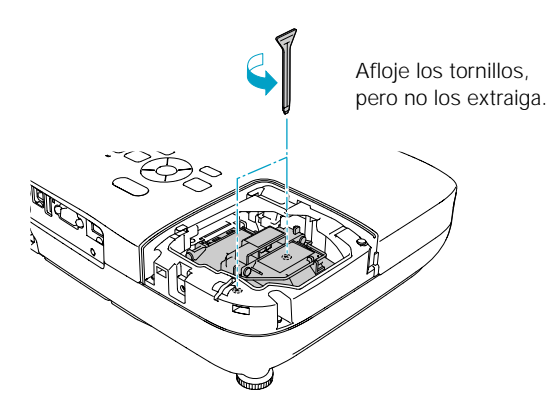

#### *nota*

*Este producto incluye una(s) lámpara(s) que contiene(n) mercurio. Consulte la legislación nacional y local en materia de eliminación o reciclaje. No la tire a la basura.*

5. Sujete la lámpara como se muestra en la figura y sáquela directamente.

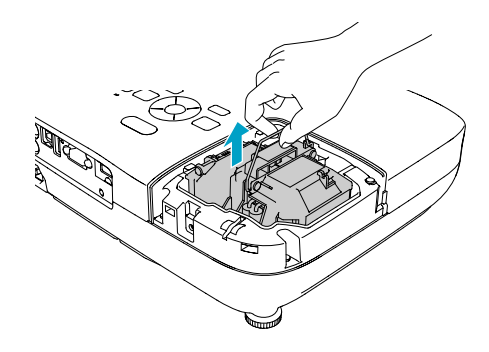

6. Introduzca con cuidado la lámpara nueva. (Si no encaja fácilmente, compruebe que esté en la posición correcta). Luego, apriete los tornillos.

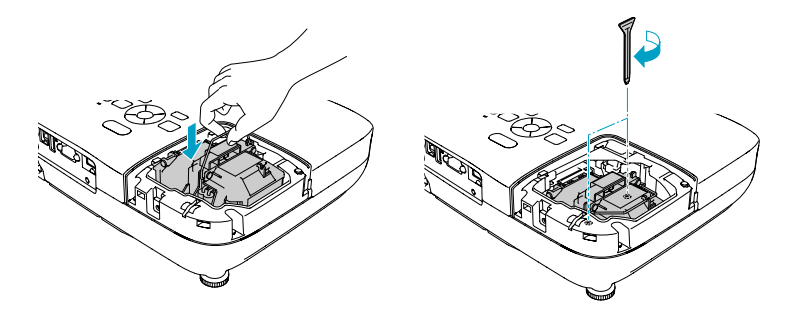

7. Vuelva a colocar la cubierta de la lámpara y apriete el tornillo.

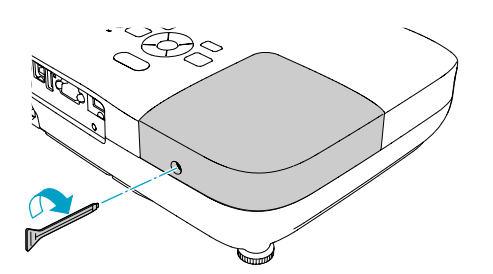

#### *nota*

*Apriete bien la cubierta de la lámpara; de lo contrario, podría recibir un mensaje de error relacionado a la cubierta de la lámpara cuando vuelva a encender el proyector.*

8. Restablezca el temporizador de la lámpara como se describe en la siguiente sección.

#### *Restablecimiento del temporizador de la lámpara*

Después de reemplazar la lámpara, es necesario restablecer el temporizador de ésta con la ayuda del sistema de menús del proyector.

1. Pulse el botón Menu del control remoto o del panel de control del proyector. Verá el menú principal.

<span id="page-93-0"></span>2. Seleccione el menú Restablecer y pulse el botón Enter. Aparecerá esta pantalla:

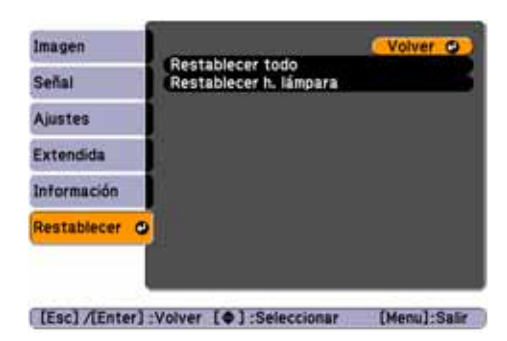

- 3. Seleccione Restablecer h. lámpara y pulse el botón Enter.
- 4. Cuando vea el mensaje, seleccione Sí y pulse el botón Enter.
- 5. Cuando haya terminado, pulse el botón Menu para salir.

#### *Comprobación del uso de la lámpara*

Para comprobar el número de horas que se ha usado la lámpara, pulse el botón Menu y seleccione el menú Información. Aparecerá una pantalla como ésta:

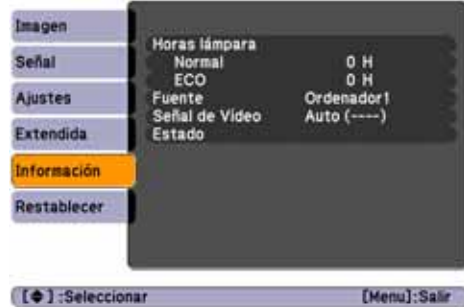

La vida útil de la lámpara es de alrededor de 4.000 horas si el ajuste Consumo eléctrico en el menú Ajustes está configurado en Normal (ajuste predeterminado) y de 5.000 horas si este ajuste está configurado en ECO. Asegúrese de tener una lámpara de repuesto a mano si las horas de uso de este menú están a punto de llegar al final de la vida útil de la lámpara.

#### *nota*

*La información que se muestra depende de la señal de entrada seleccionada en ese momento.*

*Si utilizó el proyector menos de 10 horas, las horas se muestran como* 0H*.*

# <span id="page-94-0"></span>*Reemplazo de las pilas del control remoto*

Reemplace las pilas del control remoto como se describe a continuación:

- 1. Coloque el control remoto boca abajo.
- 2. Presione la lengüeta de la tapa del compartimiento de pilas mientras la levanta.

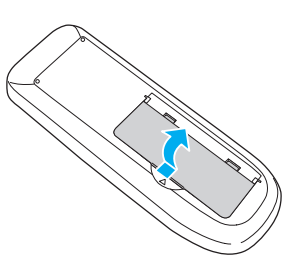

3. Introduzca dos pilas alcalinas AA, colocando los polos + y – como se muestra.

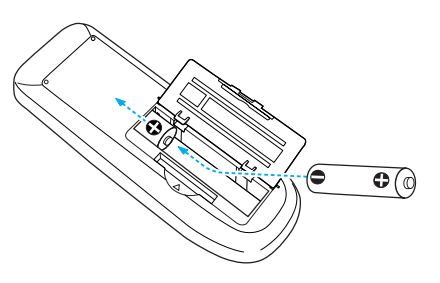

4. Vuelva a colocar la tapa del compartimiento de pilas y presiónela hasta que encaje en su lugar.

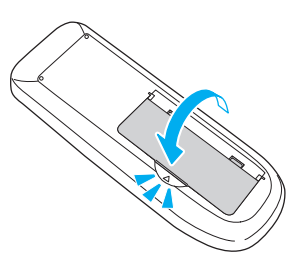

#### *precaución*

*Al reemplazar las pilas, tome las siguientes medidas de precaución:*

■ *Reemplace las pilas en cuanto dejen de funcionar. Si gotean, limpie el líquido con un paño suave. Si sus manos entran en contacto con el líquido, láveselas inmediatamente.*

■ *No exponga las pilas a una fuente de calor o llama.*

■ *Deseche las pilas usadas en conformidad con las leyes locales.*

■ *No use pilas aparte de las que se especifican en este*  Manual del usuario*, no use pilas de diferente tipo y no mezcle pilas viejas con nuevas.*

■ *Mantenga las pilas lejos del alcance de los niños. Las pilas implican peligro de asfixia y son muy peligrosas si se tragan.*

# *Transporte del proyector*

El proyector tiene muchas piezas de cristal y precisión. Cuando mueva el proyector, utilice el maletín de transporte.

Siga estas directrices para evitar que se produzcan daños cuando lo transporte:

- Cierre la tapa corrediza A/V Mute (cubierta de la lente).
- Si tiene un dispositivo USB conectado al proyector, extráigalo.
- Regrese la pata del proyector a su posición de almacenamiento (la más alta).
- Cuando envíe el proyector a reparar, utilice, si es posible, el material de envoltorio original. Si no tiene el embalaje original, utilice materiales similares y coloque bastante amortiguación alrededor del proyector.
- Cuando transporte el proyector por distancias largas, colóquelo primero en un embalaje duro y después empáquelo en una caja sólida con almohadillas alrededor del embalaje.

#### <span id="page-95-0"></span>*nota*

*Epson no será responsable de ningún daño que se produzca durante el transporte.*

# *Solución de problemas*

Este capítulo le ayudará a solucionar problemas con el proyector y le indicará cómo comunicarse con el servicio de soporte técnico para obtener asistencia con problemas que no pueda resolver usted. Se incluye la siguiente información:

- [Uso del sistema de ayuda en pantalla del proyector](#page-97-0)
- Qué hacer cuando los indicadores de estado del proyector parpadean
- [Solución de problemas de funcionamiento del proyector](#page-100-0)
- [Solución de problemas de imagen o sonido](#page-101-0)
- [Solución de problemas con el control remoto](#page-108-0)
- [Cómo comunicarse con el servicio de asistencia técnica](#page-109-0)

# <span id="page-97-0"></span>*Uso de la utilidad de Ayuda en pantalla*

Si la imagen no se ve correctamente o el audio no funciona, puede obtener ayuda pulsando el botón ? Help del proyector o del control remoto.

1. Pulse el botón ? Help del control remoto o del proyector. Verá el menú Ayuda:

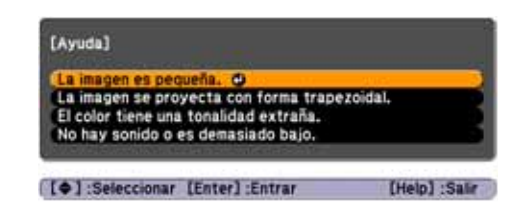

- 2. Utilice los botones de flecha del control remoto o del proyector para seleccionar elementos del menú.
- 3. Pulse el botón Enter del control remoto o del proyector para seleccionar el elemento del menú y leer la solución.
- 4. Para salir del sistema de ayuda, pulse el botón ? Help o el botón Esc.

Si ninguna de las sugerencias resuelven el problema, consulte las soluciones adicionales para problemas de las siguientes secciones.

# <span id="page-98-0"></span>*Comprobación del estado del proyector*

Si el proyector no funciona correctamente, primero apáguelo y desconéctelo. Después, vuelva a conectar el cable de alimentación y encienda el proyector. Si esto no soluciona el problema, revise los indicadores de la parte superior del proyector.

#### *Qué hacer cuando los indicadores parpadean*

Los indicadores de la parte superior del proyector indican el estado del proyector.

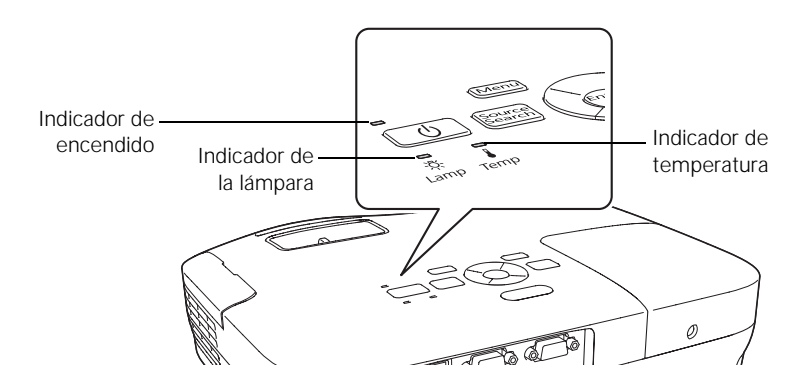

Consulte las siguientes tablas para obtener una descripción completa de los indicadores de estado del proyector:

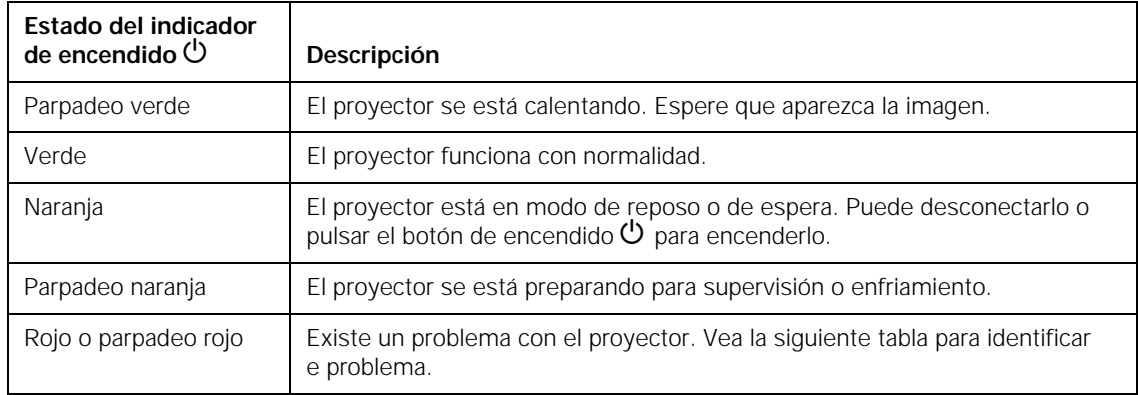

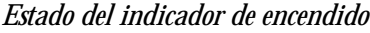

#### *Estado de los indicadores de error*

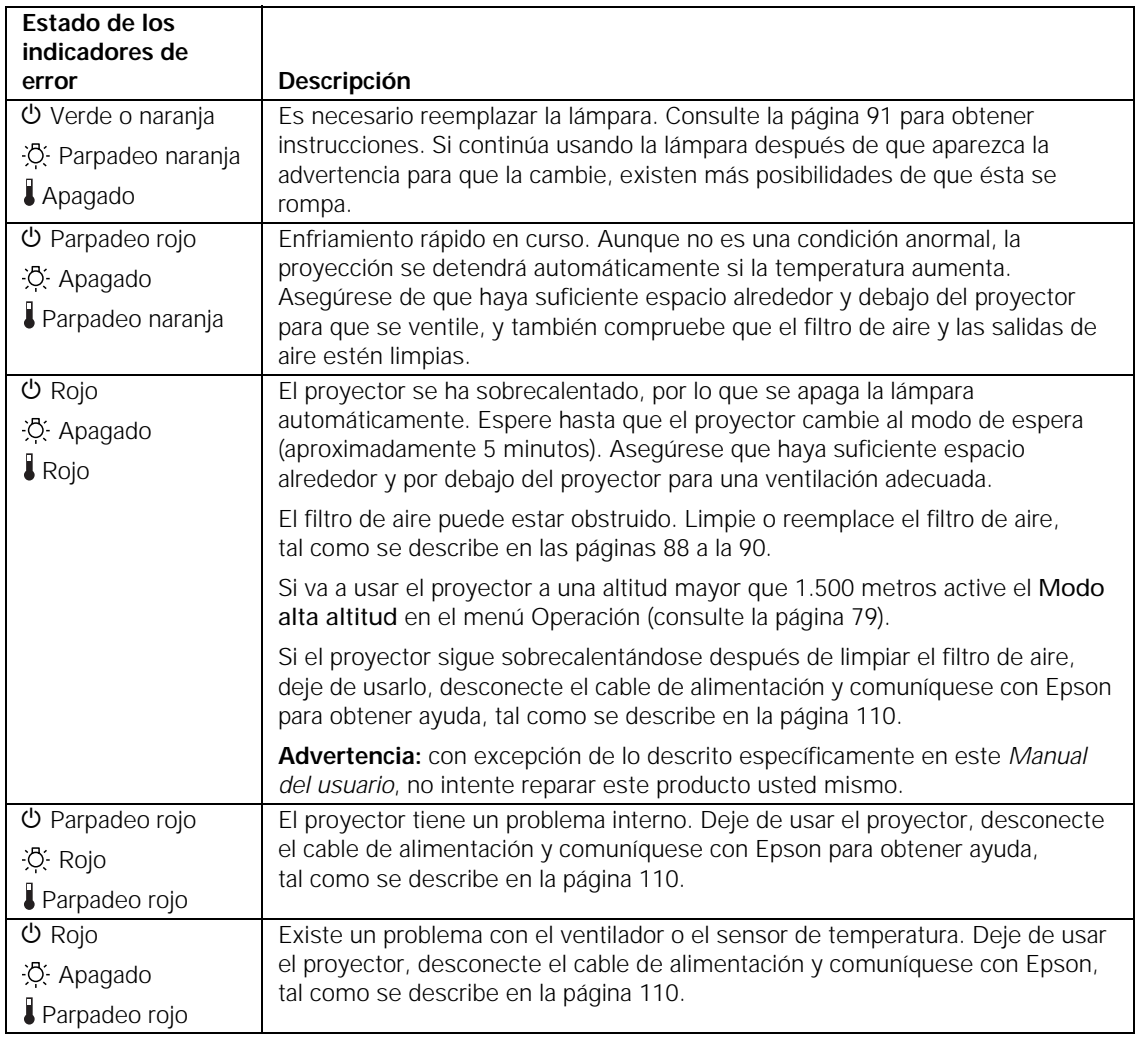

<span id="page-100-0"></span>*Estado de los indicadores de error*

| Estado de los<br>indicadores de                              |                                                                                                    |
|--------------------------------------------------------------|----------------------------------------------------------------------------------------------------|
| error                                                        | Descripción                                                                                                    |
| <b>の Rojo</b><br>C: Parpadeo rojo<br>Apagado                 | La lámpara puede estar fundida. Primero asegúrese de que la cubierta de la<br>lámpara esté bien instalada. Si ése no es el problema, puede que el filtro de aire<br>esté obstruido. Limpie o reemplace el filtro de aire, tal como se describe en las<br>páginas 88 a la 90. |
|                                                              | Si esto no soluciona el problema, deje que la lámpara se enfríe y luego retírela.<br>Si la lámpara está rota, reemplácela como se describe en la página 91. Si la<br>lámpara no está rota, vuelva a instalarla. Si la reinstalación no funciona,<br>reemplace la lámpara.    |
|                                                              | Si va a usar el proyector a una altitud mayor que 1.500 metros active el Modo<br>alta altitud en el menú Operación (consulte la página 79).                                                                                                    |
|                                                              | Si ninguna de estas sugerencias soluciona el problema, comuníquese con<br>Epson, tal como se describe en la página 110.                                                                                                    |
| <b>少</b> Parpadeo rojo<br>:O: Parpadeo rojo<br>Parpadeo rojo | El proyector tiene un error de Iris automático o eléctrico. Deje de usar el<br>proyector, desconecte el cable de alimentación y comuníquese con Epson<br>para obtener ayuda, tal como se describe en la página 110.                                                          |

# *Solución de problemas de funcionamiento del proyector*

#### **El indicador de encendido no se ilumina.**

- Si el proyector no se enciende cuando pulsa el botón de encendido P, asegúrese de que el cable de alimentación esté conectado al proyector y enchufado a un tomacorriente que esté funcionando.
- El cable de alimentación puede estar defectuoso. Desconecte el cable del tomacorriente y comuníquese con Epson, tal como se describe en la [página 110.](#page-109-0)
- Si usa la función Direct Power On y vuelve a enchufar el cable de alimentación inmediatamente después de desenchufarlo, es posible que no se encienda el proyector. Pulse el botón de encendido  $\circledcirc$  para volver a encender el proyector.

#### <span id="page-101-0"></span>**Los botones del proyector no funcionan.**

Si se habilitó la función Bloqueo funcionam., no podrá usar los botones del proyector. Utilice el control remoto o pulse y mantenga presionado el botón Enter del proyector por siete segundos para deshabilitar el bloqueo (consulte la [página 85](#page-84-0)).

# *Solución de problemas de imagen o sonido*

#### **No aparece ninguna imagen en la pantalla.**

- Compruebe que el indicador de encendido  $\mathcal O$  esté de color verde y no parpadeando, y que la tapa corrediza A/V Mute esté abierta. Pulse del botón A/V Mute del control remoto para asegurarse de que la imagen no se haya apagado temporalmente.
- El proyector puede estar en modo de espera o de reposo. Si el indicador de encendido  $\circlearrowright$  está de color naranja, pulse el botón de encendido  $\circlearrowleft$  para encender el proyector.
- Si la alimentación se apagó y se volvió a encender, puede que el proyector se esté enfriando. Espere hasta que el indicador de encendido  $\circlearrowright$  deje de parpadear y permanezca de color naranja, luego vuelva a pulsar el botón de encendido  $\mathcal O$ .
- La computadora conectada al proyector puede estar en modo de reposo o mostrar un protector de pantalla negro. Pulse una tecla de la computadora.
- Si está realizando la proyección desde un reproductor DVD u otra fuente de video, asegúrese de que dicho dispositivo esté encendido y pulse el botón Play.
- Si está realizando la proyección desde una fuente de video compuesto o S-Video, asegúrese de que el ajuste de la señal de video sea la correcta (consulte la [página 74\)](#page-73-0).
- También puede intentar restablecer todos los ajustes de los menús (consulte la [página 71\)](#page-70-0).

**Conectó una computadora y ve una pantalla azul con el mensaje** Sin señal**.**

- Asegúrese de que los cables estén conectados correctamente, tal como se describe al principio de la [página 29](#page-28-0).
- Si conectó una computadora y una o más fuentes de video, es posible que necesite pulsar el botón Source Search para seleccionar la fuente correcta. Después de cambiar la configuración espere unos segundos a que el proyector se sincronice.
- Asegúrese de que la alimentación para el equipo conectado esté activa.

#### **Si utiliza una computadora portátil con Windows:**

- En la mayoría de los sistemas, hay una tecla de función que le permite alternar entre la pantalla LCD y el proyector, o mostrar imágenes en los dos al mismo tiempo. Puede denominarse CRT/LCD o presentar un icono como  $\Xi/\Box$ . Es posible que también deba mantener presionada la tecla Fn. Después de cambiar la configuración, espere unos segundos para que se sincronice el proyector.
- Pulse la tecla de función que le permite mostrar imágenes en un monitor externo. Puede tener un icono como  $\Xi/\Box$  o denominarse CRT/LCD. Es posible que también deba mantener presionada la tecla Fn. Después de cambiar la configuración, espere unos segundos para que se sincronice el proyector. Revise el manual de su computadora portátil o consulte la ayuda en línea para obtener detalles.

En la mayoría de los sistemas, la tecla  $\Xi/\Box$  permite intercambiar entre la pantalla LCD y el proyector o mostrar imágenes en ambas al mismo tiempo.

■ Dependiendo de la tarjeta de video de su computadora, quizás deba utilizar la utilidad Pantalla del Panel de control para asegurar que tanto el puerto de la pantalla LCD como el del monitor externo están habilitados. Para obtener más información, consulte la documentación o la ayuda en línea de la computadora.

#### **Si utiliza Mac OS**®  **X:**

- 1. Abra Preferencias del Sistema.
- 2. Haga clic en Pantalla o Pantallas.
- 3. Haga clic en Detectar pantallas.
- 4. Realice una de las acciones siguientes:

**Usuarios de Mac OS X 10.6.x:** haga clic en Mostrar Pantallas en barra de menú.

5. **Usuarios de otras versiones de Mac OS X:** asegúrese de que el cuadro de diálogo Pantalla VGA o LCD en color esté seleccionado, haga clic en la lengüeta Alineación u Organizar, luego asegúrese de que la casilla de verificación Pantallas duplicadas esté marcada.

#### **Aparece el mensaje** No Soportado**.**

- Asegúrese de que ha seleccionado la señal de entrada correcta en el menú Señal (consulte la [página 74](#page-73-0)).
- Asegúrese de que la resolución de la computadora y la frecuencia de actualización sean compatibles con el proyector (consulte la [página 116](#page-115-0)). Si es necesario, cambie los ajustes de la computadora.

#### **Sólo se muestra parte de la imagen de la computadora.**

- Pulse el botón Auto del control remoto o el botón Enter del proyector.
- Asegúrese de que el ajuste Posición de la imagen sea el correcto en el menú Señal. Consulte la [página 75](#page-74-0) para obtener más información.
- Pulse el botón Aspect del control remoto o seleccione el ajuste Aspecto en el menú Señal. Consulte la [página 56](#page-55-0) para obtener detalles sobre las opciones disponibles.
- Pulse el botón Esc del control remoto para cancelar la función E-Zoom.
- Asegúrese de que el ajuste de la resolución de la computadora sea el correcto. Consulte los formatos de video compatibles que aparecen en la [página 116.](#page-115-0)
- Tal vez sea necesario modificar los archivos de presentación existentes si los creó para otra resolución. Consulte la documentación de su software para obtener información específica.
- Si está proyectando una imagen de computadora de panel ancho, configure el ajuste Resolución (consulte la [página 74](#page-73-0)), si es necesario.
- Si está proyectando una imagen desde una computadora con función de visualización doble activada, desactívela.

#### **La imagen no es cuadrada, tiene forma trapezoidal.**

Si la imagen no es completamente rectangular, ajuste su forma, tal como se describe en la [página 52.](#page-51-0)

#### **La imagen tiene estática o ruido.**

- Si utiliza un cable de computadora de más de 1,8 metros o un cable de extensión, puede disminuir la calidad de la imagen.
- Mantenga los cables de la computadora y de video lo más lejos posible del cable de alimentación para evitar interferencia.
- La señal de video puede interponerse entre la computadora y el proyector. Si nota una disminución progresiva de la calidad de la imagen proyectada cuando la imagen se muestra simultáneamente en la computadora portátil y en el proyector, apague la pantalla LCD de la computadora.
- Asegúrese de que ha seleccionado la señal de entrada correcta en el menú Señal (consulte la [página 75](#page-74-0)).
- Si utiliza una fuente de video compuesto, componente o S-Video con señales de 480i, active el ajuste Progresivo en el menú Señal (consulte la [página 75\)](#page-74-0).
- Si utilizó el ajuste Keystone, es posible que deba disminuir el ajuste Nitidez en el menú Imagen (consulte la [página 72\)](#page-71-0).

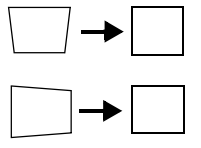

- Si está proyectando desde una computadora, asegúrese de que la señal sea compatible con el proyector. Consulte la [página 116.](#page-115-0)
- Si proyecta desde una computadora, pulse el botón Auto del control remoto para reiniciar los ajustes Tracking, Sync. y Posición del proyector.

#### **La imagen está borrosa.**

- Puede haber suciedad o manchas en la lente. Limpie la lente, tal como se describe en la [página 88.](#page-87-0)
- Ajuste el enfoque utilizando el anillo de enfoque (consulte la [página 54\)](#page-53-0).
- Si el proyector está colocado en ángulo en relación con la pantalla, puede que no sea posible enfocar toda la imagen. Mueva el proyector para colocarlo directamente frente la pantalla.
- Disminuya el ángulo de proyección para reducir la cantidad de corrección trapezoidal que se requiere.
- Coloque el proyector a una distancia (de proyección) adecuada de la pantalla (consulte la [página 23](#page-22-0)).
- Verifique que la lente no esté empañada por la condensación. Puede que tenga que esperar para utilizar el proyector después de llevarlo de un ambiente frío a otro cálido.
- Si está realizando la proyección desde una computadora, es posible que deba modificar los ajustes Tracking y Sync., como se describe en la siguiente sección.

#### <span id="page-106-0"></span>**Compruebe las configuraciones de pantalla de la computadora para corregir el equilibrio de color.**

- Si está realizando la proyección desde una computadora y está visualizando una imagen que contiene muchos detalles, puede que observe rayas verticales o que algunos caracteres parezcan más grandes o borrosos. Pulse el botón Auto del control remoto o el botón Enter del proyector para reiniciar los ajustes Tracking, Sync. y Posición del proyector.
- Si necesita llevar a cabo más ajustes, puede afinar los ajustes Tracking y Sync. manualmente a través del menú Señal, como se describe en la [página 75](#page-74-0).
	- 1. Llene la pantalla con una imagen que contenga muchos detalles, como una de las que aparecen como modelos para poner de fondo de escritorio, o intente proyectar un texto negro sobre fondo blanco.
	- 2. Ajuste la opción Tracking para eliminar las rayas verticales.

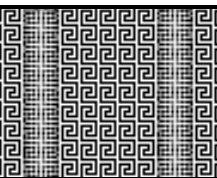

3. Ajuste la opción Sync. para aumentar la nitidez de la imagen.

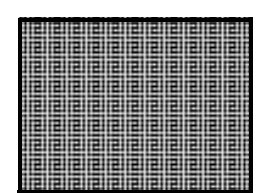

#### **La imagen está demasiado clara o demasiado oscura, o los colores son incorrectos.**

Pulse el botón Color Mode o seleccione una opción Modo de color diferente en el menú Imagen. Consulte la [página 55](#page-54-0) para obtener detalles sobre las opciones disponibles.

#### *nota*

*Debe proyectar una imagen para que el botón* Auto *funcione. Éste sólo funciona con imágenes de computadora que se proyectan mediante el puerto* Computer (Component Video)*.*

#### *nota*

*Debido al uso de distintas tecnologías, la imagen proyectada puede no coincidir exactamente con los colores del monitor de su computadora portátil o de escritorio.*

- Si está proyectando un video, ajuste las configuraciones Ajuste de Color y Modo de color en el menú Imagen. También puede configurar los ajustes Saturación de color, Temp. Color y Tono en el menú Imagen.
- Intente configurar los ajustes Brillo y Contraste en el menú Imagen.
- Intente configurar el ajuste de Consumo eléctrico (consulte la [página 76\)](#page-75-0).
- Compruebe los ajustes de la pantalla de la computadora para corregir el equilibrio de color.
- Es posible que deba reemplazar la lámpara del proyector. Consulte la [página 91](#page-90-0) para obtener instrucciones.
- Asegúrese de que haya seleccionado la señal de entrada correcta en el menú Señal (consulte la [página 75](#page-74-0)).
- Asegúrese de que todos los cables estén conectados en los puertos de manera correcta y firme.

#### **No hay sonido o no se oye lo suficiente.**

- Utilice los botones Volume para ajustar el volumen (consulte la [página 62\)](#page-61-0), o configure el ajuste Volumen en el menú Ajustes.
- Asegúrese de que no esté habilitada la función Pausa A/V. (Pulse el botón A/V Mute para deshabilitarla).
- Si su presentación incluye audio de computadora, asegúrese de que el control de volumen de la computadora no esté al mínimo o silenciado. En Windows, puede comprobarlo haciendo clic en el control de volumen de la barra del sistema de Windows (en la esquina inferior derecha de la pantalla). En Mac, puede ajustar el volumen desde la barra del menú (en la esquina superior derecha de la pantalla) o a través de las teclas de función de control del volumen.
- Si usa un reproductor de DVD u otra fuente de video, compruebe que los cables estén conectados correctamente, tal como se describe en la [página 40](#page-39-0).
# <span id="page-108-0"></span>**No aparece nada en el monitor externo (sólo PowerLite S10+)**

Las únicas imágenes que se pueden mostrar en un monitor externo son las imágenes de la computadora conectada a través del puerto Computer (Component Video) (consulte la [página 39\)](#page-38-0).

# *Solución de problemas con el control remoto*

# **El proyector no responde a los comandos del control remoto.**

- Apunte el control remoto hacia el receptor del proyector. Asegúrese de que está parado a no más de 6 metros del proyector y dentro de 30° de un ángulo horizontal y a 15° de un ángulo vertical de los receptores frontales y posteriores del proyector.
- Es posible que las pilas del control remoto no estén instaladas correctamente o que estén agotadas. Para cambiar las pilas, consulte la [página 95](#page-94-0).
- Disminuya las luces de la habitación y apague todas las luces fluorescentes. Asegúrese de que el proyector no esté directamente expuesto a la luz del sol. La iluminación fuerte, especialmente las luces fluorescentes, puede afectar a los receptores de infrarrojo del proyector. Además, apague cualquier equipo cercano que emita energía por infrarrojos, como una habitación con calefacción de suelo radiante.
- Si algún botón se mantiene presionado más de 30 segundos, el control remoto entrará en modo de reposo. Suelte el botón que mantenía presionado para volver a activar el control remoto.

# <span id="page-109-0"></span>*Dónde obtener ayuda*

Epson ofrece los siguientes servicios de asistencia técnica:

# *Soporte en Internet*

Visite el **[sitio Web de asistencia técnica de Epson](http://www.latin.epson.com)** para obtener soluciones a problemas comunes del proyector. Puede descargar utilidades y otros archivos, obtener respuestas a preguntas frecuentes y la solución de problemas, o enviar un correo electrónico a Epson con sus preguntas.

# *Hable con un representante de soporte técnico*

Antes de llamar para obtener asistencia, tenga a mano la siguiente información:

- Nombre del producto (PowerLite S10+, PowerLite X10+, PowerLite W10+)
- Número de serie del producto (ubicado en la parte inferior del proyector)
- Prueba de compra (como el recibo de la tienda) y fecha de adquisición
- Configuración de la computadora o del video
- Descripción del problema

Luego, llame a uno de los siguientes números de teléfono:

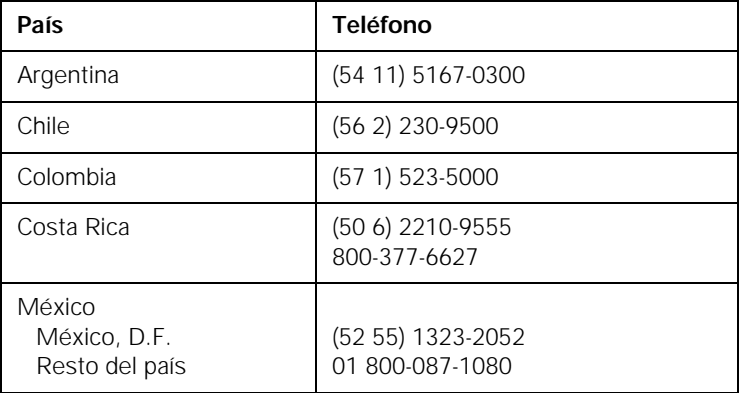

<span id="page-110-0"></span>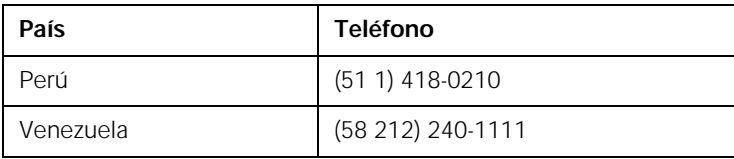

Si su país no figura en la lista, comuníquese con la oficina del país más cercano. Puede incurrir en costos de llamada de larga distancia

# *Compra de suministros y accesorios*

Puede adquirir accesorios para el proyector de distribuidores autorizados de productos Epson. Para localizar al distribuidor más cercano, comuníquese con Epson como se describe anteriormente.

<span id="page-112-0"></span>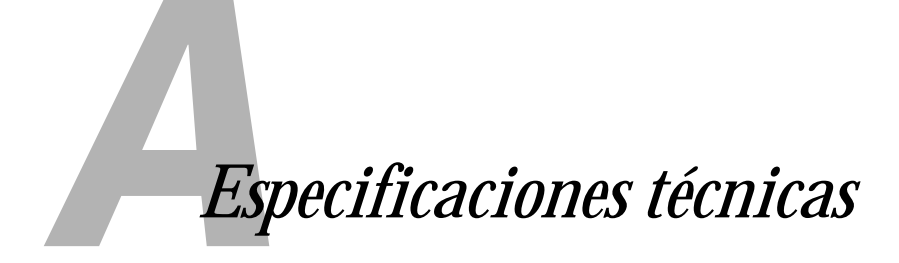

# *Especificaciones generales*

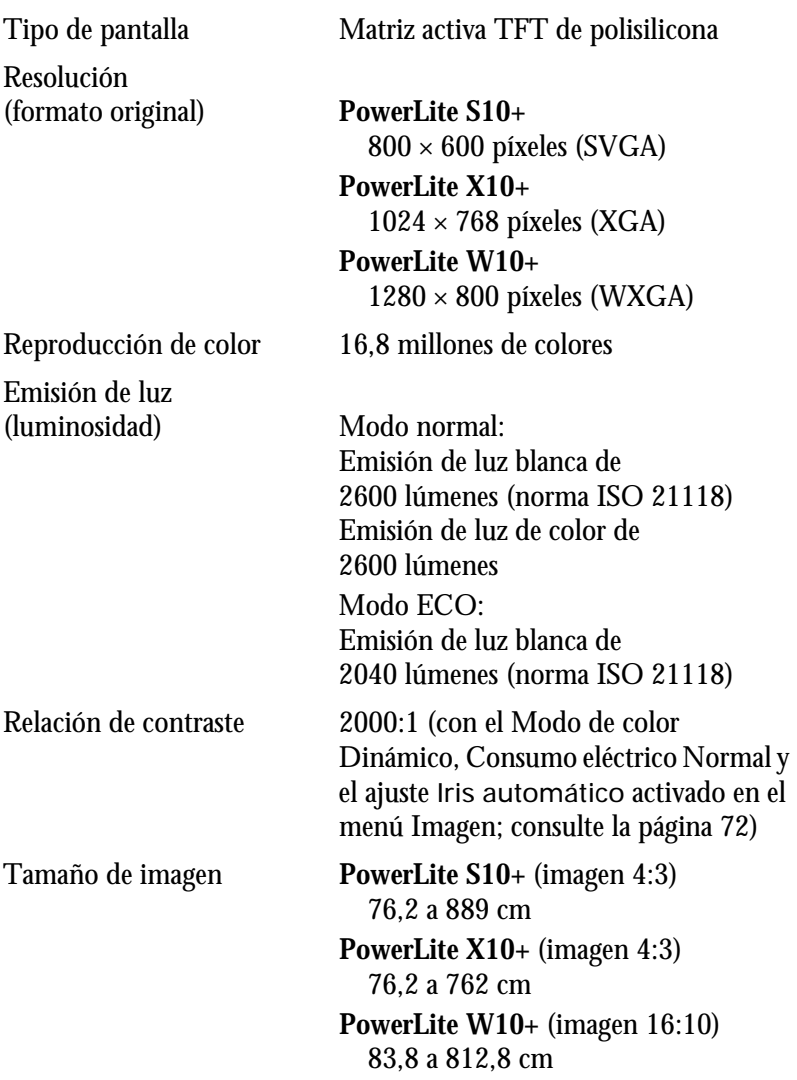

<span id="page-113-0"></span>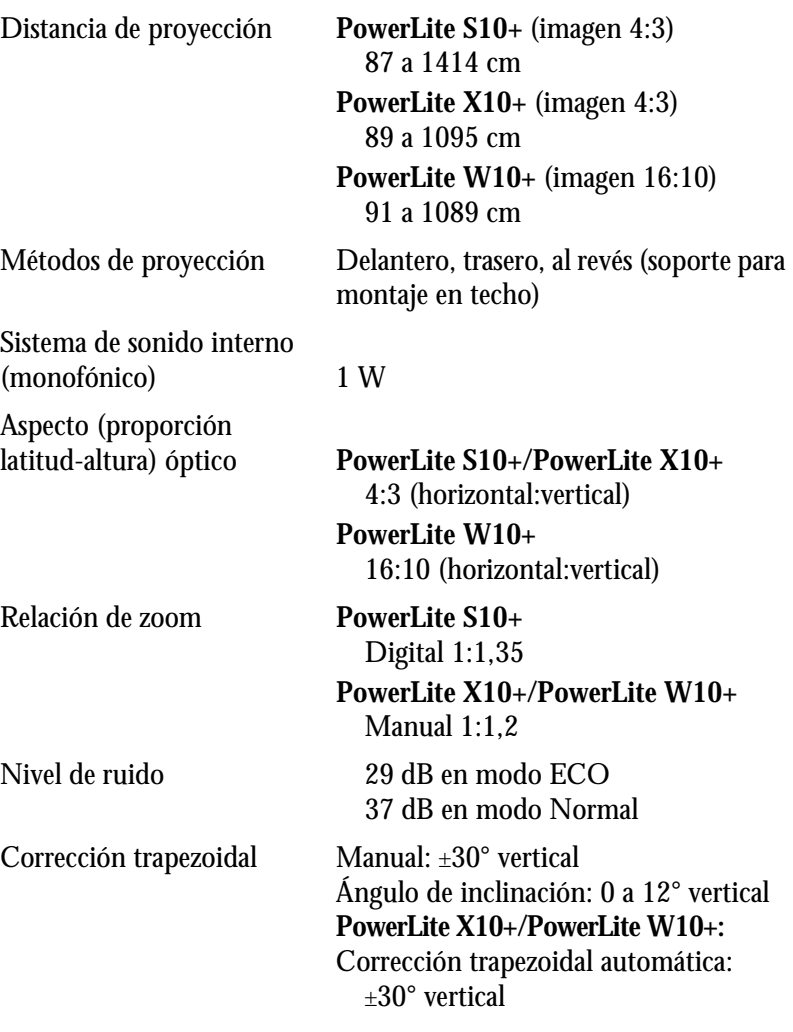

#### *nota*

×

*La vida útil de la lámpara variará dependiendo del modo seleccionado, las condiciones ambientales y el uso que se le dé al producto. La luminosidad disminuye a lo largo del tiempo.*

*Para prolongar la vida útil del proyector, apáguelo cuando no lo esté usando.* 

# *Lámpara de proyección*

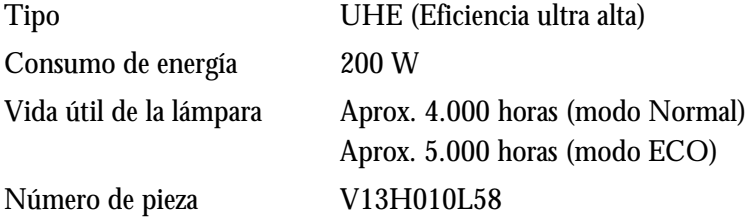

# <span id="page-114-0"></span>*Control remoto*

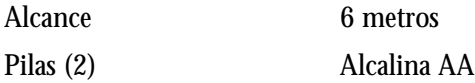

# *Dimensiones*

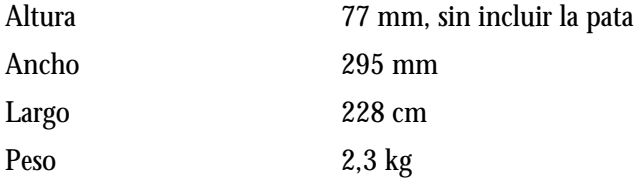

# *Especificaciones eléctricas*

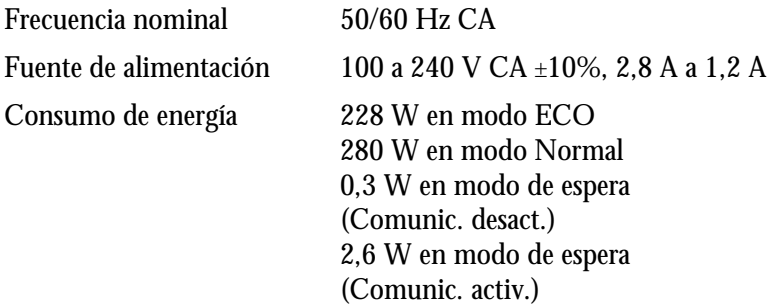

# *Especificaciones ambientales*

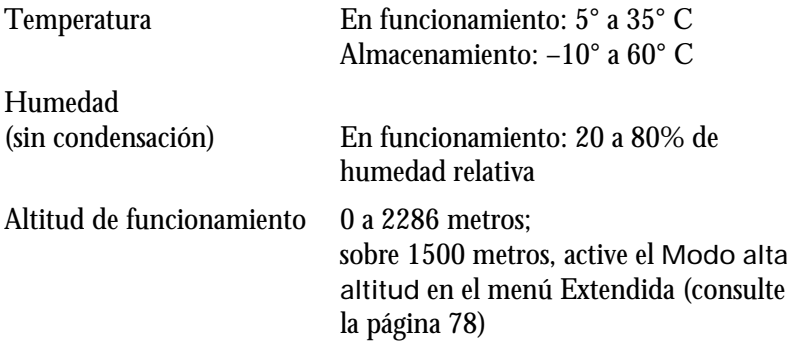

# <span id="page-115-0"></span>*Normas de seguridad y homologaciones*

Estados Unidos FCC 47CFR Parte 15B Clase B (DoC) UL60950-1 Segunda edición (Marca cTUVus)

Canadá ICES-003 Clase B CSA C22.2 N° 60950-1-07

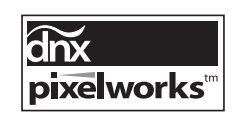

En este proyector se utilizan circuitos integrados (CI) de Pixelworks™ DNX™

# *Formatos de video compatibles*

Estos proyectores son compatibles con los formatos de video de alta definición y pantalla de computadoras que aparecen en esta lista.

Para proyectar salidas de imagen desde una computadora, la tarjeta de video de la computadora tiene que estar configurada en una frecuencia de actualización (frecuencia vertical) que sea compatible con el proyector. Algunas imágenes cambian su tamaño automáticamente con la tecnología SizeWize™ de Epson para visualizarse en el formato original del proyector. Puede que las frecuencias de algunas computadoras no permitan que las imágenes se muestren correctamente; consulte la documentación de su computadora para obtener más información.

# *PowerLite S10+*

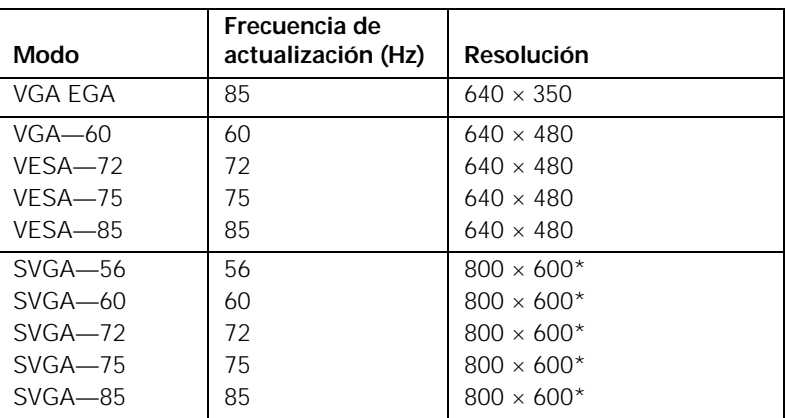

*Computadora, video componente, video compuesto y S-Video*

|                     | Frecuencia de      |                    |
|---------------------|--------------------|--------------------|
| Modo                | actualización (Hz) | <b>Resolución</b>  |
| $XGA - 60$          | 60                 | $1024 \times 768$  |
| $XGA - 70$          | 70                 | $1024 \times 768$  |
| $XGA - 75$          | 75                 | $1024 \times 768$  |
| $XGA - 85$          | 85                 | $1024 \times 768$  |
| SXGA1-70            | 70                 | $1152 \times 864$  |
| SXGA1-75            | 75                 | $1152 \times 864$  |
| WXGA-60             | 60                 | $1280 \times 800$  |
| WXGA-75             | 75                 | $1280 \times 800$  |
| $SXGA2 - 60$        | 60                 | $1280 \times 960$  |
| <b>SXGA3-60</b>     | 60                 | $1280 \times 1024$ |
| WXGA1-60            | 60                 | $1280 \times 768$  |
| WXGA2-60            | 60                 | $1360 \times 768$  |
| $WXGA+60$           | 60                 | $1440 \times 900$  |
| $SXGA+60$           | 60                 | $1400 \times 1050$ |
| <b>IMAC VGA</b>     | 117                | $640 \times 480$   |
| <b>IMAC SVGA</b>    | 95                 | $800 \times 600*$  |
| <b>IMAC XGA</b>     | 75                 | $1024 \times 768$  |
| MAC <sub>13</sub>   | 67                 | $640 \times 480$   |
| MAC <sub>16</sub>   | 75                 | $832 \times 624$   |
| MAC19               | 75                 | $1024 \times 768$  |
| MAC19-60            | 60                 | $1024 \times 768$  |
| MAC21               | 75                 | $1152 \times 870$  |
| <b>NTSC</b>         | 60                 | $720 \times 480$   |
| <b>NTSC 4:43</b>    | 60                 | $720 \times 480$   |
| PAL                 | 50                 | $720 \times 576$   |
| N-PAL               | 50                 | $720 \times 576$   |
| M-PAL               | 60                 | $720 \times 576$   |
| <b>PAL-60</b>       | 60                 | $720 \times 576$   |
| <b>SECAM</b>        | 50                 | $720 \times 576$   |
| <b>SDTV (480i)</b>  | 60                 | $720 \times 480$   |
| <b>SDTV (576i)</b>  | 50                 | $720 \times 576$   |
| <b>SDTV (480p)</b>  | 60                 | $720 \times 480$   |
| <b>SDTV</b> (576p)  | 50                 | $720 \times 576$   |
| <b>HDTV</b> (720p)  | 60/50              | $1280 \times 720$  |
| <b>HDTV (1080i)</b> | 60/50              | 1920 × 1080        |

*Computadora, video componente, video compuesto y S-Video (contin.)*

\* Resolución original

# *PowerLite X10+*

|                   | Frecuencia de      |                    |
|-------------------|--------------------|--------------------|
| <b>Modo</b>       | actualización (Hz) | <b>Resolución</b>  |
| VGA EGA           | 85                 | $640 \times 350$   |
| $VGA - 60$        | 60                 | $640 \times 480$   |
| VESA-72           | 72                 | $640 \times 480$   |
| VESA-75           | 75                 | $640 \times 480$   |
| VESA-85           | 85                 | $640 \times 480$   |
| SVGA-56           | 56                 | $800 \times 600$   |
| SVGA-60           | 60                 | $800 \times 600$   |
| $SVGA - 72$       | 72                 | $800 \times 600$   |
| $SVGA - 75$       | 75                 | $800 \times 600$   |
| SVGA-85           | 85                 | $800 \times 600$   |
| $XGA - 60$        | 60                 | $1024 \times 768*$ |
| $XGA - 70$        | 70                 | $1024 \times 768*$ |
| $XGA - 75$        | 75                 | $1024 \times 768*$ |
| $XGA - 85$        | 85                 | $1024 \times 768*$ |
| $SXGA1-70$        | 70                 | $1152 \times 864$  |
| SXGA1-75          | 75                 | $1152 \times 864$  |
| WXGA-60           | 60                 | $1280 \times 800$  |
| WXGA-75           | 75                 | $1280 \times 800$  |
| $SXGA2 - 60$      | 60                 | $1280 \times 960$  |
| <b>SXGA3-60</b>   | 60                 | $1280 \times 1024$ |
| WXGA1-60          | 60                 | $1280 \times 768$  |
| WXGA2-60          | 60                 | $1360 \times 768$  |
| $WXGA+60$         | 60                 | $1440 \times 900$  |
| $SXGA+60$         | 60                 | $1400 \times 1050$ |
| <b>IMAC VGA</b>   | 117                | $640 \times 480$   |
| <b>IMAC SVGA</b>  | 95                 | $800 \times 600$   |
| <b>IMAC XGA</b>   | 75                 | $1024 \times 768*$ |
| MAC <sub>13</sub> | 67                 | $640 \times 480$   |
| MAC <sub>16</sub> | 75                 | $832 \times 624$   |
| MAC <sub>19</sub> | 75                 | $1024 \times 768*$ |
| MAC19-60          | 60                 | $1024 \times 768*$ |
| MAC21             | 75                 | $1152 \times 870$  |

*Computadora, video componente, video compuesto y S-Video*

| Modo                | Frecuencia de<br>actualización (Hz) | <b>Resolución</b>  |
|---------------------|-------------------------------------|--------------------|
| <b>NTSC</b>         | 60                                  | $720 \times 480$   |
| NTSC 4:43           | 60                                  | $720 \times 480$   |
| PAL                 | 50                                  | $720 \times 576$   |
| N-PAL               | 50                                  | $720 \times 576$   |
| M-PAL               | 60                                  | $720 \times 576$   |
| $PAL-60$            | 60                                  | $720 \times 576$   |
| <b>SECAM</b>        | 50                                  | $720 \times 576$   |
| <b>SDTV (480i)</b>  | 60                                  | $720 \times 480$   |
| <b>SDTV (576i)</b>  | 50                                  | $720 \times 576$   |
| SDTV (480p)         | 60                                  | $720 \times 480$   |
| SDTV (576p)         | 50                                  | $720 \times 576$   |
| <b>HDTV</b> (720p)  | 60/50                               | $1280 \times 720$  |
| <b>HDTV (1080i)</b> | 60/50                               | $1920 \times 1080$ |

*Computadora, video componente, video compuesto y S-Video (contin.)*

\* Resolución original

## *Señales HDMI*

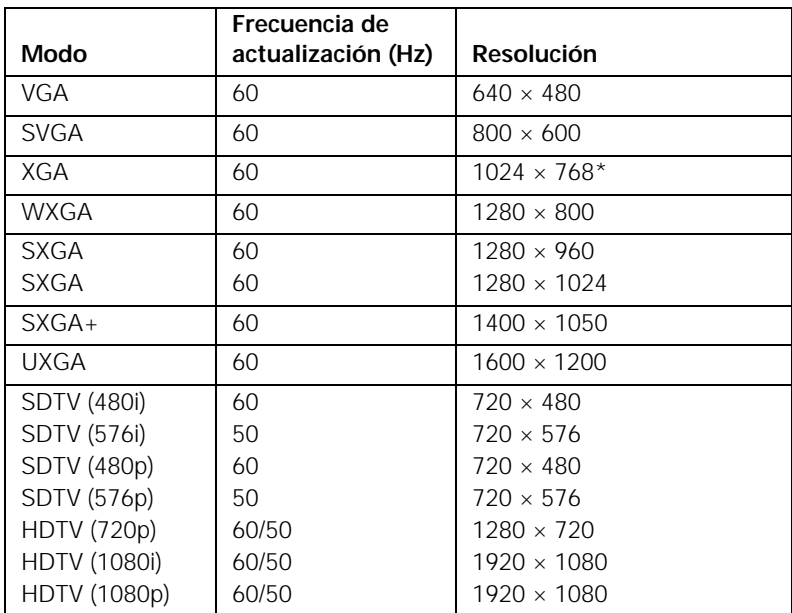

\* Resolución original

# *PowerLite W10+*

| Modo            | Frecuencia de<br>actualización (Hz) | <b>Resolución</b>  |
|-----------------|-------------------------------------|--------------------|
| VGA EGA         | 85                                  | $640 \times 350$   |
| $VGA - 60$      | 60                                  | $640 \times 480$   |
| VESA-72         | 72                                  | $640 \times 480$   |
| VESA-75         | 75                                  | $640 \times 480$   |
| VESA-85         | 85                                  | $640 \times 480$   |
| $SVGA - 56$     | 56                                  | $800 \times 600$   |
| SVGA-60         | 60                                  | $800 \times 600$   |
| $SVGA - 72$     | 72                                  | $800 \times 600$   |
| $SVGA - 75$     | 75                                  | $800 \times 600$   |
| $SVGA - 85$     | 85                                  | $800 \times 600$   |
| $XGA - 60$      | 60                                  | $1024 \times 768$  |
| $XGA - 70$      | 70                                  | $1024 \times 768$  |
| $XGA - 75$      | 75                                  | $1024 \times 768$  |
| $XGA - 85$      | 85                                  | $1024 \times 768$  |
| SXGA1-70        | 70                                  | $1152 \times 864$  |
| SXGA1-75        | 75                                  | $1152 \times 864$  |
| <b>SXGA1-85</b> | 85                                  | $1152 \times 864$  |
| SXGA1-100       | 100                                 | $1152 \times 864$  |
| WXGA-60         | 60                                  | $1280 \times 800*$ |
| WXGA-75         | 75                                  | $1280 \times 800*$ |
| WXGA-85         | 85                                  | $1280 \times 800*$ |
| $SXGA2-60$      | 60                                  | $1280 \times 960$  |
| <b>SXGA2-75</b> | 75                                  | $1280 \times 960$  |
| SXGA2-85        | 85                                  | $1280 \times 960$  |
| SXGA3-60        | 60                                  | $1280 \times 1024$ |
| SXGA3-75        | 75                                  | $1280 \times 1024$ |
| SXGA3-85        | 85                                  | $1280 \times 1024$ |
| WXGA1-60        | 60                                  | $1280 \times 768$  |
| WXGA2-60        | 60                                  | $1360 \times 768$  |
| $WXGA+60$       | 60                                  | $1440 \times 900$  |
| $WXGA+75$       | 75                                  | $1440 \times 900$  |
| $WXGA+85$       | 85                                  | $1440 \times 900$  |
| $SXGA+60$       | 60                                  | $1400 \times 1050$ |
| $SXGA+75$       | 75                                  | $1400 \times 1050$ |
| $S XGA + 85$    | 85                                  | 1400 × 1050        |
| UXGA-60         | 60                                  | $1600 \times 1200$ |
| $WSXGA+-60**$   | 60                                  | $1680 \times 1050$ |

*Computadora, video componente, video compuesto y S-Video*

| Modo                | Frecuencia de<br>actualización (Hz) | <b>Resolución</b>  |
|---------------------|-------------------------------------|--------------------|
| <b>IMAC VGA</b>     | 117                                 | $640 \times 480$   |
| <b>IMAC SVGA</b>    | 95                                  | $800 \times 600$   |
| <b>IMAC XGA</b>     | 75                                  | $1024 \times 768$  |
| MAC <sub>13</sub>   | 67                                  | $640 \times 480$   |
| MAC <sub>16</sub>   | 75                                  | $832 \times 624$   |
| MAC <sub>19</sub>   | 75                                  | $1024 \times 768$  |
| MAC19-60            | 60                                  | $1024 \times 768$  |
| MAC <sub>21</sub>   | 75                                  | $1152 \times 870$  |
| <b>NTSC</b>         | 60                                  | $720 \times 480$   |
| NTSC 4:43           | 60                                  | $720 \times 480$   |
| PAI                 | 50                                  | $720 \times 576$   |
| N-PAL               | 50                                  | $720 \times 576$   |
| M-PAL               | 60                                  | $720 \times 576$   |
| <b>PAL-60</b>       | 60                                  | $720 \times 576$   |
| <b>SECAM</b>        | 50                                  | $720 \times 576$   |
| <b>SDTV (480i)</b>  | 60                                  | $720 \times 480$   |
| <b>SDTV</b> (576i)  | 50                                  | $720 \times 576$   |
| SDTV (480p)         | 60                                  | $720 \times 480$   |
| SDTV (576p)         | 50                                  | $720 \times 576$   |
| <b>HDTV</b> (720p)  | 60/50                               | $1280 \times 720$  |
| <b>HDTV (1080i)</b> | 60/50                               | $1920 \times 1080$ |

*Computadora, video componente, video compuesto y S-Video (contin.)*

\* Resolución original

\*\* Disponible solamente cuando se selecciona Ancho como el ajuste Resolución

## *Señales HDMI*

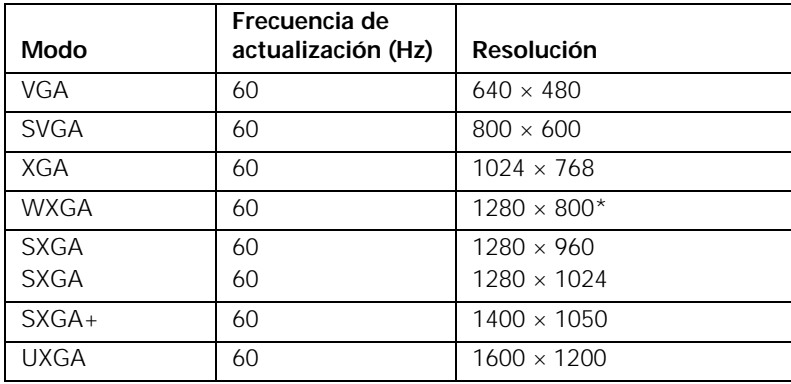

# <span id="page-121-0"></span>*Señales HDMI*

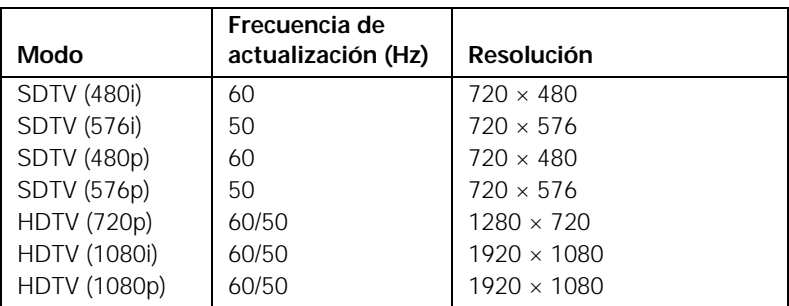

\* Resolución original

# <span id="page-122-0"></span>*Avisos*

Este apéndice incluye instrucciones de seguridad y otra información importante sobre su proyector.

# *Instrucciones importantes de seguridad*

Siga estas instrucciones de seguridad cuando configure y utilice el proyector:

- No mire nunca la lente mientras esté encendido el proyector. La luz brillante puede dañar sus ojos.
- No coloque el proyector en un carro, estante o mesa inestable.
- No utilice el proyector si está ladeado o inclinado sobre un costado. No incline el proyector hacia delante o hacia atrás en un ángulo mayor que el que se especifica para la corrección trapezoidal (consulte la [página 114\)](#page-113-0).
- Si el proyector está montado en el techo, debe ser instalado por técnicos calificados con el hardware de montaje diseñado para usarse con este proyector.
- Si utiliza un soporte para montaje en techo y le aplica adhesivos al soporte para evitar que los tornillos se aflojen, o si le aplica lubricantes o aceites al proyector, la carcasa del proyector se puede rajar y el proyector se puede caer desde el soporte para montaje en el techo. Esto puede causar heridas graves a cualquier persona que esté debajo del soporte y podría dañar el proyector. Cuando instale o ajuste un soporte para montaje en el techo, no utilice adhesivo para evitar que los tornillos se aflojen y no utilice aceites o lubricantes.
- No pise el proyector o coloque objetos pesados encima.
- No use el proyector donde pueda estar expuesto a lluvia, al agua o a humedad excesiva.
- Desconecte el proyector del tomacorriente antes de limpiarlo. Utilice un paño seco (o, para suciedad o manchas difíciles, puede utilizar un paño húmedo que se haya escurrido) para limpiar el proyector. No utilice productos de limpieza líquidos o aerosoles.
- No derrame líquidos de ningún tipo en el proyector.
- No use el proyector donde pueda estar expuesto a polvo o humo excesivos.
- No introduzca objetos de ningún tipo entre las ranuras de la carcasa.
- No use o almacene el proyector o el control remoto en un lugar caliente, como cerca de la calefacción, bajo la luz directa del sol o en un vehículo cerrado.
- No obstruya las ranuras o las aberturas de la carcasa del proyector. Éstas proporcionan ventilación y evitan que el proyector se sobrecaliente. No opere el proyector sobre un sofá, sobre una alfombra u otra superficie blanda, y no lo coloque sobre papeles sueltos que puedan bloquear las salidas de aire debajo del proyector. Si va a instalar el proyector cerca de una pared, deje una distancia mínima de 20 cm de espacio entre la pared y la entrada de aire.
- No utilice el proyector en una cabina cerrada a menos que tenga buena ventilación.
- Si utiliza dos o más proyectores que estén juntos, deje al menos 60 cm de espacio entre los proyectores para permitir una ventilación adecuada.
- Es posible que deba limpiar el filtro y la entrada de aire. Un filtro de aire o una entrada de aire obstruida puede bloquear la ventilación necesaria para enfriar el proyector.
- No guarde el proyector al aire libre durante un período prolongado.
- Use el proyector en un ambiente de 5<sup>°</sup> a 35<sup>°</sup> C (41<sup>°</sup> a 95<sup>°</sup> F). La proyección puede ser inestable en temperaturas superiores o inferiores a las mencionadas y el proyector se puede averiar.
- No guarde el proyector en ambientes fuera del rango de temperatura establecido, entre los –10° C y 60° C (14º a 140º F) o en lugares donde esté expuesto a la luz solar directa durante mucho tiempo. De lo contrario podría dañarse la carcasa.
- No toque el enchufe durante una tormenta eléctrica. De lo contrario, podría recibir una descarga eléctrica.
- Desconecte el proyector cuando no se vaya a utilizar durante períodos prolongados.
- Desconecte el proyector del tomacorriente y consulte al personal de servicio calificado en cualquiera de estas circunstancias: si no funciona con normalidad después de seguir las instrucciones de funcionamiento o si muestra un rendimiento muy distinto; si el proyector expulsa humo, olores o ruidos extraños; si el cable de alimentación o la conexión está dañada o rota; si se ha derramado líquido o se han introducido objetos extraños en el proyector, o si ha estado expuesto a la lluvia o el agua; si se ha caído o se ha dañado la carcasa.
- No intente reparar este producto usted mismo, salvo cuando se indique específicamente en este *Manual del usuario*. Contrate personal calificado para llevar a cabo todas las reparaciones oportunas. Al abrir o quitar las cubiertas, puede verse expuesto a voltajes perjudiciales y otros peligros.
- A excepción de las instrucciones específicas que se dan en este *Manual del usuario*, no abra nunca ninguna de las cubiertas del proyector. Nunca intente desmontar o modificar el proyector. Deje las reparaciones en manos de personal técnico.
- Utilice el tipo de fuente de alimentación que se indique en el proyector. El uso de una fuente de alimentación diferente puede provocar un incendio o descargas eléctricas. Si no está seguro de la electricidad disponible, consulte a su distribuidor o compañía eléctrica.
- Si utiliza el proyector en un país distinto al país donde lo compró, utilice el cable de alimentación correcto para ese país.
- No sobrecargue los tomacorrientes, los cables de extensión o el interruptor de corriente. No introduzca la conexión en un tomacorriente que tenga polvo. Podría provocar un incendio o descargas eléctricas.
- Tome las siguientes precauciones con respecto a la conexión: no toque la conexión con las manos mojadas. No inserte la conexión en un tomacorriente que tenga polvo. Inserte la conexión firmemente en el tomacorriente. No tire del cable de alimentación cuando esté desconectando el enchufe; siempre sujete el enchufe al desconectarlo. Si no se respetan estas precauciones, podría provocar un incendio o descargas eléctricas.
- No coloque el proyector en un lugar donde pueda pisarse el cable.
- $\Box$  (Hg) Este producto incluye una(s) lámpara(s) que contiene(n) mercurio. Consulte la legislación nacional y local en materia de eliminación o reciclaje. No la tire a la basura.
- No coloque ningún objeto que se pueda deformar o dañar cerca de las entradas de aire. No ponga sus manos o cara cerca de las entradas de aire mientras esté realizando una proyección.
- <span id="page-125-0"></span>Antes de mover el proyector, asegúrese de que el proyector esté apagado, que el enchufe esté desconectado del tomacorriente y que todos los cables estén desconectados.
- Nunca intente retirar la lámpara inmediatamente después de usar el proyector, ya que estará muy caliente. Antes de retirar la lámpara, apague el proyector y espere por lo menos una hora para que la lámpara se pueda enfriar completamente.
- No coloque la fuente de una llama, tal como una vela encendida, encima o cerca del proyector.
- No modifique el cable de alimentación. No coloque objetos pesados encima del cable de alimentación y no doble, tuerza o tire demasiado el cable. Mantenga el cable de alimentación alejado de aparatos electrónicos calientes.
- Si se rompe la lámpara, ventile la habitación para evitar inhalar los gases que ésta contiene o evitar que dichos gases entren en contacto con los ojos o la boca.
- Si el proyector está montado en el techo y se rompe la lámpara, tenga cuidado de que los trozos de cristal no le caigan en los ojos cuando abra la cubierta de la lámpara.

**ADVERTENCIA**: los cables que se incluyen con este producto contienen productos químicos, entre otros, plomo, que, según el estado de California, provoca defectos de nacimiento u otras alteraciones de tipo reproductivo. *Lávese las manos después de tocarlos.* (Este aviso se proporciona según la Proposición 65 en el Código de Salud y Seguridad de California Código §25249.5 y posteriores).

# <span id="page-126-0"></span>*FCC Compliance Statement*

# *For United States Users*

This equipment has been tested and found to comply with the limits for a Class B digital device, pursuant to Part 15 of the FCC Rules. These limits are designed to provide reasonable protection against harmful interference in a residential installation. This equipment generates, uses, and can radiate radio frequency energy and, if not installed and used in accordance with the instructions, may cause harmful interference to radio or television reception. However, there is no guarantee that interference will not occur in a particular installation. If this equipment does cause interference to radio and television reception, which can be determined by turning the equipment off and on, the user is encouraged to try to correct the interference by one or more of the following measures:

- Reorient or relocate the receiving antenna.
- Increase the separation between the equipment and receiver.
- Connect the equipment into an outlet on a circuit different from that to which the receiver is connected.
- Consult the dealer or an experienced radio/TV technician for help.

# *WARNING*

The connection of a non-shielded equipment interface cable to this equipment will invalidate the FCC Certification of this device and may cause interference levels which exceed the limits established by the FCC for this equipment. It is the responsibility of the user to obtain and use a shielded equipment interface cable with this device. If this equipment has more than one interface connector, do not leave cables connected to unused interfaces. Changes or modifications not expressly approved by the manufacturer could void the user's authority to operate the equipment.

# *For Canadian Users*

This Class B digital apparatus meets all requirements of the Canadian Interference-Causing Equipment Regulations.

*Cet appareil numérique de la classe B respecte toutes les exigences du Règlement sur le materiel brouilleur du Canada.*

# <span id="page-127-0"></span>*Garantía limitada de Epson America, Inc.*

#### **1. Garantía limitada de productos Epson**

Los productos Epson tienen garantía contra defectos de fabricación y el malfuncionamiento de los materiales utilizados para la fabricación de los mismos siempre y cuando las fallas ocurran bajo las condiciones de uso y manejo detalladas en la documentación del producto. Así mismo, la garantía cubrirá únicamente el periodo especificado en la sección ["Cobertura de garantía limitada Epson"](#page-129-0), la cual toma efecto a partir de la fecha de entrega del producto al comprador por parte de Epson o algún distribuidor autorizado Epson (vea ["Lista de subsidiarias y oficinas Epson en](#page-130-0)  [Latinoamérica"](#page-130-0)), en el país donde compró el producto Epson.

Epson también garantiza que los consumibles (cartuchos de tinta, tóner y pilas) incluidos con el producto se comportarán de acuerdo con las especificaciones siempre y cuando se utilicen antes de que expire la garantía de los mismos.

#### **2. Alcance de la garantía**

Si Epson recibiera aviso de algún defecto en el producto durante el periodo de garantía, podrá, a su discreción, reparar o reemplazar el producto defectuoso sin costo para el cliente. En el caso de reemplazo, el producto sustituido pasará a ser propiedad de Epson. El producto que servirá de reemplazo podrá ser nuevo o previamente reparado de acuerdo con los estándares de calidad Epson y gozará del remanente de la garantía del producto original.

La presente garantía no incluye compensación o indemnización alguna causada por las fallas de funcionamiento del producto Epson. En cualquier caso, la responsabilidad máxima de Epson para con el cliente quedará limitada al precio de compra pagado a Epson o al distribuidor de venta autorizado.

Epson no proporciona ninguna garantía al software no fabricado por Epson aún cuando el software se entregue con productos Epson. El software estará amparado bajo la garantía del fabricante del mismo, tal y como lo señale la documentación que el fabricante adjunte.

#### **3. Limitaciones y exclusiones**

La garantía no será válida en los siguientes casos:

- 3.1 Cuando los números de serie del producto hayan sido alterados o retirados.
- 3.2 Cuando el producto Epson haya sufrido modificaciones no autorizadas, se le haya dado un uso incorrecto, o si el producto fue utilizado o almacenado sin respetar las especificaciones ambientales del mismo.
- 3.3 Cuando el producto haya sufrido daños directamente relacionados con el uso de accesorios y/o consumibles no originales, rellenados o reentintados, así como el uso de tipos de papel inapropiados para las especificaciones del producto.
- 3.4 Cuando el producto sufra daños debido al transporte inadecuado del mismo. (En caso de que el empaque, instalación, mantenimiento y el desplazamiento del producto sean deficientes o negligentes).
- 3.5 Cuando se produzcan daños al producto causados por desastres naturales o provocados (incendios, inundaciones, tormentas eléctricas, terremotos, etc.), fluctuaciones de corriente eléctrica o interacción del producto Epson con productos de otras marcas y fabricantes.
- 3.6 Cuando se detecte que el producto fue desarmado total o parcialmente, o sufrió algún intento de reparación fuera de los Centros Autorizados de Servicio Epson.
- 3.7 Cuando se produzcan derrames de sustancias en el producto.
- 3.8 Cuando se descubra que las piezas plásticas exteriores hayan sido rayadas o maltratadas.
- 3.9 Cuando los daños al producto hayan sido causados por pruebas, instalación, mantenimiento o ajustes inapropiados.

La garantía no incluye accesorios (tapas, fundas y bandejas) o el reabastecimiento de suministros y consumibles (cartuchos de tinta, tóner, cintas entintadas, pilas, cilindros fotosensibles, perillas, cabezales de impresión y lámparas), los cuales, por su naturaleza, deben ser adquiridos regularmente a través de los canales de venta autorizados.

#### **4. Obtención del servicio de garantía**

Se recomienda consultar la documentación incluida con el producto para verificar que los ajustes del mismo estén correctamente configurados y ejecutar regularmente las pruebas y diagnósticos indicados. Así mismo, Epson recomienda el uso de suministros, accesorios y consumibles originales Epson para garantizar el óptimo funcionamiento del producto.

Para acceder al servicio de garantía, el cliente puede acudir a cualquiera de los Centros Autorizados de Servicio Epson de su país con una copia de su factura de compra, o llamar a los Centros de Asistencia Técnica Epson (vea la lista por países, más adelante).

En el caso de que el cliente llame, deberá proporcionar los números de modelo y serie del producto, además de los datos del lugar y la fecha de compra (la garantía es únicamente válida en el país de compra).

En el caso de que no exista un Centro Autorizado de Servicio cercano a su localidad, por favor comuníquese con el Centro de Asistencia Técnica para que uno de nuestros representantes le indique dónde obtener servicio calificado.

#### <span id="page-129-0"></span>**5. Responsabilidades del cliente**

El cliente es responsable por la seguridad de cualquier información confidencial y de su propiedad, así como de mantener copias de todos los archivos para poder restablecerlos en el caso de fallas. Cualquier actividad relacionada con la reinstalación del software que se entregó originalmente con el producto será facturada al cliente de acuerdo a las tarifas en vigor del Centro de Servicio Epson. Estos cargos y tarifas aplicarán también si la falla es causada por defectos de programas de software que sean propiedad del cliente o por la entrada de algún virus informático.

Para obtener servicio a domicilio o en el lugar donde se utiliza y/o almacena el producto, el cliente deberá proporcionar acceso directo al producto, espacio de trabajo adecuado, instalaciones eléctricas, acceso a los recursos necesarios para la instalación, reparación o mantenimiento y seguridad para la integridad del personal de Epson y sus herramientas de trabajo.

#### **6. Cobertura de garantía limitada Epson**

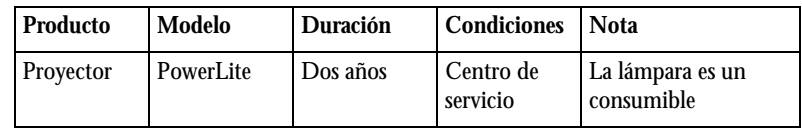

#### **Servicio de asistencia técnica**

Epson le ofrece asistencia técnica mediante servicios electrónicos y telefónicos. Antes de llamar a Epson, consulte los manuales incluidos con su producto. Si no encuentra una solución a su problema, visite la página de Internet de Epson: **www.latin.epson.com.**

#### **Centros de asistencia técnica**

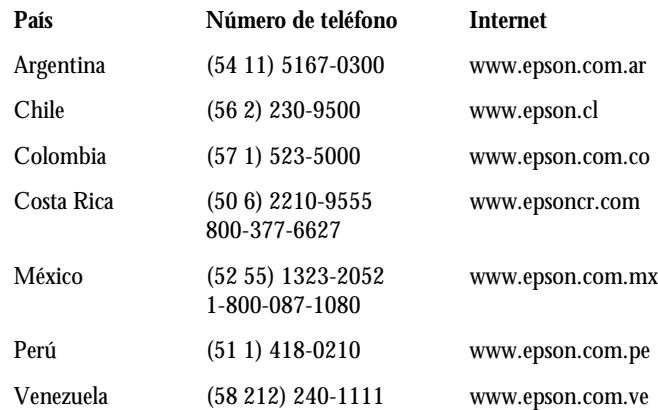

Si el país no se encuentra en la lista anterior, por favor comuníquese con la empresa que le vendió el producto.

<span id="page-130-0"></span>A través de Internet usted puede obtener información y ayuda en línea para todos los productos Epson. Registre su equipo Epson en nuestra página de Internet, en **www.latin.epson.com**, haga clic en la opción **Soporte técnico** y luego seleccione **Registre su producto**.

#### **Soporte y servicio de garantía extendida**

En algunos países, Epson le ofrece la posibilidad de ampliar la cobertura de la garantía original de sus productos. Puede obtener detalles a través de los Centros de asistencia técnica.

#### **Lista de subsidiarias y oficinas Epson en Latinoamérica**

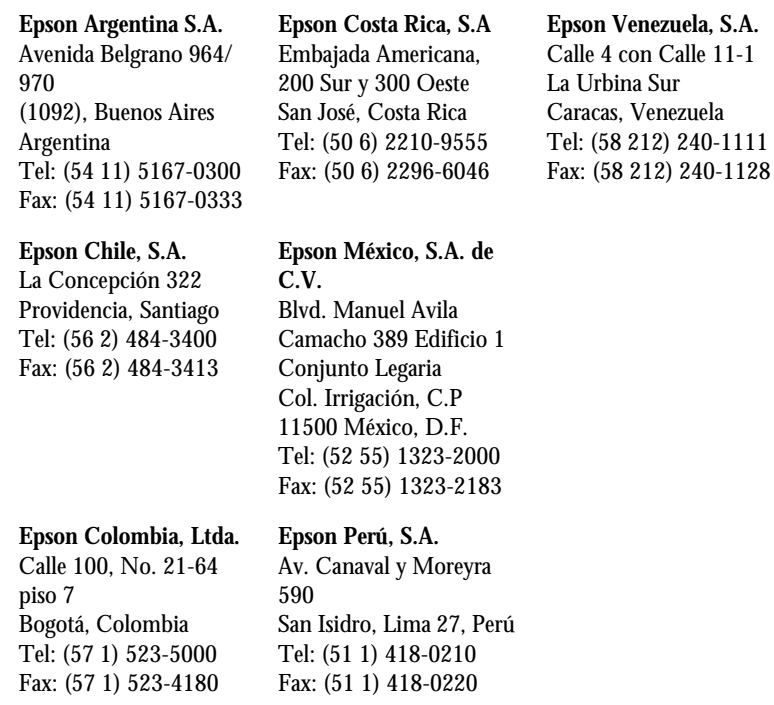

# *Índice*

# *A*

A/V Mute [ajustes de visualización, 78,](#page-77-0) [84](#page-83-0) [botón, 60](#page-59-0) [Accesorios, 17](#page-16-0) [Ajuste automático, ajuste, 74](#page-73-0) Ajuste de la posición [imagen, 51 a](#page-50-0) [52](#page-51-0) [proyector, 23 a](#page-22-0) [28](#page-27-0) [Ajustes predeterminados, restauración de, 71](#page-70-0) [Ajustes, menú, 76 a](#page-75-0) [77](#page-76-0) [Alimentación, especificaciones, 115](#page-114-0) Altavoces [conexión, 41](#page-40-0) [especificaciones, 114](#page-113-0) [Altitud, 79,](#page-78-0) [100,](#page-99-0) [101,](#page-100-0) [115](#page-114-0) [Altura de la imagen, ajuste de, 51 a](#page-50-0) [52](#page-51-0) [Ambientales, especificaciones, 115](#page-114-0) [Ampliación de la imagen, 55,](#page-54-0) [61](#page-60-0) [Anillo de zoom, 55](#page-54-0) [Apagado de la imagen \(con A/V Mute\), 60](#page-59-0) [Apagado del proyector, 47](#page-46-0) [Asistencia,](#page-9-0) *consulte* Soporte técnico [Aspecto \(proporción latitud-altura\), 56 a](#page-55-0) [57,](#page-56-0)  [76,](#page-75-0) [114](#page-113-0) Aspecto, ajuste [Completo, 57](#page-56-0) [Normal, 57](#page-56-0) [Original, 57](#page-56-0) [Zoom, 57](#page-56-0) Audio [apagado \(con A/V Mute\), 60](#page-59-0) [cable, 40](#page-39-0) [conexión del equipo, 40 a](#page-39-0) [41](#page-40-0) [control del volumen, 62](#page-61-0) [problemas, solución de problemas, 108](#page-107-0) [Ayuda, Epson, 10,](#page-9-0) [110 a](#page-109-0) [111](#page-110-0)

# *B*

Bloqueo [botones, 85](#page-84-0) [proyector, 86](#page-85-0) [Bloqueo funcionam., ajuste, 77,](#page-76-0) [85 a](#page-84-0) [86,](#page-85-0) [102](#page-101-0) [Borrosa, imagen, 106](#page-105-0) [Botón Freeze, 61](#page-60-0) [Botón Num, 82](#page-81-0) [Botón Tele \(reducir\), 54](#page-53-0) [Botón Wide \(ampliar\), 54](#page-53-0) [Botones E-Zoom, 61](#page-60-0) [Botones Page Up \(+\)/Page Down \(-\), 63](#page-62-0) [Brillo, ajuste, 72](#page-71-0)

# *C*

Cables [audio, 40](#page-39-0) [componente a VGA, 17,](#page-16-0) [33,](#page-32-0) [37](#page-36-0) [HDMI, 34](#page-33-0) [ilustraciones, 21](#page-20-0) [pedidos, 17](#page-16-0) [seguridad, 86](#page-85-0) [S-Video, 17,](#page-16-0) [36](#page-35-0) [USB, 21,](#page-20-0) [29 a](#page-28-0) [30,](#page-29-0) [42 a](#page-41-0) [43](#page-42-0) [VGA, 32,](#page-31-0) [38](#page-37-0) [video compuesto, 33,](#page-32-0) [35](#page-34-0) [Cámara digital, conectar, 42 a](#page-41-0) [43](#page-42-0) [Cámaras de documentos, 17](#page-16-0) [Cambio de fuente de imagen, 50](#page-49-0) [Cambio del tamaño de la imagen, 56 a](#page-55-0) [57](#page-56-0) [Captura de imagen, 83 a](#page-82-0) [84](#page-83-0) [Código de solicitud, contraseña, 82](#page-81-0) Color [ajustes, 72 a](#page-71-0) [73](#page-72-0) [corrección de, 55,](#page-54-0) [73](#page-72-0) [problemas, 107 a](#page-106-0) [108](#page-107-0) [saturación, 72](#page-71-0) [temperatura, 73](#page-72-0)

Computadora [conexión a, 29 a](#page-28-0) [33](#page-32-0) [selección de fuente, 50](#page-49-0) Computadora portátil [conexión a, 29 a](#page-28-0) [33](#page-32-0) [problemas de visualización, 102 a](#page-101-0) [104](#page-103-0) [selección de fuente, 50](#page-49-0) Conexión del proyector [a un dispositivo USB, 42 a](#page-41-0) [43](#page-42-0) [a un equipo de audio, 40 a](#page-39-0) [41](#page-40-0) [a un equipo de video, 33 a](#page-32-0) [39](#page-38-0) [a un monitor externo, 39](#page-38-0) [a una cámara digital, 42 a](#page-41-0) [43](#page-42-0) [a una computadora, 29 a](#page-28-0) [33](#page-32-0) [Consumo eléctrico, ajuste, 77,](#page-76-0) [91,](#page-90-0) [94](#page-93-0) Contraseña [adhesivo de protección, 20,](#page-19-0) [21](#page-20-0) [código de solicitud, 82](#page-81-0) [protección, 81 a](#page-80-0) [83](#page-82-0) [Contraste, ajuste, 72](#page-71-0) Control remoto [alcance, 115](#page-114-0) [botón A/V Mute, 60](#page-59-0) [botón Freeze, 61](#page-60-0) [botón USB, 43,](#page-42-0) [50](#page-49-0) [botones E-Zoom, 61](#page-60-0) [como mouse inalámbrico, 63](#page-62-0) [corrección del color, 55,](#page-54-0) [73](#page-72-0) [especificaciones, 115](#page-114-0) [pilas utilizadas, 115](#page-114-0) [pilas, reemplazo de, 95](#page-94-0) [problemas, 109](#page-108-0) [puntero, uso del, 64 a](#page-63-0) [65](#page-64-0) [solución de problemas, 109](#page-108-0) [teclado numérico, uso de, 82](#page-81-0) [uso, 60](#page-59-0) [Corrección trapezoidal, 53,](#page-52-0) [76,](#page-75-0) [105,](#page-104-0) [114](#page-113-0)

## *D*

[Desembalaje del proyector, 20 a](#page-19-0) [21](#page-20-0) [Dimensiones, proyector, 115](#page-114-0) [Direct Power On, 46](#page-45-0)

[Dispositivo antirrobo, 10,](#page-9-0) [17,](#page-16-0) [28,](#page-27-0) [86](#page-85-0) [Distancia entre el proyector y la pantalla,](#page-22-0)  [23 a](#page-22-0) [27,](#page-26-0) [113](#page-112-0) [Documentación, 10](#page-9-0)

## *E*

[Eléctricas, especificaciones, 115](#page-114-0) [Emisión de luz, 113](#page-112-0) Encendido [botón, 46](#page-45-0) [indicador de estado, 46,](#page-45-0) [99 a](#page-98-0) [101](#page-100-0) [Encendido directo, 46](#page-45-0) [Enfoque de la imagen, 54](#page-53-0) Epson [accesorios, 17](#page-16-0) [garantía, 17](#page-16-0) [soporte técnico, 10,](#page-9-0) [110 a](#page-109-0) [111](#page-110-0) Especificaciones [altavoz, 114](#page-113-0) [control remoto, 115](#page-114-0) [dimensiones, 115](#page-114-0) [especificaciones ambientales, 115](#page-114-0) [especificaciones eléctricas, 115](#page-114-0) [especificaciones generales, 113](#page-112-0) [formatos de video, 116](#page-115-0) [lámpara, 114](#page-113-0) [luminosidad, 113](#page-112-0) [resolución, 113](#page-112-0) [seguridad, 116](#page-115-0) [Estado, indicadores, 99 a](#page-98-0) [101](#page-100-0) [Extendida, menú, 78 a](#page-77-0) [80](#page-79-0)

# *F*

[FCC compliance statement, 127](#page-126-0) Filtro de aire [limpieza, 88 a](#page-87-0) [89](#page-88-0) [pedidos, 17](#page-16-0) [reemplazo, 89 a](#page-88-0) [90](#page-89-0) [Formato progresivo, 75](#page-74-0) [Fuente de imagen, selección de, 50](#page-49-0) [Fuente, selección de, 50](#page-49-0) [Funciones, proyector, 9 a](#page-8-0) [10](#page-9-0)

*G*

[Garantía, 17,](#page-16-0) [128 a](#page-127-0) [131](#page-130-0)

## *H*

[HDMI, cable, 34](#page-33-0) [HDTV, formatos de video, 122](#page-121-0)

# *I*

[Idioma, ajuste, 80](#page-79-0) Imagen [ajuste, 51 a](#page-50-0) [57,](#page-56-0) [72 a](#page-71-0) [73](#page-72-0) [ajuste en la pantalla, 74,](#page-73-0) [104 a](#page-103-0) [105](#page-104-0) [altura, ajuste de, 51 a](#page-50-0) [52](#page-51-0) [ampliación, 55,](#page-54-0) [61](#page-60-0) [apagado \(con A/V Mute\), 60](#page-59-0) [apagado temporal, 60 a](#page-59-0) [61](#page-60-0) [borrosa, 106](#page-105-0) [captura y guardado en el proyector, 83 a](#page-82-0) [84](#page-83-0) [corrección de forma, 53,](#page-52-0) [76,](#page-75-0) [105](#page-104-0) [forma, corrección de, 53](#page-52-0) [problemas con, 102 a](#page-101-0) [108](#page-107-0) [proyección en un pizarrón, 55](#page-54-0) [selección de fuente, 50](#page-49-0) [subida, 51 a](#page-50-0) [52](#page-51-0) [tamaño y distancia de proyección, 23 a](#page-22-0) [27,](#page-26-0)  [113,](#page-112-0) [114](#page-113-0) [Imagen de la pantalla,](#page-100-0) *consulte* Imagen [Imagen, menú, 72 a](#page-71-0) [73](#page-72-0) [Indicadores de advertencia, 99 a](#page-98-0) [101](#page-100-0) [Indicadores de error, 100](#page-99-0) [Indicadores de estado, 99 a](#page-98-0) [101](#page-100-0) [Información, menú, 94](#page-93-0) [Instalación, proyector, 23 a](#page-22-0) [28](#page-27-0) [Instant Off, 47](#page-46-0) [Intervalo video HDMI, ajuste, 75](#page-74-0) [Iris automático, ajuste, 73](#page-72-0)

# *K*

[Kensington, dispositivo antirrobo, 10,](#page-9-0) [17,](#page-16-0)  [28,](#page-27-0) [86](#page-85-0) [Keystone auto., ajuste, 52,](#page-51-0) [76](#page-75-0) [Keystone, ajuste, 53,](#page-52-0) [76](#page-75-0)

# *L*

Lámpara [especificaciones, 114](#page-113-0) [indicador de estado, 91,](#page-90-0) [99 a](#page-98-0) [101](#page-100-0) [número de horas de uso, 94](#page-93-0) [pedidos, 17](#page-16-0) [reemplazo, 91 a](#page-90-0) [94](#page-93-0) [Lámpara de proyección,](#page-90-0) *consulte* Lámpara [Lente, limpieza, 88](#page-87-0) Limpieza [carcasa del proyector, 88](#page-87-0) [filtro de aire, 88 a](#page-87-0) [89](#page-88-0) [lente, 88](#page-87-0) Logotipo del usuario [ajustes de visualización, 84](#page-83-0) [creación, 83 a](#page-82-0) [84](#page-83-0) [Logotipo del usuario, guardar en el](#page-82-0)  [proyector, 83 a](#page-82-0) [84](#page-83-0) [Luminosidad, 113](#page-112-0)

# *M*

Macintosh [instalación del software, 31](#page-30-0) [problemas de visualización, 104](#page-103-0) [Maletines de transporte, 10,](#page-9-0) [17,](#page-16-0) [20,](#page-19-0) [21,](#page-20-0) [96](#page-95-0) [Manuales, 10](#page-9-0) [Mensaje "No Soportado", 104](#page-103-0) [Mensaje "Sin Señal", 103 a](#page-102-0) [104](#page-103-0) Menús [Ajustes, 76 a](#page-75-0) [77](#page-76-0) [ajustes predeterminados, restauración de, 71](#page-70-0) [cambio de ajustes, 70 a](#page-69-0) [71](#page-70-0) [Extendida, 78 a](#page-77-0) [80](#page-79-0) [Imagen, 72 a](#page-71-0) [73](#page-72-0) [Información, 94](#page-93-0) [Logotipo del usuario, 83 a](#page-82-0) [84](#page-83-0) [Restablecer, 71,](#page-70-0) [94](#page-93-0) [Señal, 74 a](#page-73-0) [76](#page-75-0) [Modo alta altitud, 79,](#page-78-0) [100,](#page-99-0) [115](#page-114-0) [Modo de color, 55 a](#page-54-0) [56,](#page-55-0) [72](#page-71-0) [Modo de color: Deporte, 56](#page-55-0) [Modo de color: Dinámico, 56](#page-55-0) [Modo de color: Foto, 55](#page-54-0)

[Modo de color: Pizarra negra, 56](#page-55-0) [Modo de color: Presentación, 55](#page-54-0) [Modo de color: sRGB, 56](#page-55-0) [Modo de color: Teatro, 55](#page-54-0) [Modo reposo, 47,](#page-46-0) [79,](#page-78-0) [99,](#page-98-0) [102](#page-101-0) [Monitor externo, conexión, 39](#page-38-0) [Mouse, uso del control remoto como, 63](#page-62-0)

# *N*

[Nitidez, ajuste, 72](#page-71-0) [Nivel de ruido, 114](#page-113-0)

# *O*

[Opciones para el proyector, 17](#page-16-0)

# *P*

Pantalla [distancia desde el proyector, 23 a](#page-22-0) [27,](#page-26-0) [114](#page-113-0) [en blanco, 102 a](#page-101-0) [104](#page-103-0) [pantalla de inicio, creación de la, 83 a](#page-82-0) [84](#page-83-0) [pedidos, 17](#page-16-0) Pantalla de inicio [ajustes, 84](#page-83-0) [creación, 83 a](#page-82-0) [84](#page-83-0) [logotipo del usuario,](#page-79-0) *consulte* Logotipo del usuario [Pantalla en blanco, 102 a](#page-101-0) [104](#page-103-0) [Pantalla personalizada,](#page-79-0) *consulte* Logotipo del usuario [Patas, proyector, 51 a](#page-50-0) [52](#page-51-0) [Pilas, reemplazo de, 95](#page-94-0) [Pizarrón, proyección en un, 55](#page-54-0) [Posición, ajuste, 75,](#page-74-0) [104](#page-103-0) [PowerPoint, 63,](#page-62-0) [65,](#page-64-0) [80](#page-79-0) Presentación con diapositivas [funcionamiento, 65 a](#page-64-0) [67](#page-66-0) [opciones, 67 a](#page-66-0) [68](#page-67-0) [Presentaciones, uso del puntero, 64 a](#page-63-0) [65](#page-64-0)

Problemas [color, 107 a](#page-106-0) [108](#page-107-0) [control remoto, 109](#page-108-0) [imagen, 102 a](#page-101-0) [108](#page-107-0) [sin señal, 103 a](#page-102-0) [104](#page-103-0) [sonido, 108](#page-107-0) [uso de la ayuda en pantalla, 98](#page-97-0) [Proyección desde la parte trasera de la pantalla,](#page-27-0)  [28,](#page-27-0) [79](#page-78-0) [Proyección, ajuste, 79](#page-78-0) Proyector [ajuste de la posición, 23 a](#page-22-0) [28](#page-27-0) [apagado, 47](#page-46-0) [desembalaje, 20 a](#page-19-0) [21](#page-20-0) [deshabilitación de los botones, 85 a](#page-84-0) [86](#page-85-0) [distancia desde la pantalla, 23 a](#page-22-0) [27,](#page-26-0) [114](#page-113-0) [encendido, 44 a](#page-43-0) [46](#page-45-0) [especificaciones, 113 a](#page-112-0) [116](#page-115-0) [especificaciones técnicas de la lámpara, 114](#page-113-0) [funciones, 9 a](#page-8-0) [10](#page-9-0) [funciones de seguridad, 80 a](#page-79-0) [86](#page-85-0) [instalación, 23 a](#page-22-0) [28](#page-27-0) [limpieza, 88](#page-87-0) [opciones, 17](#page-16-0) [protección con contraseña, 81 a](#page-80-0) [83](#page-82-0) [resolución, 113](#page-112-0) [solución de problemas, 97 a](#page-96-0) [111](#page-110-0) [transporte, 96](#page-95-0) [vista de información sobre, 94](#page-93-0) [Puntero, uso del, 64 a](#page-63-0) [65](#page-64-0)

# *R*

[Ratón sin cable, ajuste, 64,](#page-63-0) [80](#page-79-0) [Rayas, verticales, 107](#page-106-0) [Re Pág/Av Pág, ajuste, 63,](#page-62-0) [80](#page-79-0) [Reemplazo de la lámpara, 91 a](#page-90-0) [94](#page-93-0) [Relación de contraste, 10,](#page-9-0) [113](#page-112-0) [Relación de zoom, 114](#page-113-0) [Reproductor de DVD, conexión, 33 a](#page-32-0) [39](#page-38-0) [Resolución, 56 a](#page-55-0) [57,](#page-56-0) [104,](#page-103-0) [113](#page-112-0) [Resolución, ajuste, 75](#page-74-0) [Restablecimiento de las opciones del menú, 71](#page-70-0) [Restablecimiento del temporizador de la](#page-92-0)  [lámpara, 93 a](#page-92-0) [94](#page-93-0)

### *S*

[Saturación de color, ajuste, 72](#page-71-0) Seguridad [Bloqueo de funcionamiento, 85 a](#page-84-0) [86](#page-85-0) [cables, 86](#page-85-0) [candado Kensington, 17,](#page-16-0) [86](#page-85-0) [especificaciones, 116](#page-115-0) [instrucciones, 123 a](#page-122-0) [126](#page-125-0) [logotipo de identificación, 83 a](#page-82-0) [84](#page-83-0) [protección con contraseña, 81 a](#page-80-0) [83](#page-82-0) Señal de entrada [ajuste, 32,](#page-31-0) [37,](#page-36-0) [39,](#page-38-0) [75](#page-74-0) [selección de, 50](#page-49-0) [Señal de Video, ajuste, 76](#page-75-0) [Señal, menú, 74 a](#page-73-0) [76](#page-75-0) [Sistema de ayuda, uso, 98](#page-97-0) Solución de problemas [imagen cortada, 53,](#page-52-0) [104 a](#page-103-0) [105](#page-104-0) [imagen distorsionada, 53](#page-52-0) [pantalla en blanco, 102 a](#page-101-0) [104](#page-103-0) [problemas de imagen y sonido, 102 a](#page-101-0) [108](#page-107-0) [problemas del control remoto, 109](#page-108-0) [problemas del proyector, 97 a](#page-96-0) [111](#page-110-0) [sin señal, 103 a](#page-102-0) [104](#page-103-0) [Sonido, solución de problemas, 108](#page-107-0) [Soporte para montaje en techo, 17,](#page-16-0) [28](#page-27-0) [Soporte técnico, 10,](#page-9-0) [110 a](#page-109-0) [111](#page-110-0) [Subida de la imagen, 51 a](#page-50-0) [52](#page-51-0) [S-Video, cable, 17,](#page-16-0) [36](#page-35-0) [Sync., ajuste, 75,](#page-74-0) [107](#page-106-0)

# *T*

Tapa corrediza A/V Mute [abertura, 44,](#page-43-0) [61,](#page-60-0) [102](#page-101-0) [cerrar, 60,](#page-59-0) [79,](#page-78-0) [96](#page-95-0) [Teclado numérico, uso de, 82](#page-81-0) Temperatura [color, 73](#page-72-0) [indicador de estado, 99 a](#page-98-0) [101](#page-100-0) [requisitos, 115](#page-114-0) [Tempor tapa objetivo, ajuste, 61,](#page-60-0) [79](#page-78-0) [Temporizador de la lámpara, restablecer,](#page-92-0)  [93 a](#page-92-0) [94](#page-93-0)

[Tono, ajuste, 72](#page-71-0) [Tracking, ajuste, 75,](#page-74-0) [107](#page-106-0) [Transporte del proyector, 96](#page-95-0)

# *U*

USB [botón, 43,](#page-42-0) [50](#page-49-0) [cable, 21,](#page-20-0) [29 a](#page-28-0) [30,](#page-29-0) [42 a](#page-41-0) [43](#page-42-0) [conexión de un dispositivo externo, 42 a](#page-41-0) [43](#page-42-0) [conexión para visualizar, 29 a](#page-28-0) [30](#page-29-0) [selección de uso del puerto TypeB, 63,](#page-62-0) [80](#page-79-0) [Uso del mouse inalámbrico, 63,](#page-62-0) [80](#page-79-0)

# *V*

[VGA, cable, 32,](#page-31-0) [38](#page-37-0) Video [cables, 17,](#page-16-0) [20,](#page-19-0) [33](#page-32-0) [conexión de equipo de video, 33 a](#page-32-0) [39](#page-38-0) [formatos, compatibles, 116](#page-115-0) [selección de fuente, 50](#page-49-0) [Video componente a VGA, cable, 17,](#page-16-0) [33,](#page-32-0) [37](#page-36-0) [Video compuesto, cable, 33,](#page-32-0) [35](#page-34-0) [Videocassetera, conexión, 33 a](#page-32-0) [39](#page-38-0) [Visualizar fondo, ajuste, 78](#page-77-0) [Visualizar fondo, ajustes, 84](#page-83-0) [Volumen, control, 62,](#page-61-0) [77](#page-76-0)

# *W*

Windows [instalación del software, 31](#page-30-0) [problemas de visualización, 103](#page-102-0)

# *Z*

[Zoom, ajuste, 54](#page-53-0)